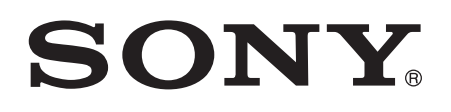

# Uživatelská příručka

Xperia™ Tablet Z SGP321/SGP351

# **Obsah**

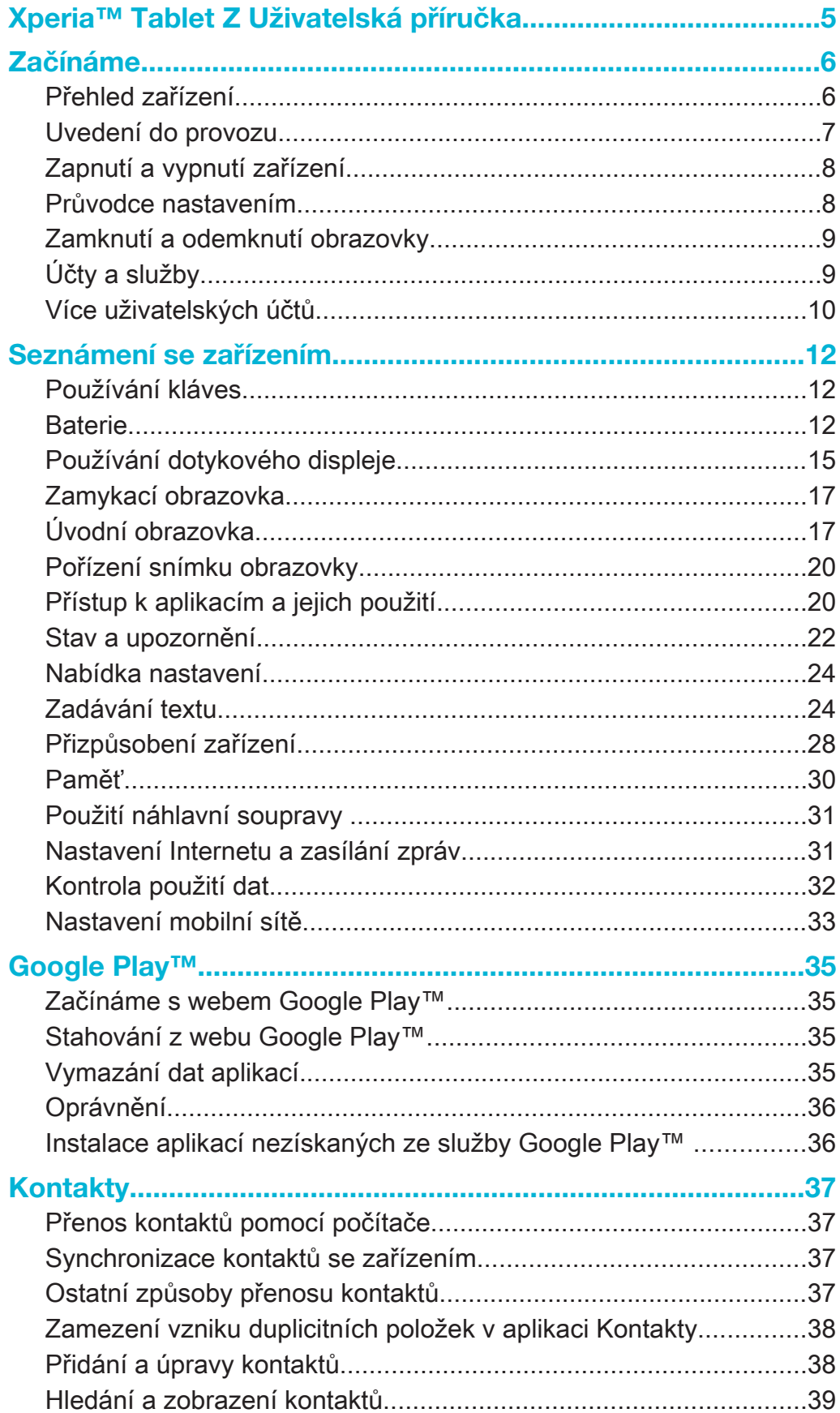

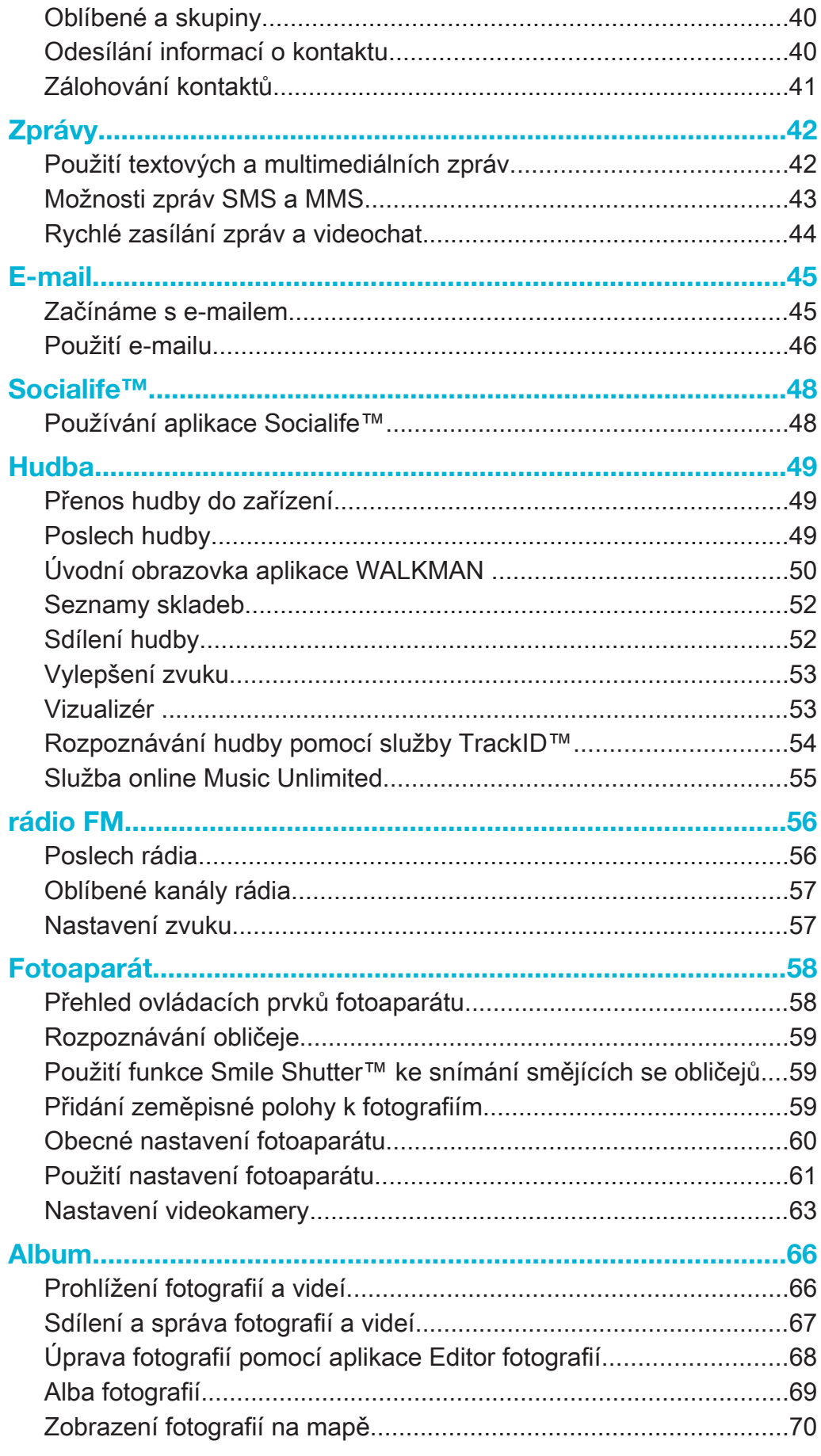

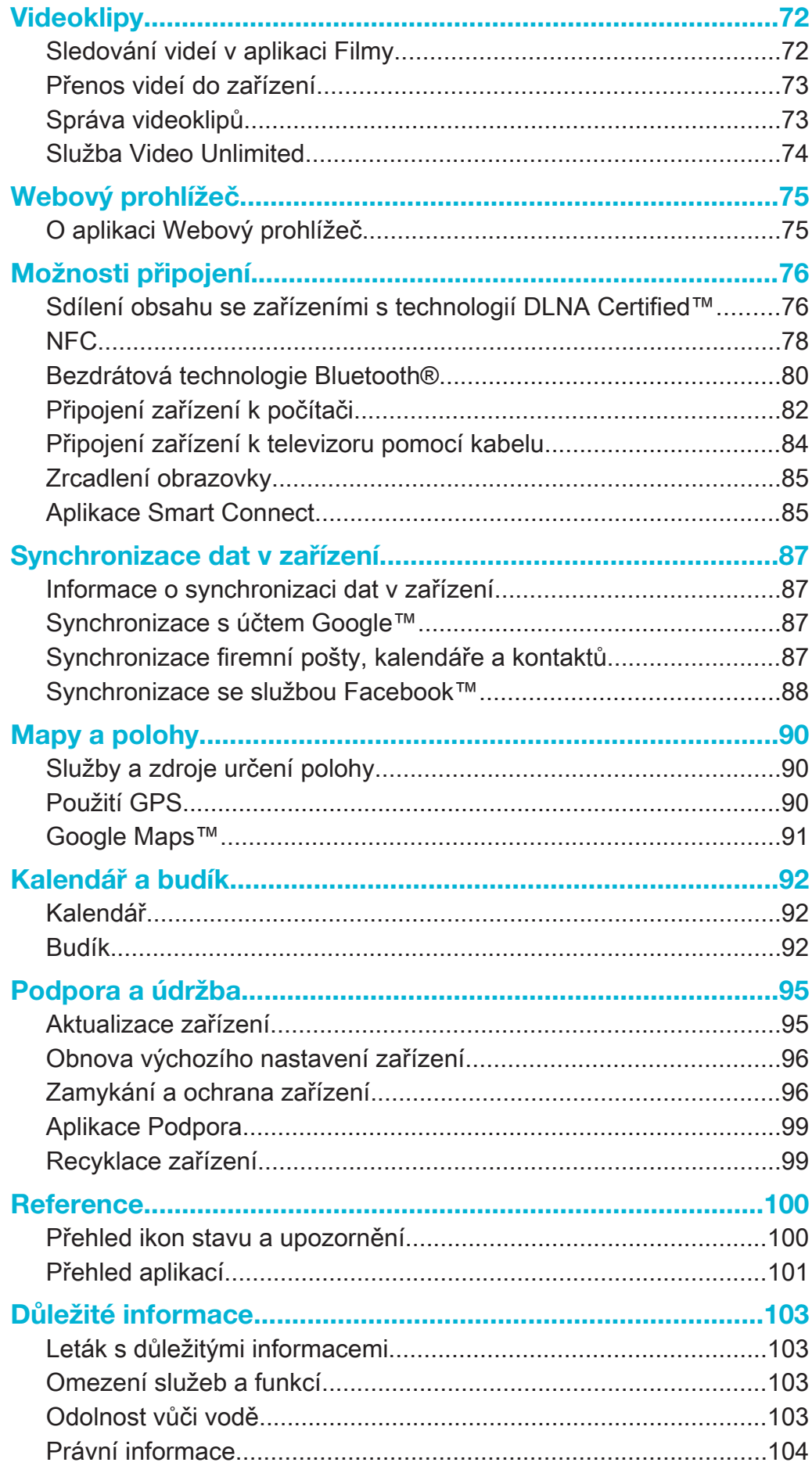

# Xperia™ Tablet Z Uživatelská příručka

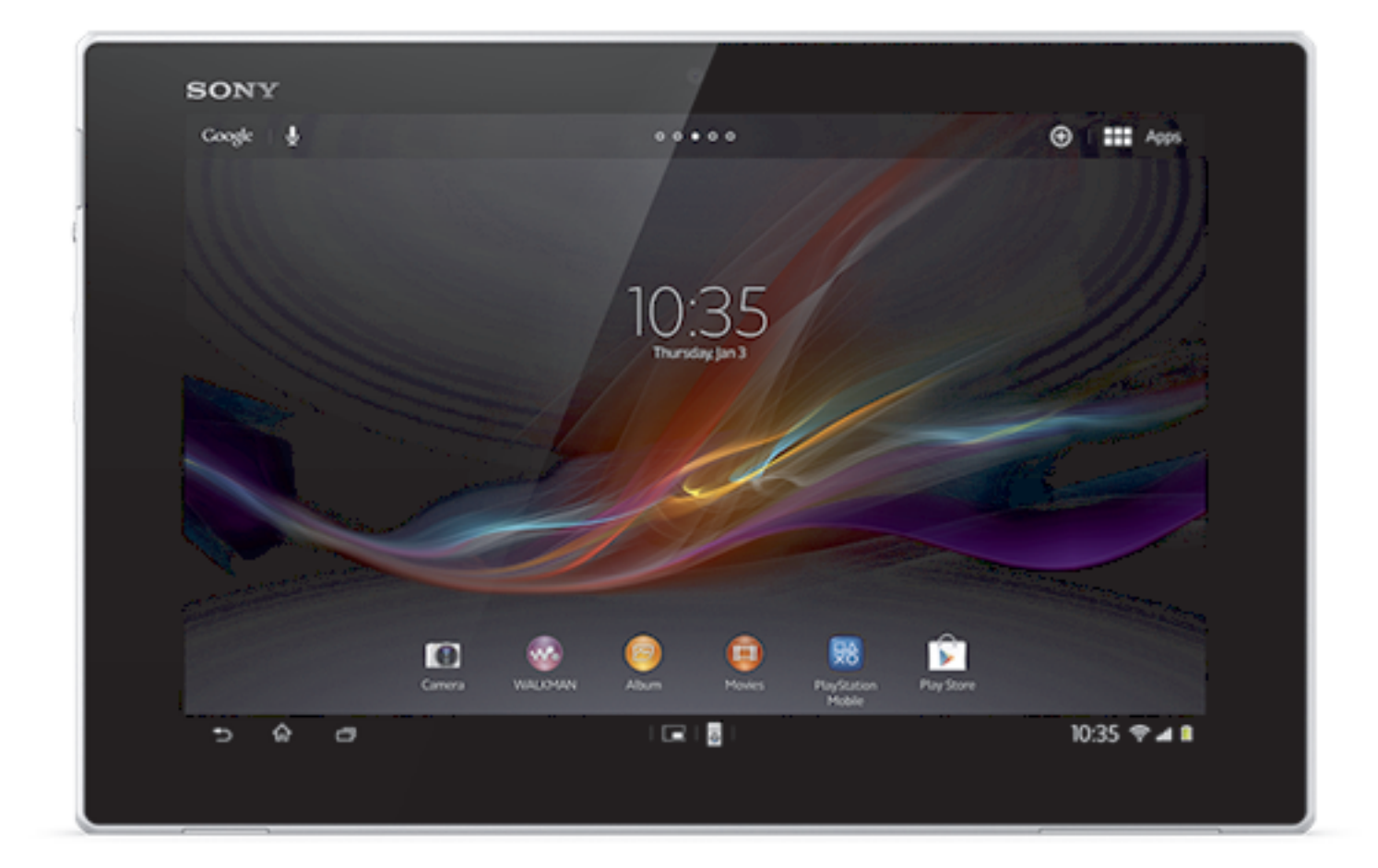

# Začínáme

# Přehled zařízení

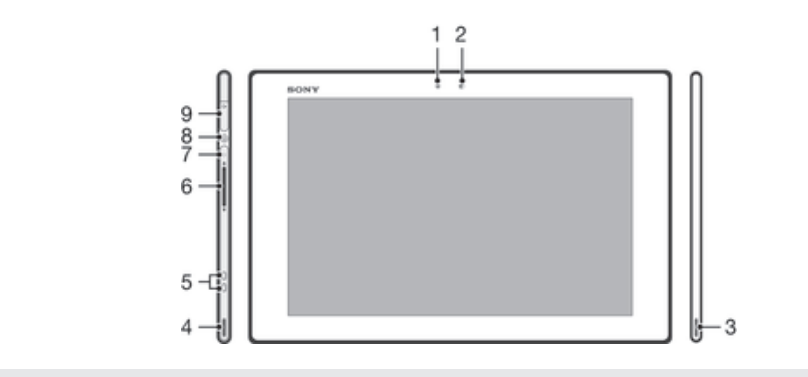

- Světelné čidlo
- Přední fotoaparát
- Reproduktor A
- Reproduktor B
- Konektor doku pro nabíjení
- Tlačítko ovládání hlasitosti
- Oznamovací kontrolka
- Tlačítko pro zapnutí/vypnutí
- Konektor náhlavní soupravy

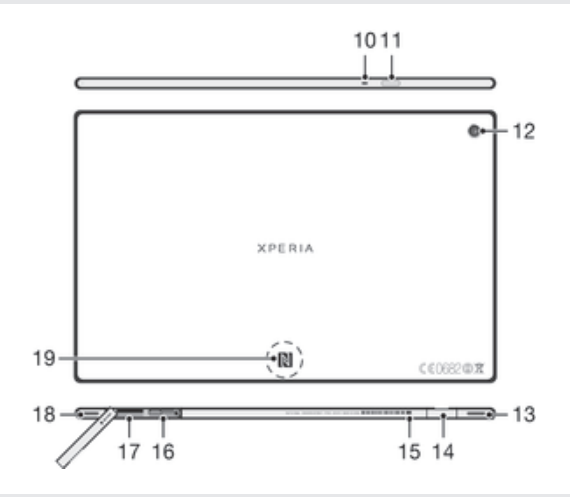

- Mikrofon
- Čidlo infračerveného portu
- Hlavní fotoaparát
- Reproduktor B (stejný jako 4)
- Port pro připojení nabíječky / kabelu USB
- Otvor pro připojení krytu portu nabíječky
- Slot karty SIM
- Pozice pro paměťovou kartu
- Reproduktor A (stejný jako 3)
- Detekční oblast technologie NFC™

# Uvedení do provozu

#### Vložení paměťové karty

Do čtečky paměťové karty nevkládejte karty micro SIM.

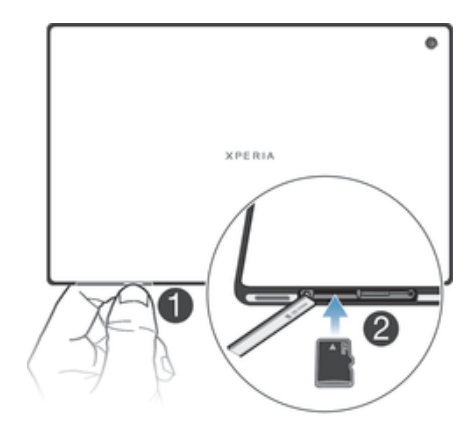

- 1 Zasuňte nehet ukazováčku do prostoru mezi krytem paměťové karty a dolní stranou zařízení a odstraňte kryt paměťové karty.
- 2 Umístěte paměťovou kartu do slotu paměťové karty zlatými kontakty směrem dolů. Poté zasuňte paměťovou kartu do slotu, dokud neuslyšíte, že zapadla.
- 3 Znovu nasaďte kryt paměťové karty.
- $\ddot{\bullet}$ Paměťová karta nemusí být na všech trzích zahrnuta v balení.

#### Vložení karty mikro SIM

Karty mikro SIM nevkládejte do slotu paměťové karty.

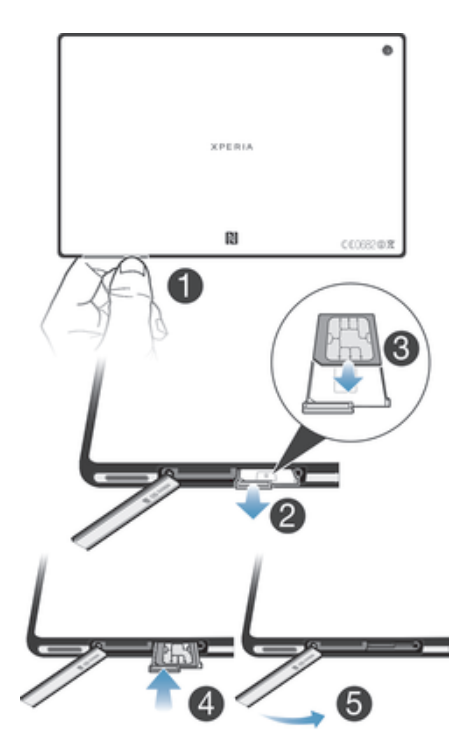

- 1 Zasuňte nehet do škvíry mezi krytem slotu mikro SIM a zařízením. Vyjměte kryt.
- 2 Nehtem vytáhněte držák karty mikro SIM.
- 3 Umístěte kartu mikro SIM do držáku tak, aby byly kontakty zlaté barvy karty mikro SIM umístěny směrem dolů.
- 4 Vložte držák karty mikro SIM zpět do zařízení.
- 5 Vraťte zpět kryt karty mikro SIM.
- Vložení karty mikro SIM do zařízení bez držáku karty SIM může poškodit kartu mikro SIM nebo zařízení. Společnost Sony na poškození způsobené takovou akcí neposkytuje záruku a nebude za ně odpovědná.

# Zapnutí a vypnutí zařízení

#### Zapnutí zařízení

Ţ Zkontrolujte, že před prvním zapnutím zařízení se baterie nabíjela alespoň 30 minut.

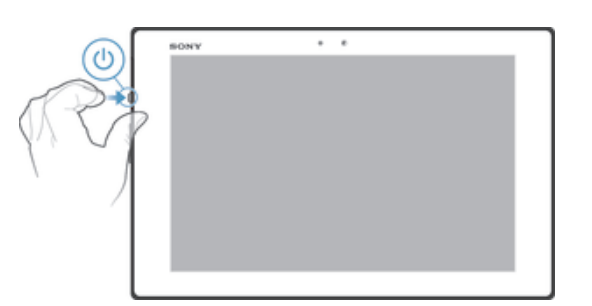

- 1 Stiskněte tlačítko pro zapnutí/vypnutí (!) a podržte je, dokud obrazovka nezabliká.
- 2 Pokud obrazovka ztmavne, stiskněte krátce tlačítko napájení (!). Obrazovka bude aktivována.
- 3 Při zobrazení výzvy zadejte kód PIN karty SIM a ťukněte na možnost .
- 4 Pokud je obrazovka uzamčena, položte na ni prst a přejetím nahoru nebo dolů ji odemkněte.
- 5 Počkejte, než se zařízení spustí.
- Kód PIN vaší karty SIM vám dodá operátor sítě, ale máte možnost ho později změnit v nabídce Nastavení. Pokud chcete opravit chybu vzniklou při zadávání kódu PIN karty SIM, ťukněte na možnost .

#### Vypnutí zařízení

- 1 Stiskněte tlačítko pro zapnutí/vypnutí (l) a podržte ho, dokud se neotevře nabídka možností.
- 2 V nabídce možností ťukněte na volbu Vypnout.
- 3 Ťukněte na volbu OK.
- Vypnutí zařízení může nějakou dobu trvat.

#### Vynucení vypnutí zařízení

- 1 Stiskněte a podržte stisknuté tlačítko zvýšení hlasitosti a tlačítko pro zapnutí/ vypnutí po dobu 10 sekund.
- 2 Jakmile oznamovací kontrolka třikrát blikne, uvolněte tlačítka. Zařízení se automaticky vypne.

# Průvodce nastavením

Při prvním spuštění zařízení se otevře průvodce nastavením, který vám pomůže provést konfiguraci základních nastavení, přihlásit se k některým účtům a zařízení si přizpůsobit. Pokud například máte účet služby Sony Entertainment Network, můžete se k němu přihlásit a v zařízení využívat hudbu, videa a hry ze služby Sony Entertainment Network. Také si můžete nový účet vytvořit přímo v zařízení.

- $-\bullet$ Průvodce nastavením můžete vyvolat i později pomocí nabídky Nastavení. Chcete-li mít přístup k průvodci nastavením v zařízení s více uživateli, musíte být přihlášeni jako vlastník, tj. primární uživatel.
- Ţ Sony Entertainment Network se službou Video Unlimited a Music Unlimited není k dispozici na každém trhu. Je vyžadováno samostatné předplatné. Mohou platit dodatečné podmínky.

#### Ruční přístup k průvodci nastavením

- 1 Na obrazovce Úvodní obrazovka ťukněte na ikonu :::.
- 2 Ťukněte na možnost Nastavení > Instalační příručka.

# Zamknutí a odemknutí obrazovky

Když je vaše zařízení zapnuté a je po nějakou dobu v nečinnosti, obrazovka ztmavne, aby se šetřila baterie, a automaticky se zamkne. Tento zámek brání provedení nechtěných akcí na dotykové obrazovce, když ji nepoužíváte.

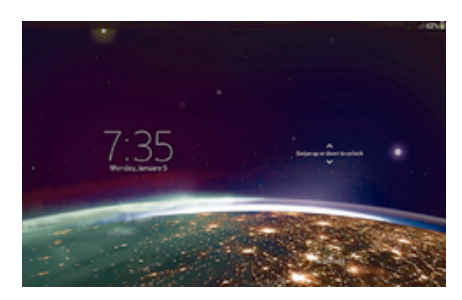

#### Aktivace obrazovky

- Krátce stiskněte tlačítko napájení (1).
- Pokud je povolen režim Probudit ťuknutím, ťukněte dvakrát na obrazovku.
- $-\bullet$ Chcete-li povolit režim Probudit ťuknutím, přejděte na úvodní obrazovku a poté ťukněte na  $možnosti :: > Nastavení > Displej > ĥuknutím problem.$

#### Odemčení obrazovky

- Přiložte na obrazovku prst a posuňte jím nahoru nebo dolů.
- <sup>··</sup> Obrazovku lze odemknout několika způsoby. Další informace naleznete v tématu Nastavení zámku obrazovky na stránce 97.

#### Zamknutí obrazovky

• Pokud je obrazovka aktivní, krátce stiskněte tlačítko pro zapnutí/vypnutí .

# Účty a služby

Přihlaste se v zařízení k účtům ve službách online a získejte k těmto službám mobilní přístup. Můžete například integrovat kontakty z účtu Google™ do svých kontaktů, abyste měli všechny informace na jednom místě. Pomocí zařízení nebo počítače se můžete zaregistrovat v dalších službách online.

# Účet Google™

Účet Google™ je klíčem k řadě aplikací a služeb, které můžete prostřednictvím vašeho zařízení se systémem Android™ používat. Účet Google™ potřebujete například pro použití aplikace Gmail™ v zařízení, chatování s přáteli prostřednictvím služby Hangouts™ nebo pro synchronizaci kalendáře v zařízení s vaším kalendářem Google Calendar™. Pomocí účtu Google™ můžete rovněž stahovat aplikace, hry, hudbu, filmy a knihy ze služby Google Play™.

# Účet Microsoft® Exchange ActiveSync®

Zařízení lze synchronizovat s podnikovým účtem Microsoft® Exchange ActiveSync®. Díky tomu budete mí neustále k dispozici veškerou pracovní poštu, kontakty a události v kalendáři.

# Účet ve službě Facebook™

Facebook™ je sociální síť, která vás spojuje s přáteli, rodinou a kolegy po celém světě. Nastavte si v zařízení službu Facebook, abyste byli neustále v kontaktu.

# Více uživatelských účtů

Vaše zařízení podporuje více uživatelských účtů, takže se mohou různí uživatelé přihlašovat k zařízení a používat ho zvlášť. Různí uživatelé mohou mít například různá nastavení domovské obrazovky, tapety nebo obecná nastavení i oddělené paměťové úložiště. Mohou si tak instalovat vlastní aplikace a ukládat soubory jako hudbu a fotografie, ke kterým mají přístup pouze oni. Více uživatelských účtů se dobře hodí v situacích, kdy různí členové rodiny nebo skupiny sdílí společné zařízení.

Uživatel, který použije zařízení jako první, se stane jeho vlastníkem. Tento uživatel je správcem nebo primárním uživatelem. Když se přihlásíte jako vlastník, můžete přidávat, měnit nebo odstraňovat ostatní uživatele prostřednictvím nabídky Nastavení. Můžete přidat až sedm nových uživatelů. Jako vlastníka není možné váš účet odstranit.

Ţ Některé funkce má k dispozici pouze vlastník. Např. pouze vlastník má přístup k externí kartě SD.

# Používání více uživatelských účtů

#### Přidání nového uživatele

- 1 Ujistěte se, že jste přihlášeni jako vlastník, tj. uživatel, který spustil zařízení jako první.
- 2 Stáhněte stavový řádek dolů a ťukněte na ikonu  $\mathcal{X}$ .
- 3 Najděte následující položky a ťukněte na ně: Uživatelé > Přidat uživatele nebo profil > Uživatel.
- 4 Ťukněte na volby OK > Nastavit. Na zamykací obrazovce se zobrazí ikona představující nového uživatele.
- 5 Ťukněte na ikonu představující nového uživatele a odemkněte obrazovku.
- 6 Proces dokončete podle pokynů průvodce nastavení.

#### Přepínání uživatelů

- 1 Na zamykací obrazovce klepněte na ikonu představující uživatele, který chce zařízení používat.
- 2 Pokud jste pro nový účet nastavili heslo, pro přihlášení ho zadejte. Pokud jste ho nezadali, jen obrazovku odemkněte.

#### Odstranění uživatele ze zařízení

- 1 Ujistěte se, že jste přihlášeni jako vlastník.
- 2 Stáhněte stavový řádek dolů a ťukněte na ikonu  $\chi$ .
- 3 Najděte položku Uživatelé a ťukněte na ni.
- 4 Ťukněte na možnost  $\triangleq$  vedle jména uživatele, kterého chcete odstranit, a poté na možnost Odstranit.
- Účet vlastníka nelze odstranit.

#### Různé chování podle nastavení

Má-li zařízení více uživatelů, může se nastavení chovat třemi různými způsoby:

- Některé nastavení mohou měnit všichni uživatelé a má vliv na všechny uživatele, včetně vlastníka, například nastavení jazyka, připojení Wi-fi®, režimu Letadlo, funkce NFC a rozhraní Bluetooth®.
- Některé nastavení má vliv pouze na práci konkrétního uživatele, například automatická synchronizace dat, zámek obrazovky, různé přidané účty a tapeta.
- Některé nastavení se zobrazuje pouze vlastníkovi a má vliv na všechny uživatele, například nastavení sítě VPN.

# Seznámení se zařízením

Vylepšení kvality zvukuPoužívání technologie Clear Phase™Vylepšení kvality zvuku reproduktoru technologií Clear Phase™Použití technologie xLOUD™Zvýšení hlasitosti reproduktoru technologií xLOUD™Používání technologie S-Force Front Surround 3DPoužití technologie S-Force Front Surround 3D

# Používání kláves

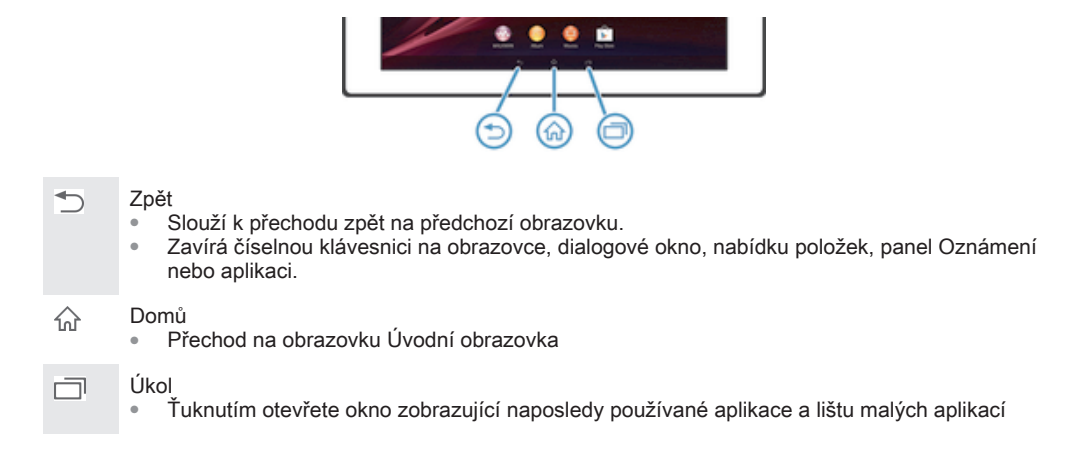

# **Baterie**

Zařízení je vybaveno vestavěnou baterií.

# Nabíjení baterie

Baterie je při koupi zařízení částečně nabitá. Může trvat několik minut, než se zobrazí ikona baterie po připojení kabelu nabíječky ke zdroji napájení, například portu USB nebo napájecímu adaptéru. Zařízení lze používat i během nabíjení. Dlouhé nabíjení zařízení (například přes noc) nezpůsobuje poškození baterie ani zařízení.

#### Nabíjení zařízení

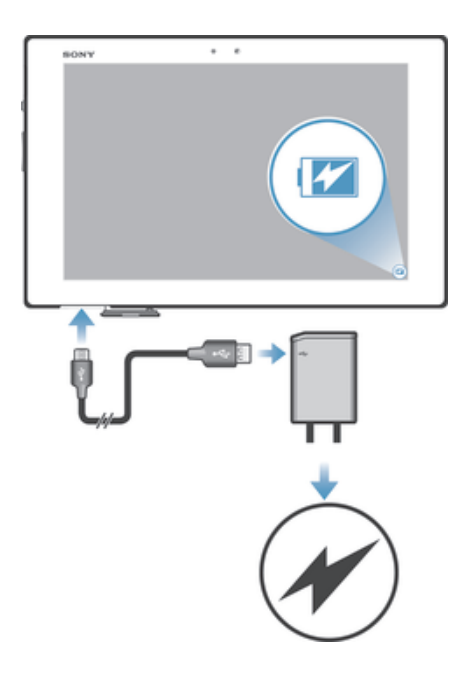

- 1 Zapojte nabíječku do zásuvky.
- 2 Jeden konec kabelu USB zapojte do nabíječky (nebo do portu USB počítače).
- 3 Druhý konec kabelu zapojte do portu micro USB zařízení tak, aby byl obrácen symbolem USB nahoru. Při zahájení nabíjení se rozsvítí oznamovací kontrolka.
- 4 Svítí-li oznamovací kontrolka zeleně, zařízení je plně nabito. Tahem ven odpojte kabel USB od zařízení. Při odpojování kabelu ze zařízení dávejte pozor, aby nedošlo k ohnutí konektoru.
- Pokud je baterie zcela vybitá, může po zapojení nabíjecího kabelu zařízení do zdroje napájení trvat několik minut, než se oznamovací kontrolka rozsvítí.

#### Indikátor stavu baterie

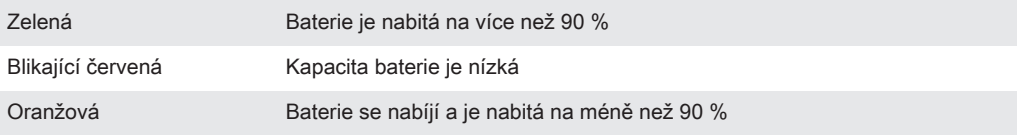

#### Kontrola stavu nabití baterie

- 1 Na obrazovce Úvodní obrazovka ťukněte na položku  $\mathbb{S}$ .
- 2 Najděte následující položky a ťukněte na ně: Nastavení > Informace o tabletu > Stav > Stav baterie.

# Zlepšení výkonu baterie

Následující tipy vám pomohou zlepšit výkonnost baterie:

- Zařízení často nabíjejte. Toto neovlivní životnost baterie.
- Při stahování dat z Internetu se spotřebovává energie. Pokud nepoužíváte Internet, můžete ušetřit energii vypnutím všech datových připojení přes mobilní sítě. Toto nastavení nezabrání v přenášení dat přes jiné bezdrátové sítě.
- Pokud nepotřebujete připojení Bluetooth® a Wi-Fi®, vypněte je. K jejich jednoduššímu zapnutí nebo vypnutí můžete použít panel oznámení – přetáhněte stavový řádek směrem dolů.
- Ke snížení spotřeby energie použijte funkce Režim STAMINA a Režim slabé baterie. Můžete vybrat režim úspory energie, který nejvíce odpovídá způsobu, jakým používáte zařízení. Nastavení jednotlivých režimů úspory energie je rovněž možné přizpůsobit.
- Nastavte synchronizační aplikace v zařízení (používané k synchronizaci e-mailů, kalendáře a kontaktů) na ruční synchronizaci. Můžete také využívat automatickou synchronizaci, ale nastavit delší synchronizační intervaly.
- V nabídce využití baterie v zařízení zjistěte, které aplikace spotřebovávají nejvíc energie. Baterie spotřebovává více energie, když používáte aplikace pro přehrávání datového toku hudby a videa, například službu YouTube™. Více energie mohou také spotřebovávat některé aplikace stažené z webu Google Play™.
- Zavřete a ukončete aplikace, které nepoužíváte.
- Snižte úroveň jasu obrazovky.
- Pokud se nacházíte v oblasti bez pokrytí sítě, vypněte zařízení, nebo aktivujte nastavení Režim V letadle. V opačném případě bude zařízení opakovaně vyhledávat dostupné sítě, což povede ke zvýšené spotřebě energie.
- K poslechu hudby použijte originální soupravu handsfree Sony™. Zařízení handsfree spotřebují méně energie baterie než reproduktory v zařízení.
- Je-li to možné, udržujte zařízení v pohotovostním režimu. Doba výdrže v pohotovostním režimu představuje dobu, během níž je zařízení připojeno k síti, ale nepoužíváte jej.
- Vypněte případnou živou tapetu.
- $\mathbf{y}$ Pokud používáte zařízení s více uživateli, některé tipy se mohou týkat pouze vlastníka, tj. primárního uživatele zařízení.

#### Přístup k nabídce využití baterie

- 1 Na obrazovce Úvodní obrazovka ťukněte na položku .
- 2 Najděte položku Nastavení > Správa napájení > Použití baterie a ťukněte na ni.

#### Používání funkce Režim STAMINA

Funkci Režim STAMINA aktivujte, pokud chcete pozastavit připojení k síti Wi-Fi®, přenos dat a některé aplikace, které spotřebovávají energii při neaktivitě obrazovky. Můžete také nastavit seznam aplikací, jejichž běh zůstane při neaktivitě obrazovky zachován. Jakmile bude obrazovka opět aktivní, všechny pozastavené funkce budou opět spuštěny.

Pokud používáte zařízení s více uživateli, budete se možná muset přihlásit jako vlastník, tj. primární uživatel, chcete-li aktivovat nebo deaktivovat funkci Režim STAMINA.

#### Aktivace režimu STAMINA

- 1 Přetáhněte stavový řádek směrem dolů a ťukněte na položku  $\mathcal{X}$ .
- 2 Najděte položku Správa napájení a ťukněte na ni.
- 3 Přetáhněte jezdec vedle položky Režim STAMINA směrem doprava a ťukněte na tlačítko Aktivovat. Při aktivaci režimu STAMINA se ve stavovém řádku zobrazí ikona

#### Deaktivace režimu STAMINA

- 1 Na obrazovce Úvodní obrazovka ťukněte :::.
- 2 Najděte položku Nastavení > Správa napájení a ťukněte na ni.
- 3 Ťukněte na položku ∩ vedle volby Režim STAMINA.

#### Změna nastavení pro režim STAMINA

- 1 Na obrazovce Úvodní obrazovka ťukněte na položku :::.
- 2 Najděte položku Nastavení > Správa napájení a ťukněte na ni.
- 3 V nabídce nastavení ťukněte na položku Režim STAMINA.
- 4 Přidejte nebo odstraňte aplikace podle požadavků.
- 5 Po dokončení ťukněte na možnost Hotovo.

#### Odhad délky pohotovostního režimu zařízení

Délka pohotovostního režimu představuje životnost baterie poté, co připojíte zařízení k síti, ale nebudete je aktivně používat. Režim STAMINA umožňuje po aktivaci průběžně odhadovat zbývající délku pohotovostního režimu, která závisí na způsobu, jakým zařízení používáte. V režimu STAMINA můžete tuto dobu prodloužit tak, že obrazovku zařízení uzamknete. Pokud obrazovku téměř nikdy nezamykáte, ke znatelnému prodloužení životnosti baterie nemusí dojít.

Při prvním použití zařízení nebude odhad natolik přesný. Funkce totiž nemá k dispozici historii používání, která by odhad upřesnila.

#### Zobrazení odhadované doby výdrže v pohotovostním režimu

- 1 Na obrazovce Úvodní obrazovka ťukněte na položku :::.
- 2 Najděte položku Nastavení > Správa napájení a ťukněte na ni.

#### Používání režimu slabé baterie

Funkci Režim slabé baterie můžete aktivovat za účelem úspory energie, když je úroveň nabití baterie nízká. Tato funkce vám pomůže upravit nastavení jasu obrazovky a datových přenosů, aby byla snížena spotřeba energie z baterie.

Pokud používáte zařízení s více uživateli, pouze vlastník. tj. primární uživatel, může upravovat nastavení režimu slabé baterie a funkci aktivovat a deaktivovat. Změny provedené vlastníkem se dotknou všech uživatelů.

#### Aktivace režimu Slabá baterie

- 1 Přetáhněte stavový řádek směrem dolů a ťukněte na volbu  $\mathcal{L}$ .
- 2 Najděte položku Správa napájení a ťukněte na ni.
- 3 Přetáhněte jezdec vedle položky Režim slabé baterie směrem doprava.

#### Deaktivace režimu slabé baterie

- 1 Na obrazovce Úvodní obrazovka ťukněte :::.
- 2 Najděte položku Nastavení > Správa napájení a ťukněte na ni.
- 3 Ťukněte na položku  $\bullet$  vedle volby Režim slabé baterie.

#### Změna nastavení pro režim slabé baterie

- 1 Na obrazovce Úvodní obrazovka ťukněte na položku :::.
- 2 Najděte položku Nastavení > Správa napájení a ťukněte na ni.
- 3 V nabídce nastavení ťukněte na položku Režim slabé baterie.
- 4 Přizpůsobte nastavení podle požadavků.
- 5 Po dokončení ťukněte na možnost ...

# Používání dotykového displeje

Když si pořídíte zařízení, je jeho displej pokrytý ochrannou plastovou fólií. Před použitím dotykového displeje byste měli tuto fólii odlepit. Pokud tak neučiníte, nemusí dotykový displej fungovat správně.

Pokud je zařízení zapnuto a je po nastavenou dobu v nečinnosti, obrazovka ztmavne, aby se šetřila baterie, a automaticky se zamkne. Tento zámek brání provedení nechtěných akcí na dotykovém displeji, když jej nepoužíváte. Máte také možnost nastavit osobní zámky, které ochrání vaše předplatné a zajistí, že k obsahu zařízení budete mít přístup jen vy.

Ţ. Obrazovka zařízení je vyrobena ze skla. Nedotýkejte se obrazovky, je-li sklo prasknuté nebo rozbité. Nepokoušejte se poškozenou obrazovku opravovat sami. Skleněné obrazovky jsou citlivé na pády a mechanické otřesy. Na případy nedbalého používání se záruční servis společnosti Sony nevztahuje.

#### Otevření nebo zvýraznění položky

• Klepněte na položku.

# Možnosti značení

Zaškrtnuté políčko  $\overline{\mathbf{v}}$ Nezaškrtnuté políčko Zaškrtnutá položka seznamu  $\odot$ 

Nezaškrtnutá položka seznamu

#### Výběr či zrušení výběru možností

• Ťukněte na odpovídající zaškrtávací políčko nebo možnost v seznamu.

# Přiblížení a oddálení zobrazení

Možnosti způsobu přiblížení a oddálení závisí na používané aplikaci.

#### Použití lupy

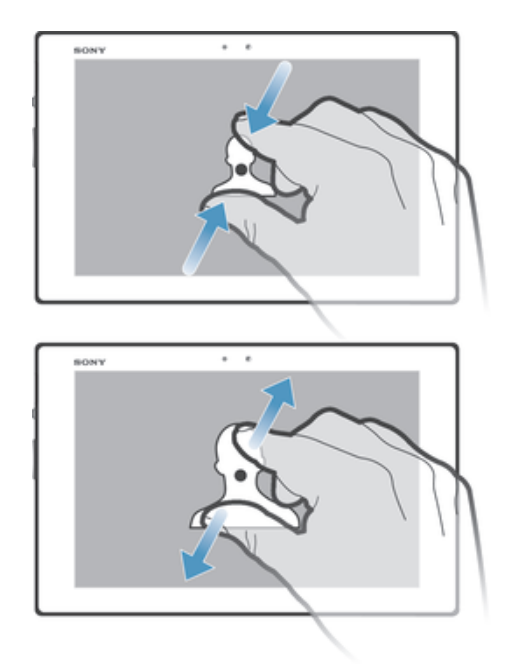

- Položte dva prsty současně na obrazovku jejich sevřením oddálíte zobrazení, naopak jejich roztáhnutím zobrazení přiblížíte.
- $\bullet$ Při používání dvou prstů ke změně přiblížení obrazovky je možné přiblížení změnit, pouze když jsou oba prsty v oblasti pro přiblížení. Pokud například chcete přiblížit fotografii, ujistěte se, že máte oba prsty v oblasti rámečku fotografie.

#### Procházení

Procházení probíhá pohybem prstu nahoru nebo dolů na obrazovce. Na některých webových stránkách můžete procházet také do stran.

Ţ Přetažením nebo listováním neaktivujete žádný ovládací prvek na obrazovce.

#### Posouvání zobrazení

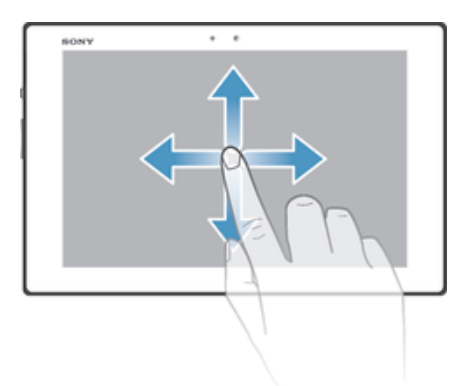

- Posouvejte nebo listujte prstem v požadovaném směru procházení obrazovky.
- $\bullet$ Chcete-li procházet možnosti rychleji, můžete prstem na obrazovce listovat v požadovaném směru.

#### Listování

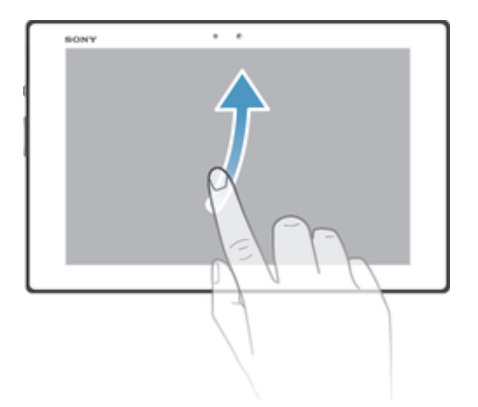

• Chcete-li procházet možnosti rychleji, můžete prstem na obrazovce listovat v požadovaném směru. Můžete počkat, až se přesouvání zastaví, nebo ho můžete okamžitě zastavit ťuknutím na obrazovku.

# Čidla

Zařízení má čidlo, které provádí detekci světla. Světelné čidlo zjišťuje úroveň okolního osvětlení a podle toho přizpůsobuje jas obrazovky.

# Zamykací obrazovka

Zamykací obrazovka je obrazovka, která se zobrazuje, když je zařízení uzamknuté, avšak má aktivní obrazovku. Zamykací obrazovka může obsahovat až pět panelů, z nichž na každý můžete přidat jeden widget. K těmto widgetům pak můžete získat přístup ze zamykací obrazovky. Můžete sem například přidat widget Kalendář a Widget E-mail, abyste k těmto aplikacím mohli rychleji získat přístup.

Ve výchozím nastavení se na prostředním panelu zamykací obrazovky nachází widget Hodiny.

#### Přidání widgetu na uzamčenou obrazovku

- 1 Chcete-li aktivovat obrazovku, krátce stiskněte tlačítko pro zapnutí/vypnutí .
- 2 Přejeďte prstem z levého horního rohu obrazovky, dokud se nezobrazí ikona  $\blacksquare$ a ťukněte na ni.
- 3 Zobrazí-li se výzva, odemkněte obrazovku pomocí kódu PIN, schématu nebo hesla.
- 4 Najděte widget, který chcete přidat, a ťukněte na něj.
- 5 Je-li to zapotřebí, postupujte při přidávání widgetu podle zobrazených pokynů.

#### Odebrání widgetu z uzamčené obrazovky

- 1 Chcete-li aktivovat obrazovku, krátce stiskněte tlačítko pro zapnutí/vypnutí .
- 2 Dotkněte se widgetu, který chcete předat dál, podržte jej a přetáhněte jej na položku m.

#### Přesun widgetu na uzamčené obrazovce

- 1 Chcete-li aktivovat obrazovku, krátce stiskněte tlačítko pro zapnutí/vypnutí (l).
- 2 Stiskněte widget, který chcete přesunout, podržte jej a pak jej přetáhněte na nové místo.

# Úvodní obrazovka

Úvodní obrazovka představuje výchozí bod pro použití zařízení. Můžete ji přizpůsobit pomocí aplikací, widgetů, zkratek, složek, schémat a tapet. Můžete také přidat další panely.

Úvodní obrazovka přesahuje standardní šířku displeje, takže k zobrazení obsahu na všech panelech úvodní obrazovky je třeba listovat vlevo nebo vpravo. Položka

 ukazuje, na jaké části úvodní obrazovky se nacházíte. Můžete některý panel nastavit jako hlavní panel úvodní obrazovky a také lze panely přidávat a odstraňovat.

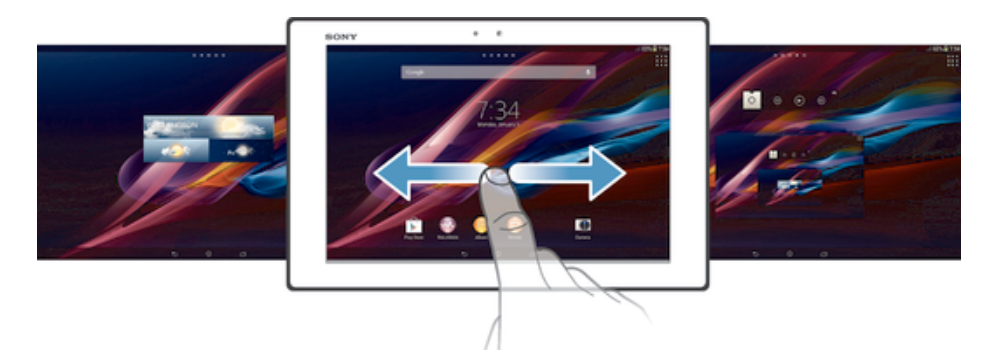

#### Přechod na Domovskou obrazovku

• Stiskněte tlačítko  $\hat{\omega}$ .

Procházení Domovské obrazovky

Posuňte se doprava nebo doleva.

Nastavení panelu jako hlavního panelu úvodní obrazovky

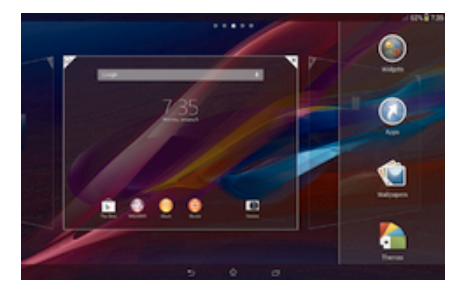

- 1 Dotkněte se prázdné části obrazovky Úvodní obrazovka a podržte ji.
- 2 Procházejte listováním vlevo nebo vpravo na panel, který chcete nastavit jako hlavní panel úvodní obrazovky a poté ťukněte na možnost  $\overline{\mathbb{F}}$ .

#### Přidání panelu na úvodní obrazovku

- 1 Dotkněte se jakékoli části obrazovky Úvodní obrazovka a podržte ji.
- 2 Procházejte panely listováním vlevo nebo vpravo a poté ťukněte na možnost ...

#### Odstranění panelu z úvodní obrazovky

- 1 Dotkněte se prázdné části obrazovky Úvodní obrazovka a podržte ji.
- 2 Procházejte listováním vlevo nebo vpravo na panel, který chcete odstranit a poté ťukněte na možnost $\mathbb{R}$ .

#### **Widgety**

Widgety jsou malé aplikace, které lze používat přímo na obrazovce Úvodní obrazovka. Widget "WALKMAN" například umožňuje přímo zahájit poslech hudby.

U některých widgetů se dá změnit velikost, takže je můžete zvětšit a zobrazit více obsahu, nebo je naopak zmenšit a šetřit místo na obrazovce Úvodní obrazovka.

#### Přidání nástroje widget na Domovskou obrazovku

- 1 Dotkněte se a podržte prázdnou oblast na obrazovce Úvodní obrazovka a poté ťukněte na možnost Widgety.
- 2 Vyhledejte widget, který chcete přidat, a ťukněte na něj.

#### Změna velikosti widgetu

- 1 Dotkněte se widgetu a podržte na něm prst, dokud se ikona nezvětší. Potom widget pusťte. Pokud lze změnit velikost vybraného widgetu, například widgetu Kalendář, zobrazí se zvýrazněný rámeček a tečky pro změnu velikosti.
- 2 Zmenšete nebo zvětšete widget přetažením teček dovnitř nebo ven.
- 3 Ťuknutím kamkoli na obrazovku Úvodní obrazovka potvrďte novou velikost.

# Změna uspořádání úvodní obrazovky

Můžete změnit vzhled úvodní obrazovky a funkce, k nimž poskytuje přístup. Lze upravit pozadí obrazovky, přeskupit zobrazené položky, vytvořit složky a přidat zkratky a widgety.

#### Možnosti přizpůsobení

Když se dotknete prázdného prostoru na úvodní obrazovce a podržíte ho, zobrazí se následující možnosti přizpůsobení:

- Přidat widgety na úvodní obrazovku.  $\bullet$
- $\Omega$ Přidat aplikace a zkratky.
- Nastavit tapetu úvodní obrazovky. Ú
- $\left| \cdot \right|$ Nastavit schéma pozadí.

#### Zobrazení nabídky přizpůsobení z úvodní obrazovky

• Dotkněte se prázdné oblasti na obrazovce Úvodní obrazovka a podržte ji. Na obrazovce se zobrazí možnosti přizpůsobení.

#### Přidání zkratky na obrazovku Plocha

- 1 Dotkněte se prázdného místa na obrazovce Úvodní obrazovka a podržte je.
- 2 V nabídce přizpůsobení ťukněte na možnost Aplikace.
- 3 Posouvejte se v seznamu aplikací a vyberte požadovanou aplikaci. Vybraná aplikace bude přidána na obrazovku Úvodní obrazovka.
- $-\frac{1}{2}$ Případně můžete v kroku 3 ťuknout na položku Zkratky a poté vybrat aplikaci z dostupného seznamu. Přidáte-li zkratky pomocí této metody, některé z dostupných aplikací umožňují nastavit u zkratky určité funkce.

#### Přesun položky na obrazovce Plocha

• Stiskněte a podržte položku, dokud se nezvětší. Potom položku přetáhněte do nového umístění.

#### Odstranění položky z úvodní obrazovky

• Stiskněte a podržte položku, dokud se nezvětší. Potom položku přetáhněte na položku **m**.

#### Vytvoření složky na úvodní obrazovce

• Dotkněte se ikony aplikace nebo zkratky a podržte ji, dokud se nezvětší. Poté ji přetáhněte na jinou ikonu aplikace nebo zkratku.

#### Přidávání položek a složek na úvodní obrazovku

• Stiskněte a podržte položku, dokud se nezvětší. Potom položku přetáhněte do složky.

#### Přejmenování složky na úvodní obrazovce

- 1 Ťuknutím na složku ji otevřete.
- 2 Ťukněte na záhlaví složky podržte je. Zobrazí se pole Název složky.
- 3 Zadejte nový název složky a ťukněte na možnost Hotovo.

# Změna pozadí obrazovky Plocha

Přizpůsobte obrazovku Úvodní obrazovka svému vkusu pomocí tapet a různých schémat.

#### Změna tapety na obrazovce Plocha

- 1 Dotkněte se prázdného místa na obrazovce Úvodní obrazovka a podržte je.
- 2 Ťukněte na možnost Tapety a vyberte požadovanou možnost.

#### Nastavení schématu úvodní obrazovky

- 1 Dotkněte se prázdné části obrazovky Úvodní obrazovka a podržte ji.
- 2 Ťukněte na položku Schémata a vyberte schéma.
- Ţ Při změně schématu se také změní pozadí některých aplikací.

# Pořízení snímku obrazovky

Můžete pořídit snímek jakékoli obrazovky zařízení a uložit jej jako snímek obrazovky. Pořízené snímky obrazovky jsou automaticky ukládány do složky Album.

#### Pořízení snímku obrazovky

- 1 Stiskněte současně vypínač a tlačítko snížení hlasitosti a držte je stisknuté, dokud neuslyšíte kliknutí.
- 2 Chcete-li zobrazit snímek obrazovky, přetáhněte stavový řádek zcela dolů.

# Přístup k aplikacím a jejich použití

Aplikace lze spustit pomocí zkratek na obrazovce Úvodní obrazovka nebo na obrazovce Aplikace.

# Obrazovka Aplikace

Obrazovka Aplikace, která se otevírá na obrazovce Úvodní obrazovka, obsahuje aplikace dodané předinstalované na zařízení spolu s aplikacemi, které jste stáhli.

Obrazovka Aplikace přesahuje šířku standardní obrazovky. K zobrazení celého obsahu je třeba se posunout vlevo a vpravo.

#### Otevření obrazovky Aplikace

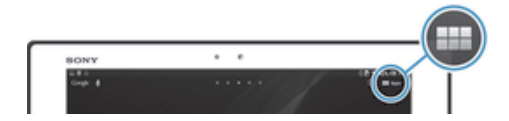

• Na obrazovce Úvodní obrazovka ťukněte na položku :::.

Procházení obrazovky Aplikace

• Na obrazovce Aplikace listujte směrem doprava či doleva.

#### Otevření nabídky obrazovky Aplikace

• Na otevřené obrazovce Aplikace přetáhněte levý okraj obrazovky doprava.

#### Přidání zkratky aplikace na obrazovku Plocha

- 1 Na obrazovce aplikací se dotkněte ikony požadované aplikace, podržte ji a poté ikonu přetáhněte do horní části obrazovky. Otevře se obrazovka Plocha.
- 2 Přetáhněte ikonu na požadované místo na obrazovce Plocha a pak zvedněte prst.

# Spuštění a ukončení aplikací

#### Otevření aplikace

• Na obrazovce Úvodní obrazovka nebo obrazovce Aplikace ťukněte na aplikaci.

#### Ukončení aplikace

- Stiskněte tlačítko ...
- Některé aplikace budou pozastaveny při stisknutí tlačítka  $\widehat{r_{\Omega}}$ k ukončení, zatímco jiné aplikace mohou být i nadále spuštěny na pozadí. Pokud v prvním případě znovu otevřete danou aplikaci, můžete pokračovat od místa, kdy jste aplikaci přestali používat. Některé aplikace spuštěné na pozadí, například služby sociálních sítí, mohou používat zpoplatněné připojení k Internetu.

# Okno naposledy použitých aplikací

V tomto okně lze přepínat mezi naposledy použitými aplikacemi. Můžete také otevřít malé aplikace.

#### Otevření okna naposledy použitých aplikací

• Stiskněte  $\Box$ .

#### Používání malých aplikací

Z okna naposledy použitých aplikací můžete pomocí lišty malých aplikací kdykoli snadno přistupovat k několika malým aplikacím. Malá aplikace zabírá na obrazovce málo místa. Můžete tedy současně ovládat malou aplikaci i další aplikaci prostřednictvím stejné obrazovky.

#### Otevření lišty malých aplikací

• Stiskněte tlačítko  $\Box$ 

#### Otevření malé aplikace

- 1 Chcete-li zobrazit lištu malých aplikací, stiskněte <sup>--</sup>l.
- 2 Ťukněte na malou aplikaci, kterou chcete otevřít. Zobrazí se okno malé aplikace.

#### Zavření malé aplikace

• Ťukněte v okně malé aplikace na možnost .

#### Přesunutí malé aplikace

• Pokud je otevřena malá aplikace, dotkněte se levého horního rohu aplikace a podržte ho, a poté ho přesuňte do požadovaného umístění.

#### Minimalizace malé aplikace

• Pokud je otevřena malá aplikace, dotkněte se levého horního rohu malé aplikace a podržte ho, poté ho táhněte do pravého nebo spodního rohu obrazovky.

#### Změna uspořádání malých aplikací

- 1 Chcete-li zobrazit lištu malých aplikací, stiskněte tlačítko  $\Box$ .
- 2 Dotkněte se malé aplikace, podržte ji a přetáhněte na požadované umístění v panelu malých aplikací.

#### Odebrání malé aplikace z lišty malých aplikací

• Dotkněte se malé aplikace, podržte ji a přetáhněte ji na položku .

#### Obnovení dříve odebrané malé aplikace

- 1 Chcete-li zobrazit lištu malých aplikací, stiskněte ...
- 2 Ťukněte na tlačítko  $\blacktriangle$ .
- 3 Dotkněte se malé aplikace, kterou chcete obnovit, podržte ji a přetáhněte na lištu malých aplikací.

#### Stažení malé aplikace

- 1 Chcete-li zobrazit lištu malých aplikací, stiskněte
- 2 Ťukněte na možnosti  $\triangleright$  > + >  $\triangleright$
- 3 Najděte malou aplikaci, kterou chcete stáhnout, a podle pokynů dokončete instalaci.

#### Chcete-li přidat widget jako miniaplikaci

- 1 Chcete-li zobrazit lištu miniaplikací, stiskněte tlačítko  $\Box$ .
- 2 Ťukněte na volby  $\triangle$  >  $\rightarrow$  >  $\odot$ .
- 3 Vyberte widget.
- 4 Pokud chcete, zadejte název widgetu a ťukněte na tlačítko OK.

#### Nabídka aplikací

Během používání aplikace můžete kdykoli otevřít nabídku. Vzhled nabídky se bude lišit v závislosti na použité aplikaci.

#### Otevření nabídky v aplikaci

- Během používání aplikace stiskněte tlačítko ...
- $\mathbf{r}$ Nabídky nejsou k dispozici ve všech aplikacích.

#### Uspořádání obrazovky Aplikace

Aplikace můžete na obrazovce Aplikace přesunovat podle vlastních požadavků.

#### Uspořádání aplikací na obrazovce Aplikace

- 1 Chcete-li otevřít nabídku obrazovky Aplikace, přetáhněte levý okraj obrazovky Aplikace doprava.
- 2 V části ZOBRAZIT APLIKACE vyberte požadovanou možnost.

#### Přesunutí aplikace na obrazovce Aplikace

- 1 Chcete-li otevřít nabídku obrazovky Aplikace, přetáhněte levý okraj obrazovky Aplikace doprava.
- 2 Ověřte, že je vybrána položka Vlastní řazení v části ZOBRAZIT APLIKACE.
- 3 Stiskněte aplikaci, podržte ji, dokud se nezvětší, a pak ji přetáhněte na nové místo.

#### Odinstalace aplikace z obrazovky Aplikace

- 1 Chcete-li otevřít nabídku obrazovky Aplikace, přetáhněte levý okraj obrazovky Aplikace doprava.
- 2 Ťukněte na tlačítko Odinstalovat. Všechny aplikace, které lze odinstalovat, jsou označeny položkou **X**.
- 3 Ťukněte na aplikaci, kterou chcete odinstalovat, a potom ťukněte na položku Odinstalovat.

# Stav a upozornění

Stavový řádek v horní části obrazovky ukazuje činnost zařízení. Vlevo se zobrazují oznámení o aktivitě a nových událostech. Zobrazují se zde například oznámení kalendáře. Na pravé straně se zobrazí údaje o síle signálu, stavu baterie a další informace.

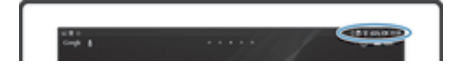

Panel oznámení umožňuje přizpůsobit rychlá nastavení zařízení, například rozhraní Wi-Fi®, Bluetooth® a zvuk. Můžete také otevřít nabídku nastavení z panelu oznámení za účelem přizpůsobení rychlých nastavení nebo změny dalších nastavení.

Oznamovací kontrolka také poskytuje informace o stavu baterie a některých upozorněních. Oznamovací kontrolka nemusí fungovat, pokud je baterie nedostatečně nabitá.

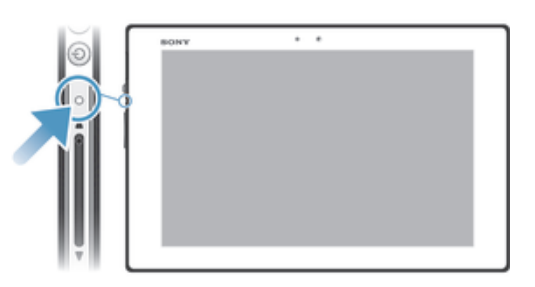

# Kontrola oznámení a probíhajících aktivit

Stažením stavového řádku dolů můžete otevřít oznamovací panel a získat více informací. Můžete například panel použít k zobrazení události v kalendáři. Také zde můžete otevřít aplikace, které jsou spuštěny na pozadí, například hudební přehrávač.

Otevření panelu Upozornění

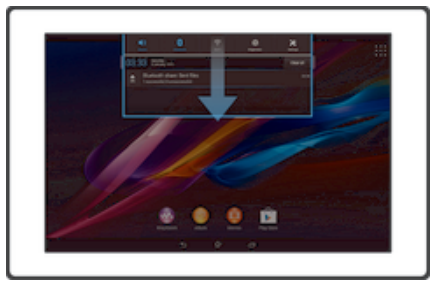

• Přetáhněte stavový řádek směrem dolů.

Zavření panelu Upozornění

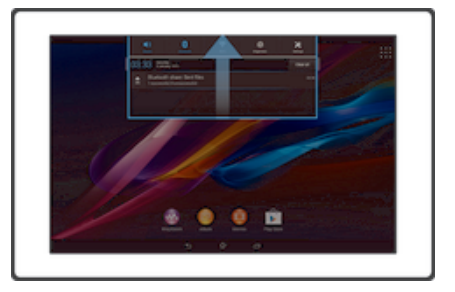

• Přetáhněte kartu v dolní části panelu Upozornění směrem nahoru.

Provedení akce s oznámením

• Ťukněte na oznámení.

Skrytí upozornění na panelu Upozornění

• Položte prst na upozornění a listujte doleva nebo doprava.

Vymazání všech oznámení z panelu oznámení

• Ťukněte na tlačítko Vymaz..

# Nastavení zařízení z panelu oznámení

Součástí panelu oznámení je nabídka nastavení, kde můžete změnit rychlá nastavení zařízení. Například můžete zapnout síť Wi-Fi®.

#### Otevření nabídky nastavení zařízení z panelu Upozornění

- 1 Přetáhněte stavový řádek směrem dolů.
- 2 Ťukněte na  $\chi$ .

#### Přizpůsobení nastavení zvuku z panelu oznámení

- 1 Přetáhněte stavový řádek směrem dolů.
- 2 Ťukněte na volbu  $\psi$ .

#### Ovládání funkce Bluetooth® pomocí panelu oznámení

- 1 Přetáhněte stavový řádek směrem dolů.
- 2 Ťukněte na položku  $\lambda$ .

#### Ovládání funkce Wi-Fi® z panelu oznámení

- 1 Přetáhněte stavový řádek směrem dolů.
- 2 Ťukněte na volbu $\hat{\mathcal{F}}$ .

#### Nastavení úrovně jasu z panelu oznámení

- 1 Přetáhněte stavový řádek směrem dolů.
- 2 Ťukněte na volbu  $\ddot{\circ}$ .

#### Rychlá nastavení na panelu oznámení

Na panelu oznámení můžete pomocí rychlých nastavení změnit nastavení zařízení a můžete také jednotlivé ikony rychlých nastavení uspořádat podle potřeby. Můžete vybrat až 10 rychlých nastavení, nebo také žádné.

#### Výběr rychlých nastavení pro panel oznámení

- 1 Stáhněte stavový řádek dolů a ťukněte na ikonu ».
- 2 Najděte položku Personalizace > Rychlé nastavení a ťukněte na ni.
- 3 Vyberte požadovaná rychlá nastavení.

#### Uspořádání rychlých nastavení na panelu oznámení

- 1 Stáhněte stavový řádek dolů a ťukněte na ikonu  $\mathcal{X}$ .
- 2 Najděte položku Personalizace > Rychlé nastavení a ťukněte na ni.
- 3 Stiskněte a podržte ikonu ill vedle nastavení, které chcete přesunout, a přetáhněte ji na požadované místo.

#### Nabídka nastavení

Nabídka Nastavení umožňuje zobrazit a změnit různá nastavení zařízení.

Přístup k nastavení zařízení

- 1 Na obrazovce Úvodní obrazovka ťukněte na položku  $\mathbb{S}$ .
- 2 Ťukněte na volbu Nastavení.
- $\dot{P}$  Také můžete přetáhnout stavový řádek na úvodní obrazovce dolů a klepnutím na možnost  $\chi$ přejít do části s nastavením zařízení.

# Zadávání textu

K zadávání textu obsahujícího písmena, čísla a jiné znaky můžete zvolit celou řadu klávesnic a metod vstupu.

#### Klávesnice na obrazovce

Pomocí kláves na klávesnici QWERTY na obrazovce lze pohodlně zadávat text. Některé aplikace otevírají klávesnici na obrazovce automaticky. Tuto klávesnici lze také otevřít dotknutím se textového pole.

# Použití klávesnice na obrazovce

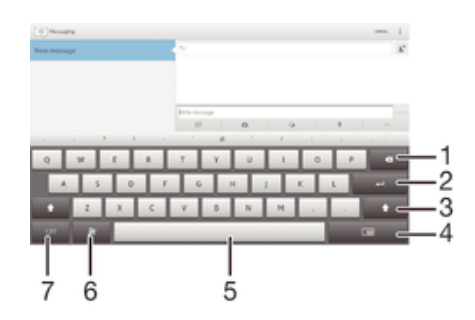

- 1 Odstranění znaku před kurzorem.
- 2 Ukončení řádku nebo potvrzení textového vstupu.
- 3 Změna velikosti znaků a zapnutí funkce Caps Lock. U některých jazyků se tato klávesa používá k vložení speciálních znaků daného jazyka.
- 4 Změna na pohyblivou malou klávesnici.
- 5 Vložení mezery.
- 6 Přizpůsobte si klávesnici. Tato klávesa po přizpůsobení klávesnice zmizí.
- 7 Zobrazení čísel a symbolů.
- Všechny obrázky jsou pouze informativní a nemusí přesně odpovídat skutečnosti.

#### Zobrazení klávesnice na obrazovce pro zadání textu

• Ťukněte na pole pro zadání textu.

Skrytí klávesnice na obrazovce

• Když je otevřena klávesnice na obrazovce, ťukněte na položku  $\vee$ .

#### Přizpůsobení klávesnice na obrazovce

- 1 Otevřete klávesnici na obrazovce a ťukněte na ».
- 2 Postupujte podle pokynů pro přizpůsobení klávesnice na obrazovce, například označte políčko Klávesa smajlíka.
- $-6-$ Pokud během přizpůsobování klávesnice na obrazovce neoznačíte políčko Klávesa smajlíka, nezobrazí se ikona smajlíků.

#### Použití klávesnice na obrazovce při orientaci na šířku

- Při zadávání textu otočte zařízení do strany.
- $\bullet$ Klávesnice tuto funkci podporuje pouze v případě, že používaná aplikace podporuje režim zobrazení na šířku a je vybráno automatické nastavení orientace obrazovky.

#### Zadávání textu pomocí klávesnice na obrazovce

- Chcete-li zadat znak viditelný na klávesnici, ťukněte na něj.
- Chcete-li zadat variantu znaku, dotkněte se standardního znaku na klávesnici a podržte jej. Zobrazí se seznam dostupných možností, ve kterém můžete vybrat požadovanou možnost. Chcete-li například zadat znak "é", dotkněte se klávesy "e" a podržte ji, dokud se nezobrazí další možnosti. Poté držte prst na klávesnici, posuňte jej a vyberte znak "é".

#### Přepínání mezi velkými a malými písmeny

• Než zadáte písmeno, přepněte ťuknutím na volbu  $\hat{\gamma}$  na psaní velkým písmenem  $\triangle$  nebo naopak.

#### Zapnutí funkce Caps Lock

• Než začnete psát slovo, opakovaně ťukněte na položku  $\oplus$  nebo  $\spadesuit$ , dokud se nezobrazí \*.

#### Zadávání čísel nebo symbolů

• Když zadáváte text, ťukněte na ikonu 121?. Zobrazí se klávesnice s čísly a symboly. Ťuknutím na ikonu  $+=$ s zobrazíte další možnosti.

#### Zadávání běžných interpunkčních znamének

- 1 Po dokončení zadávání slova ťukněte na mezerník.
- 2 Vyberte interpunkční znaménko v řádku návrhů. Vybrané znaménko se vloží před mezeru.
- Chcete-li rychle zadat tečku, po dokončení zadávání slova dvakrát ťukněte na mezerník.

#### Mazání znaků

• Ťuknutím umístěte kurzor za znak, který chcete smazat, a ťukněte na položku  $\overline{\mathbf{x}}$ .

#### Vložení nového řádku

• Při zadávání textu vložíte nový řádek ťuknutím na tlačítko .

#### Přepnutí mezi plnohodnotnou klávesnicí a malou klávesnicí

- Když zadáváte text pomocí klávesnice na obrazovce, ťukněte na možnost  $\equiv$ nebo , chcete-li přepnout mezi plnohodnotnou klávesnicí a malou klávesnicí.
- Přetáhnutím ikony  $\oplus$  přesunete malou klávesnici podle potřeby.

#### Výběr textu

- 1 Zadejte text a poté na něj dvakrát ťukněte. Slovo, na které ťuknete, bude po obou stranách zvýrazněno úchyty.
- 2 Přetažením úchytů doleva nebo doprava rozšiřte výběr textu.

#### Úprava textu

- 1 Zadejte text a poté na něj dvakrát ťukněte. Zobrazí se lišta aplikací.
- 2 Vyberte text, který chcete upravit, a poté použijte k provedení požadovaných změn nástroje v liště aplikací.

#### Lišta aplikací

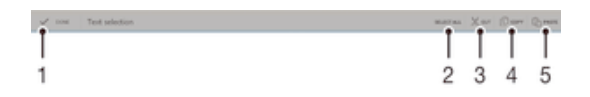

- 1 Zavření lišty aplikací
- 2 Výběr veškerého textu
- 3 Vyjmutí textu
- 4 Kopírování textu
- 5 Vložení textu
- Položka  $\hat{C}$  se zobrazí pouze tehdy, když máte text uložený ve schránce.

# Použití funkce Psát pomocí tahů k psaní slov

Text lze zadávat přejetím prstem od písmene k písmenu na klávesnici na obrazovce.

#### Změna nastavení funkce Psát pomocí tahů

- 1 Při zadávání textu pomocí klávesnice na obrazovce ťukněte na možnost .
- 2 Ťukněte na položku  $\chi$  a potom na položku Nastavení klávesnice.
- 3 Ťukněte na tlačítko Nastavení vstupu textu.
- 4 Označte zaškrtávací políčko Psát pomocí tahů nebo jeho označení zrušte.
- 5 Chcete-li po každém gestu přidat mezerník automaticky bez nutnosti na něj ťuknout, zaškrtněte políčko Přidat mezeru mezi tahy.

#### Zadávání textu pomocí funkce Psát pomocí tahů

- 1 Když je zobrazena klávesnice na obrazovce, tažením prstu od písmene k písmenu zadejte požadované slovo.
- 2 Po dokončení zadávání slova zvedněte prst. Na základě písmen, po kterých jste přejeli prstem, se zobrazí návrh slova.
- 3 Pokud se nezobrazí požadované slovo, ťuknutím na položku zobrazte další možnosti a vyberte požadované slovo. Pokud se nezobrazí požadovaná možnost, odstraňte celé slovo a tažením prstu od písmene k písmenu nebo ťuknutím na každé písmeno zadejte požadované slovo.

#### Nastavení klávesnice

Můžete zvolit nastavení klávesnice na obrazovce, například jazyk zadávání textu a automatické opravy.

#### Přístup k nastavením klávesnice na obrazovce a telefonní klávesnice

- 1 Při zadávání textu pomocí klávesnice na obrazovce ťukněte na možnost 121?.
- 2 Ťukněte na položku  $\times$  a poté na položku Nastavení klávesnice.

#### Přidání jazyka psaní pro textový vstup

- 1 Při zadávání textu pomocí klávesnice na obrazovce ťukněte na možnost 12!?.
- 2 Ťukněte na položku  $%$  a potom na položku Nastavení klávesnice.
- 3 Ťukněte na možnost Jazyky psaní a zaškrtněte příslušná políčka.
- 4 Výběr potvrďte ťuknutím na volbu OK.

#### Nastavení vstupu textu

Při zadávání textu pomocí klávesnice na obrazovce máte k dispozici nabídku nastavení vstupu textu, která umožňuje nastavení možností pro automatické dokončování slov, automatické mezery a rychlé opravy. Můžete například určit dostupnost možností oprav slov při jejich zadávání. Také můžete nastavit, aby si aplikace pro zadávání textu zapamatovala slova, která napíšete.

#### Změna nastavení vstupu textu

- 1 Při zadávání textu pomocí klávesnice na obrazovce ťukněte na možnost 12!?.
- 2 Ťukněte na možnost Ж. poté ťukněte na možnost Nastavení klávesnice > Nastavení vstupu textu a vyberte příslušná nastavení.

#### Zadávání textu pomocí hlasového vstupu

K zadávání textu můžete místo klávesnice použít funkci hlasového vstupu. Stačí vyslovit zadávaná slova. Hlasový vstup je experimentální technologie společnosti Google™. Je k dispozici v celé řadě jazyků a regionů.

#### Povolení hlasového vstupu

- 1 Při zadávání textu pomocí klávesnice na obrazovce ťukněte na možnost 121?.
- 2 Ťukněte na položku  $\times$  a poté na položku Nastavení klávesnice.
- 3 Označte políčko Klávesa hlas. zadávání Google.
- 4 Uložte nastavení ťuknutím na možnost  $\rightarrow$ . Na klávesnici na obrazovce se zobrazí ikona mikrofonu  $\mathbb{J}$ .

#### Zadávání textu pomocí hlasového vstupu

- 1 Ověřte, zda je povolena funkce hlasového vstupu a máte k dispozici funkční datové připojení.
- 2 Když se na klávesnici na obrazovce nebo na telefonní klávesnici se zobrazí ikona  $\mathbb{J}$ , ťukněte na ni. Pokud se zobrazí tlačítko zadávání textu, například  $\mathbb{N}^{\mathbb{I}}$ , dotkněte se ho a podržte ho.
- 3 Pokud se zobrazí možnost , vyslovte požadovaný text. Po dokončení ťukněte znovu na možnost . Zobrazí se navrhovaný text.
- 4 Pokud je to třeba, upravte text ručně.

# Přizpůsobení zařízení

Můžete přizpůsobit některá nastavení zařízení podle vlastních potřeb. Můžete například změnit jazyk, přizpůsobit hlasitost nebo změnit jas obrazovky.

# Nastavení hlasitosti

Je možné upravovat hlasitost pro oznámení a také pro přehrávání hudby a videa.

#### Nastavení hlasitosti přehrávání médií tlačítkem hlasitosti

• Při přehrávání hudby nebo videa stiskněte tlačítko pro zvýšení nebo snížení hlasitosti.

# Přizpůsobení nastavení zvuku

Můžete přizpůsobit některá nastavení zvuku. Zařízení můžete například přepnout do tichého režimu, aby nezvonilo, když máte schůzku. Můžete také vylepšit kvalitu zvuku, například zapnutím funkce prostorového zvuku.

#### Nastavení tichého režimu zařízení

- 1 Stiskněte tlačítko pro zapnutí/vypnutí (!) a podržte ho, dokud se neotevře nabídka možností.
- 2 Ťukněte v nabídce možností na položku . Ve stavovém řádku se zobrazí ikona X.

#### Povolení zvuku kláves

- 1 Na obrazovce Úvodní obrazovka ťukněte na položku :::.
- 2 Najděte položku Nastavení > Zvuk a ťukněte na ni.
- 3 Označte políčko Zvuky při dotyku.

#### Výběr zvuků oznámení

- 1 Na obrazovce Úvodní obrazovka ťukněte na položku :::.
- 2 Najděte položku Nastavení > Zvuk > Zvuk oznámení a ťukněte na ni.
- 3 Vyberte zvuk, který má být přehrán, když obdržíte oznámení.
- 4 Ťukněte na volbu Hotovo.

# Čas a datum

Můžete změnit čas a datum v zařízení.

#### Ruční nastavení data

- 1 Na obrazovce Úvodní obrazovka ťukněte na :::.
- 2 Vyhledejte a ťukněte na položky Nastavení > Datum a čas.
- 3 Zrušte zaškrtnutí políčka Automatické datum a čas, pokud je zaškrtnuto.
- 4 Ťukněte na volbu Nastavení data.
- 5 Posouváním nahoru nebo dolů upravte datum.
- 6 Ťukněte na volbu Nastavit.

#### Ruční nastavení času

- 1 Na obrazovce Úvodní obrazovka ťukněte na :::
- 2 Vyhledejte a ťukněte na položky Nastavení > Datum a čas.
- 3 Zrušte zaškrtnutí políčka Automatické datum a čas, pokud je zaškrtnuto.
- 4 Ťukněte na volbu Nastavení času.
- 5 Posunutím nahoru či dolů upravte hodiny a minuty.
- 6 Pokud je to třeba, změňte posunutím nahoru položku AM na PM a naopak.
- 7 Ťukněte na volbu Nastavit.

#### Nastavení časového pásma

- 1 Na obrazovce Úvodní obrazovka ťukněte na položku :::.
- 2 Vyhledejte položky Nastavení > Datum a čas a ťukněte na ně.
- 3 Zrušte zaškrtnutí políčka Automatické čas. pásmo, pokud je zaškrtnuto.
- 4 Ťukněte na možnost Volba časového pásma.
- 5 Vyberte požadovanou možnost.

#### Nastavení obrazovky

#### Nastavení jasu obrazovky

- 1 Na úvodní obrazovce ťukněte na položku :::.
- 2 Najděte následující položky a ťukněte na ně: Nastavení > Displej > Jas.
- 3 Zrušte zaškrtnutí políčka Přizpůsobit světelným podmínkám, pokud je zaškrtnuto.
- 4 Přetažením posuvníku upravte jas.
- Snížením úrovně jasu zvýšíte výdrž baterie.

#### Nastavení doby nečinnosti před vypnutím obrazovky

- 1 Na obrazovce Úvodní obrazovka ťukněte na položku :::.<br>2 Ťukněte na položky Nastavení > Displei > Režim snánk
- 2 Ťukněte na položky Nastavení > Displej > Režim spánku.
- 3 Vyberte požadovanou možnost.
- · Chcete-li obrazovku rychle vypnout, stiskněte krátce tlačítko napájení (l).

#### Nastavení jazyka

Můžete pro své zařízení vybrat výchozí jazyk a poté ho později změnit.

#### Změna jazyka

- 1 Na obrazovce Úvodní obrazovka ťukněte na ikonu :::.
- 2 Najděte položku Nastavení > Jazyk a vstup > Jazyk a ťukněte na ni.
- 3 Vyberte možnost.
- 4 Ťukněte na volbu OK.
- ۷ Jestliže jste vybrali nesprávný jazyk a nemůžete přečíst text nabídek, ťukněte na ikonu X. Poté vyberte text vedle možnosti e a v následující nabídce vyberte první položku. Potom můžete vybrat požadovaný jazyk.

#### Režim Letadlo

Je-li vybrán režim Letadlo, jsou vypnuty vysílače i přijímače síťového signálu a rádiového vysílání, aby nedocházelo k rušení citlivých zařízení. Můžete i nadále hrát hry, poslouchat hudbu, sledovat videa a používat jiný obsah. Tento obsah však musí být uložen na paměťové kartě nebo v interním úložišti. Také můžete být upozorněni budíkem, pokud je aktivován.

 $-\bullet$ Zapnutí režimu Letadlo snižuje spotřebu baterie.

#### Zapnutí režimu Letadlo

- 1 Na obrazovce Úvodní obrazovka ťukněte :::.
- 2 Najděte položku Nastavení > Další... a ťukněte na ni.
- 3 Zaškrtněte políčko Režim V letadle.
- -ò-Můžete také stisknout a přidržet tlačítko pro vypnutí/zapnutí (1) a vybrat z nabídky, která se otevře, položku Režim V letadle.

# Paměť

Obsah lze uložit do vnitřního úložiště zařízení a na paměťovou kartu.

#### Paměťová karta

Vaše zařízení podporuje paměťovou kartu microSD™, která se používá k ukládání obsahu, jako jsou stažené aplikace, hudba, fotografie nebo videa. Tento typ karty lze také použít jako přenosnou paměťovou kartu s dalšími kompatibilními zařízeními.

- Ţ Paměťovou kartu může být třeba zakoupit samostatně.
- $\bullet$ Pokud používáte zařízení s více uživateli, pouze vlastník, tj. primární uživatel, má přistup k paměťové kartě.

# Bezpečné vyjmutí paměťové karty

Když je zařízení vypnuté, lze z něj paměťovou kartu bezpečně odebrat. Pokud chcete paměťovou kartu odebrat ze zapnutého zařízení, musíte ji před odebráním ze zařízení odpojit. Můžete tím zabránit jejímu poškození nebo ztrátě uložených dat.

#### Odpojení paměťové karty

- 1 Stáhněte stavový řádek dolů a ťukněte na ikonu  $\mathcal{X}$ .
- 2 Vyhledejte položky Úložiště > Odpojit kartu SD a ťukněte na ně.

# Formátování paměťové karty

Paměťovou kartu lze formátovat v zařízení, například za účelem uvolnění paměti. Formátování znamená smazání všech dat na kartě.

 $\pmb{\P}$ Takže při formátování bude vymazán veškerý obsah paměťové karty. Před formátováním paměťové karty je třeba zálohovat vše, co potřebujete zachovat. Obsah, který chcete zálohovat, můžete zkopírovat do počítače. Více informací naleznete v části Připojení zařízení k počítači na straně 82.

#### Formátování paměťové karty

- 1 Přetáhněte stavový řádek směrem dolů a ťukněte na volbu  $\chi$ .
- 2 Najděte položku Úložiště > Smazat kartu SD a ťukněte na ni.
- 3 Potvrďte akci ťuknutím na možnost Smazat kartu SD > Odstranit vše.

# Použití náhlavní soupravy

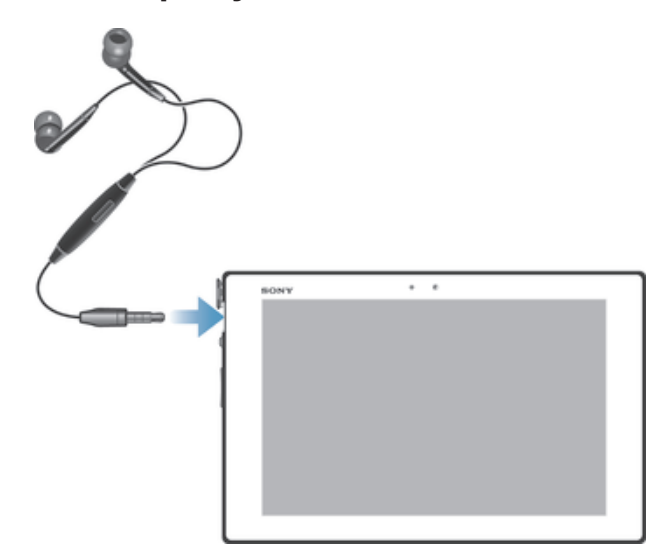

ı Optimálního výkonu dosáhnete použitím příslušenství dodaného se zařízením a jiného kompatibilního příslušenství.

# Nastavení Internetu a zasílání zpráv

Chcete-li odesílat zprávy SMS a MMS a mít přístup k Internetu, je nutné mít aktivní mobilní datové připojení a nakonfigurovaná příslušná nastavení. Tato nastavení můžete získat třemi různými způsoby:

- Nastavení Internetu a zpráv pro většinu mobilních sítí a operátorů jsou předinstalována v zařízení. Používat Internet a odesílat zprávy můžete začít ihned.
- V některých případech budete mít možnost stáhnout nastavení Internetu a zpráv při prvním zapnutí zařízení. Tato nastavení lze rovněž stáhnout později prostřednictvím nabídky Nastavení.
- Nastavení Internetu a sítě v zařízení můžete kdykoli ručně přidat a změnit. Podrobné informace o nastavení Internetu a zpráv vám sdělí operátor vaší sítě.
- Ţ Pokud používáte zařízení s více uživateli, pouze vlastník, tj. primární uživatel, může stahovat nastavení Internetu a zpráv z nabídky Nastavení, avšak stáhnutá nastavení platí pro všechny uživatele.

#### Stažení nastavení Internetu a zpráv

- 1 Přetáhněte stavový řádek směrem dolů a ťukněte na volbu  $\chi$ .
- 2 Ťukněte na možnosti Další... > Nastavení pro Internet.
- 3 Ťukněte na možnost Přijmout.

#### Obnovení výchozích nastavení Internetu

- 1 Na obrazovce Úvodní obrazovka ťukněte na položku :::.
- 2 Ťukněte na volby Nastavení > Další... > Mobilní sítě.
- 3 Ťukněte na položku Názvy přístupových bodů a potom stiskněte tlačítko .
- 4 Ťukněte na volbu Obnovit výchozí.

# Názvy přístupových bodů (APN)

Bod APN je použit k navázání datového připojení mezi zařízením a Internetem. Bod APN definuje, který typ adresy IP bude používán, jeho metody zabezpečení a používaná pevná připojení. Zkontrolujte, zda je bod APN aktivní v případě, že nemáte přístup k Internetu, datové připojení nebo nemůžete přijímat či odesílat zprávy MMS.

Pokud používáte zařízení s více uživateli, pouze vlastník, tj. primární uživatel, může nastavovat a kontrolovat body APN, avšak nastavení provedená vlastníkem se dotknou všech ostatních uživatelů.

#### Zobrazení aktuálního bodu APN

- 1 Na obrazovce Úvodní obrazovka ťukněte na položku .
- 2 Najděte položku Nastavení > Další... > Mobilní sítě a ťukněte na ni.
- 3 Ťukněte na volbu Názvy přístupových bodů.
- $\mathbf{r}$ Pokud existujte více dostupných připojení, je aktivní síťové připojení označeno zvýrazněným tlačítkem.

#### Ruční přidání nastavení Internetu

- 1 Na Úvodní obrazovka ťukněte na položku :::.
- 2 Najděte následující položky a ťukněte na ně: Nastavení > Další... > Mobilní sítě.
- 3 Ťukněte na volby Názvy přístupových bodů > .
- 4 Ťukněte na položku Jméno a zadejte název síťového profilu, který chcete vytvořit.
- 5 Klepněte na položku Název AP a zadejte název přístupového bodu.
- 6 Zadejte veškeré další informace, které vyžaduje váš mobilní operátor.
- 7 Po dokončení klepněte na ikonu a poté na možnost Uložit.

#### Informace o využití

Společnost Sony shromažďuje za účelem zvyšování kvality anonymní zprávy o chybách a statistiky ohledně využívání zařízení. Žádné ze shromažďovaných informací neobsahují jakékoli osobní údaje.

#### Povolení odesílání informací o používání

- 1 Stáhněte stavový řádek dolů a ťukněte na ikonu  $\chi$ .
- 2 Najděte položku Informace o tabletu > Nastavení informací o využití a ťukněte na ni.
- 3 Zaškrtněte políčko Odeslat info. o využití, pokud ještě není zaškrtnuto.
- 4 Ťukněte na volbu Souhlas.

# Kontrola použití dat

Můžete získat přehled o množství přenesených dat do a ze zařízení prostřednictvím mobilního datového připojení nebo připojení Wi-Fi® za určité období. Můžete například zobrazit množství dat přenesených jednotlivými aplikacemi. V případě dat přenesených pomocí mobilního datového připojení můžete také nastavit upozornění o používání dat a limity, které zamezí dalším poplatkům.

 $\mathbf{I}$ Pokud používáte zařízení s více uživateli, pouze vlastník, tj. primární uživatel, může upravovat nastavení používání dat. Změnou nastavení datových přenosů získáte lepší kontrolu nad množstvím přenesených dat. Tato nastavení ale nezaručí, že vám nebudou účtovány další poplatky.

#### Přístup k nastavením použití datových přenosů

- 1 Na Úvodní obrazovka ťukněte na položku :::.
- 2 Vyhledejte a ťukněte na položky Nastavení > Využití dat.

#### Zapnutí nebo vypnutí přenosu dat

- 1 Přetáhněte stavový řádek směrem dolů a klepněte na volbu  $\mathcal{X}$ .
- 2 Klepněte na volbu Využití dat.
- 3 Přetáhnutím posuvníku vedle položky Mobilní přenos dat datové přenosy zapněte nebo vypněte.
- ÷∳÷ Přestože jsou datové přenosy vypnuty, zařízení může i nadále používat připojení prostřednictvím rozhraní Wi-Fi® a Bluetooth®.

#### Nastavení varování datových přenosů

- 1 Zkontrolujte, zda jsou datové přenosy zapnuty.
- 2 Přetáhněte stavový řádek směrem dolů a klepněte na volbu  $\mathcal{X}$ .
- 3 Najděte položku Využití dat a klepněte na ni.
- 4 Chcete-li nastavit úroveň varování, přetáhněte čáry na požadované hodnoty. Jakmile množství přenesených dat dosáhne nastavené úrovně, obdržíte varovné oznámení.

#### Nastavení limitu datových přenosů

- 1 Zkontrolujte, zda jste zapnuli přenos dat.
- 2 Na obrazovce Úvodní obrazovka ťukněte na položku :::.
- 3 Najděte položku Nastavení > Využití dat a ťukněte na ni.
- 4 Pokud není zaškrtnuto políčko Nastavit limit mobilních dat, zaškrtněte ho, a poté ťukněte na možnost OK.
- 5 Chcete-li nastavit limit datových přenosů, přetáhněte čáry na požadované hodnoty.
- . Jakmile množství přenesených dat dosáhne nastaveného limitu, přenos dat v zařízení se automaticky vypne.

#### Řízení použití datových přenosů jednotlivými aplikacemi

- 1 Přetáhněte stavový řádek směrem dolů a klepněte na volbu  $\mathcal{X}$ .
- 2 Najděte položku Využití dat a klepněte na ni.
- 3 Najděte požadovanou aplikaci a klepněte na ni.
- 4 Označte políčko Omezit data na pozadí.
- 5 Chcete-li získat přístup ke specifickým nastavením aplikace (jsou-li k dispozici), klepněte na možnost Zobrazit nastavení aplikací a proveďte požadované změny.
- $\rightarrow$ Změna nastavení použití datových přenosů může mít vliv na fungování jednotlivých aplikací.

#### Zobrazení dat přenesených v síti Wi-Fi®

- 1 Na obrazovce Úvodní obrazovka ťukněte na položku :::.
- 2 Najděte položku Nastavení > Využití dat a ťukněte na ni.
- 3 Ťukněte na položku a pokud není označeno políčko Zobrazit využití Wi-Fi, označte ho.
- 4 Ťukněte na kartu Wi-Fi.

# Nastavení mobilní sítě

Zařízení automaticky přepíná používané mobilní sítě v závislosti na tom, které jsou v jednotlivých oblastech dostupné. Zařízení můžete ručně nastavit, aby se připojovalo k určitému typu mobilní sítě, např. WCDMA nebo GSM.

Pokud používáte zařízení s více uživateli, pouze vlastník, tj. primární uživatel, může upravovat nastavení mobilní sítě a nastavení provedená vlastníkem budou mít vliv na všechny ostatní uživatele.

#### Výběr režimu sítě

- 1 Na Úvodní obrazovka ťukněte na položku :::.
- 2 Ťukněte na položky Nastavení > Další... > Mobilní sítě.
- 3 Ťukněte na možnost Režim sítě.
- 4 Vyberte režim sítě.

#### Ruční výběr jiné sítě

- 1 Na obrazovce Úvodní obrazovka ťukněte na ikonu .
- 2 Najděte následující položky a ťukněte na ně: Nastavení > Další... > Mobilní sítě > Síťoví operátoři.
- 3 Ťukněte na možnost Režim hledání > Ručně.
- 4 Vyberte síť.
- Pokud síť vyberete ručně, zařízení nebude vyhledávat další sítě, a to ani v případě, že se dostanete mimo dosah ručně vybrané sítě.

#### Aktivace automatické volby sítě

- 1 Přetáhněte stavový řádek směrem dolů a ťukněte na volbu  $\mathcal{X}$ .
- 2 Najděte položku Další... > Mobilní sítě > Síťoví operátoři a ťukněte na ni.
- 3 Ťukněte na volby Režim hledání > Automaticky.

#### Vypnutí datového provozu

Abyste zamezili nechtěnému stahování dat a synchronizacím, můžete zakázat veškerá datová připojení přes mobilní sítě. Potřebujete-li podrobné informace o vašem tarifu a cenách datových přenosů, kontaktujte operátora sítě.

- Pokud používáte zařízení s více uživateli, pouze vlastník, tj. primární uživatel, může zapínat a vypínat datové přenosy. Nastavení datových přenosů provedená vlastníkem se dotknou všech uživatelů.
- -∳-Přestože jsou datové přenosy vypnuty, můžete i nadále používat připojení prostřednictvím sítí Wi-Fi® a bezdrátové technologie Bluetooth®. Můžete také odesílat a přijímat zprávy MMS.

#### Vypnutí veškerého datového provozu

- 1 Na Úvodní obrazovka ťukněte na položku :::.
- 2 Ťukněte na položky Nastavení > Další... > Mobilní sítě.
- 3 Zrušte zaškrtnutí políčka Přenos mobilních dat.

# Datový roaming

Někteří mobilní operátoři umožňují odesílat a přijímat mobilní data, když se nacházíte mimo jejich síť (roaming). Doporučuje se předem si ověřit příslušné sazby za přenos dat.

Ţ Pokud používáte zařízení s více uživateli, budete se možná muset přihlásit jako vlastník, tj. primární uživatel, chcete-li aktivovat nebo deaktivovat datový roaming.

#### Aktivace datového roamingu

- 1 Na obrazovce Úvodní obrazovka ťukněte :::.
- 2 Najděte položku Nastavení > Další... > Mobilní sítě a ťukněte na ni.
- 3 Zaškrtněte políčko Datový roaming.
- Ţ Nelze aktivovat datový roaming, když jsou vypnuta datová připojení.

# Google Play™

# Začínáme s webem Google Play™

Spusťte aplikaci Google Play™ a vstupte do světa aplikací a her. Aplikace a hry je možné procházet podle kategorií. Aplikaci nebo hru můžete rovněž ohodnotit a odeslat vaši odezvu na ni.

Chcete-li používat službu Google Play™, musíte mít účet Google™. Další informace naleznete v tématu Nastavení účtu služby Google™ v zařízení na stránce 46.

Ţ Služba Google Play™ nemusí být k dispozici ve všech zemích nebo oblastech.

#### Spuštění služby Google Play™

- 1 Na obrazovce Úvodní obrazovka ťukněte na ikonu :::.
- 2 Vyhledejte položku Obchod Play a ťukněte na ni.

# Stahování z webu Google Play™

Z webu Google Play™ lze stáhnout nejrůznější aplikace, včetně těch, které jsou poskytovány zdarma.

#### Než stáhnete aplikace

Dříve než začnete stahovat ze služby Google Play™, ujistěte se, že máte k dispozici funkční připojení k Internetu.

Nezapomeňte rovněž na to, že při stahování obsahu do zařízení mohou být účtovány poplatky za přenos dat. Další informace získáte od operátora.

#### Stažení aplikace poskytované zdarma

- 1 Na webu služby Google Play™ procházejte kategorie nebo pomocí funkce hledání vyhledejte položku, kterou chcete stáhnout.
- 2 Ťuknutím na položku zobrazte podrobnosti a postupujte podle pokynů k dokončení instalace.

#### Stažení placené aplikace

- 1 Na webu služby Google Play™ procházejte kategorie nebo pomocí funkce hledání vyhledejte položku, kterou chcete stáhnout.
- 2 Ťuknutím na položku zobrazte podrobnosti a postupujte podle pokynů k dokončení nákupu.

# Vymazání dat aplikací

V některých případech můžete potřebovat vymazat data aplikace. K této situaci může dojít například při zaplnění paměti pro aplikace nebo v případě, že chcete vymazat vysoká skóre u hry. Možná také chcete v některých aplikacích vymazat příchozí emaily a zprávy SMS a MMS.

#### Vymazání celé mezipaměti aplikace

- 1 Na obrazovce Úvodní obrazovka ťukněte na položku  $\mathbb{S}$ .
- 2 Vyhledejte položku Nastavení a ťukněte na ni.
- 3 Ťukněte na možnost Aplikace.
- 4 Ťukněte na aplikaci, pro kterou chcete vymazat celou mezipaměť.
- 5 Ťukněte na možnost Vymazat mezipaměť.
- U některých aplikací nelze mezipaměť vymazat.

#### Odstranění nainstalované aplikace

- 1 Na obrazovce Úvodní obrazovka ťukněte na položku :::.
- 2 Vyhledejte položku Nastavení a ťukněte na ni.
- 3 Ťukněte na možnost Aplikace.
- 4 Vyberte aplikaci, kterou chcete odstranit.
- 5 Ťukněte na možnost Odinstalovat.
- $\mathbf{r}$ Některé předinstalované aplikace nelze odstranit.

# Oprávnění

Některé aplikace mohou ke své správné funkci požadovat přístup k datovému připojení, nastavením a různým funkcím. V takovém případě od vás budou vyžadovat příslušná oprávnění. Například navigační aplikace potřebují oprávnění k odesílání a příjmu datového provozu a přístup k údajům o poloze. Některé aplikace mohou zneužít oprávnění ke krádeži nebo odstranění dat, resp. k oznámení vaší polohy. Ujistěte se proto, že instalujete a udělujete oprávnění pouze důvěryhodným aplikacím.

#### Zobrazení oprávnění aplikace

- 1 Na obrazovce Úvodní obrazovka ťukněte na položku :::.
- 2 Vyhledejte položku Nastavení a ťukněte na ni.
- 3 Ťukněte na možnost Aplikace.
- 4 Ťukněte na požadovanou aplikaci.
- 5 Přesunutím dolů zobrazte příslušné podrobnosti v části Oprávnění.

# Instalace aplikací nezískaných ze služby Google Play™

Instalace aplikací neznámého či nespolehlivého původu může způsobit poškození zařízení. Ve výchozím nastavení jsou takové instalace v zařízení zablokovány. Toto nastavení však můžete změnit a povolit instalace z neznámých zdrojů.

 $\mathbf{r}$ Společnost Sony neručí za výkon aplikací jiných výrobců ani za obsah, který stáhnete nebo prostřednictvím jiného rozhraní přenesete do zařízení. Dále společnost Sony nenese odpovědnost za jakékoli poškození nebo snížení výkonu zařízení v důsledku přenosu obsahu od jiného výrobce. Používejte pouze obsah ze spolehlivých zdrojů. S případnými dotazy nebo připomínkami kontaktujte poskytovatele obsahu.

#### Povolení instalace aplikací nezískaných ze služby Google Play™

- 1 Na Úvodní obrazovka ťukněte na položku :::
- 2 Vyhledejte a ťukněte na položky Nastavení > Zabezpečení.
- 3 Zaškrtněte políčko Neznámé zdroje.
# Kontakty

# Přenos kontaktů pomocí počítače

Xperia™ Transfer a Contacts Setup jsou aplikace v softwaru PC Companion a Sony™ Bridge for Mac, které umožňují získat kontakty ze starého zařízení a přenést je do nového zařízení. Tyto aplikace podporují zařízení různých značek, včetně zařízení iPhone, Samsung, HTC, BlackBerry, LG, Motorola a Nokia.

Co potřebujete:

- Počítač připojený k Internetu
- Kabel USB ke starému zařízení
- Kabel USB k novému zařízení se systémem Android™.
- Staré zařízení
- Nové zařízení se systémem Android™

### Přenos kontaktů do nového zařízení pomocí počítače

- 1 Ověřte, že je v počítači se systémem Windows nainstalována aplikace PC Companion nebo v počítači Apple® Mac® nainstalována aplikace Sony™ Bridge for Mac.
- 2 Spusťte v počítači aplikaci PC Companion nebo Sony™ Bridge for Mac, klikněte na možnost Xperia™ Transfer nebo Contacts Setup a podle zobrazených pokynů přeneste kontakty.

# Synchronizace kontaktů se zařízením

Pokud jste synchronizovali své kontakty ze starého zařízení nebo z počítače prostřednictvím synchronizačního účtu online (například účet Google Sync™, Microsoft® Exchange ActiveSync® nebo Facebook™), můžete s jeho pomocí přenést kontakty do nového zařízení.

Synchronizace kontaktů do nového zařízení pomocí synchronizačního účtu

- 1 Na obrazovce Úvodní obrazovka ťukněte na  $\mathbb{H}$  a poté ťukněte na  $\blacktriangle$ .
- 2 Ťukněte na a poté ťukněte na možnosti Nastavení > Účty a synchronizace.
- 3 Pokud již máte vytvořený synchronizační účet a chcete s ním synchronizovat, ťukněte na účet, ťukněte a poté ťukněte na možnost Synchronizovat.

# Ostatní způsoby přenosu kontaktů

Pokud chcete získat informace, jak zkopírovat kontakty na paměťovou kartu nebo zahájit přenos kontaktů pomocí technologie Bluetooth®, přečtěte si příručku ke svému starému zařízení.

### Import kontaktů z paměťové karty

- 1 Na obrazovce Úvodní obrazovka ťukněte na položku  $\mathbb{S}^2$  a poté ťukněte na položku .
- 2 Stiskněte tlačítko a potom ťukněte na možnosti Importovat kontakty > Karta SD.
- 3 Pokud jste vytvořili synchronizační účet, můžete na něj přidat importované kontakty z paměťové karty. Nebo můžete vybrat použití pouze importovaných kontaktů v zařízení. Vyberte požadovanou možnost.
- $4$  Pokud je na kartě SD<sup>TM</sup> uložen více než jeden soubor vCard, zobrazí se seznam různých skupin kontaktů uložených ve vašem zařízení s příslušnými daty vytvoření. Vyberte skupinu, kterou chcete importovat.

Přijímání dat kontaktů odeslaných přes Bluetooth®

- $1$  V zařízení musí být zapnutá funkce Bluetooth® a zařízení musí být viditelné pro ostatní.
- 2 Když se zobrazí výzva k potvrzení toho, zda chcete soubor přijmout, ťukněte na tlačítko Přijmout.
- 3 Přetáhněte panel oznámení dolů a ťuknutím na přijatý soubor proveďte import dat kontaktu.

# Zamezení vzniku duplicitních položek v aplikaci Kontakty

Když synchronizujete kontakty s novým účtem nebo jiným způsobem importujete informace o kontaktech, mohou se vám v aplikaci Kontakty vyskytnout duplicitní položky. V takovém případě můžete takové duplicitní položky sloučit a vytvořit jedinou položku. Omylem sloučené položky lze později zase oddělit.

### Propojení kontaktů

- 1 Na obrazovce Úvodní obrazovka ťukněte na položku  $\mathbb{H}$  a poté ťukněte na položku .
- 2 Ťukněte na kontakt, který chcete propojit s jiným kontaktem.
- 3 Stiskněte tlačítko a potom ťukněte na volbu Propojit kontakt.
- 4 Ťukněte na kontakt, jehož informace si přejete sloučit s prvním kontaktem, a poté ťuknutím na tlačítko OK volbu potvrďte. Informace prvního kontaktu budou spojeny s druhým kontaktem a první kontakt se již nebude v seznamu kontaktů zobrazovat.

### Rozdělení propojených kontaktů

- 1 Na obrazovce Úvodní obrazovka ťukněte na položku  $\mathbb{S}$  a poté ťukněte na položku .
- 2 Ťukněte na propojený kontakt, který chcete upravit, a poté na položku  $\mathbb{R}^e$ .
- 3 Ťukněte na volby Zrušit propojení kontakt > Zrušit propojení.

# Přidání a úpravy kontaktů

Kontakty lze vytvářet, upravovat a synchronizovat v několika snadných krocích. Můžete vybírat kontakty uložené v různých účtech a určovat, jak se mají v zařízení zobrazit.

Pokud synchronizujete kontakty s více než jedním účtem, můžete je v zařízení sloučit, abyste zamezili tvorbě duplicitních položek.

Některé synchronizační služby, například některé sociální sítě, neumožňují upravovat údaje o kontaktech.

### Přidání kontaktu

- 1 Na obrazovce Úvodní obrazovka ťukněte na položku  $\mathbb{H}$  a poté ťukněte na položku .
- 2 Ťukněte na tlačítko  $\mathbf{L}^+$ .
- 3 Pokud jste synchronizovali kontakty s jedním nebo více účty a přidáváte určitý kontakt poprvé, je třeba vybrat účet, do kterého chcete daný kontakt přidat. Případně můžete ťuknout na položku Kontakt v telefonu, pokud chcete kontakt uložit pouze do zařízení.
- 4 Zadejte nebo vyberte požadované informace o kontaktu.
- 5 Po dokončení ťukněte na možnost Hotovo.
- Po výběru synchronizačního účtu v kroku 3 se tento účet při příštím přidávání kontaktu zobrazí jako výchozí nabízený účet, po uložení kontaktu však můžete účet změnit.
- -64 Pokud před telefonní číslo kontaktu přidáte znaménko plus a směrové číslo země, nebudete již muset toto číslo měnit, až budete uskutečňovat hovory z jiných zemí.

### Úprava kontaktu

- 1 Na obrazovce Úvodní obrazovka ťukněte na položku  $\mathbb{H}$  a poté ťukněte na položku .
- 2 Ťukněte na kontakt, který chcete upravit, a poté na položku  $\mathbb{R}$ .
- 3 Upravte požadované údaje.
- 4 Po dokončení ťukněte na možnost Hotovo.
- $\mathbf{r}$ Některé synchronizační služby neumožňují úpravu podrobností o kontaktech.

### Přiřazení obrázku ke kontaktu

- 1 Na obrazovce Úvodní obrazovka ťukněte na položku  $\mathbb{H}$  a poté ťukněte na položku .
- 2 Ťukněte na kontakt, který chcete upravit, a poté na položku  $\blacktriangleright$ .
- 3 Ťukněte na volbu na a vyberte požadovanou metodu přidání obrázku kontaktu.
- 4 Jakmile bude obrázek přidán, ťukněte na volbu Hotovo.
- Ke kontaktu můžete přidat obrázek také přímo z aplikace Album.

### Odstranění kontaktů

- 1 Na obrazovce Úvodní obrazovka ťukněte na položku  $\mathbb{H}$  a poté ťukněte na položku <sub>▲</sub>.
- 2 Ťukněte na kontakt, který chcete odstranit, a podržte jej.
- 3 Chcete-li odstranit všechny kontakty, ťuknutím na šipku dolů otevřete rozevírací nabídku a poté vyberte možnost Označit vše.
- 4 Ťukněte na položku m a potom na položku Odstranit.

### Úpravy kontaktních informací o vaší osobě

- 1 Na obrazovce Úvodní obrazovka ťukněte na položku  $\mathbb{H}$  a poté ťukněte na položku .
- 2 Ťukněte na položku Moje vizitka a potom na položku *L*.
- 3 Zadejte nové informace nebo proveďte požadované změny.
- 4 Po dokončení ťukněte na volbu Hotovo.

# Hledání a zobrazení kontaktů

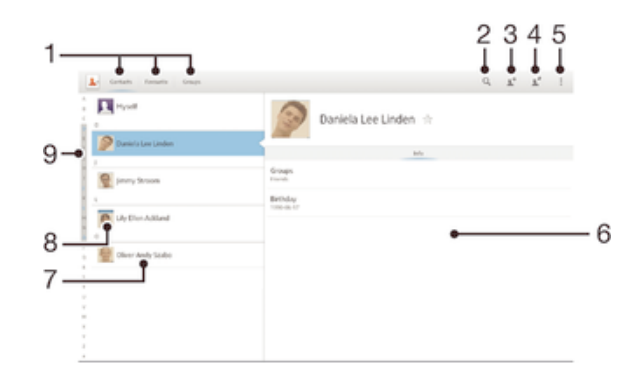

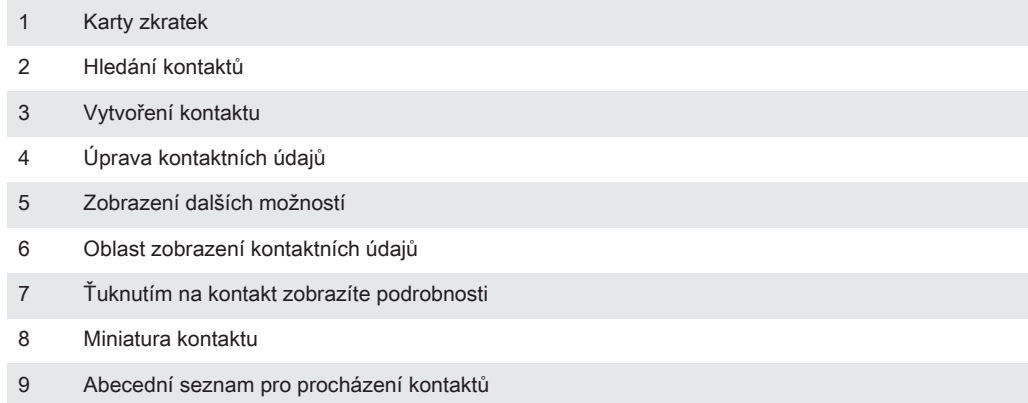

### Vyhledání kontaktu

- 1 Na obrazovce Úvodní obrazovka ťukněte na položku  $\mathbb{H}$  a poté ťukněte na položku .
- 2 Ťukněte na možnost  $Q$  a zadejte do pole Hledat kontakty několik prvních písmen jména kontaktu. Zobrazí se všechny kontakty, které začínají uvedenými písmeny.

### Výběr kontaktů, které se mají zobrazovat v aplikaci Kontakty

- 1 Na obrazovce Úvodní obrazovka ťukněte na položku  $\mathbb{H}$  a poté ťukněte na položku .
- 2 Ťukněte na položku ∎a poté na položku Filtrovat.
- 3 V zobrazeném seznamu označte nebo zrušte označení u požadovaných možností. Pokud jste kontakty synchronizovali se synchronizačním účtem, zobrazí se tento účet v seznamu.
- 4 Po dokončení ťukněte na možnost Hotovo.

# Oblíbené a skupiny

Můžete označit kontakty jako oblíbené, abyste k nim získali v aplikaci Kontakty rychlejší přístup. Kontakty můžete také uspořádat do skupin, a získat tak rychlejší přístup ke kontaktům v aplikaci Kontakty.

Označení kontaktu jako oblíbené položky nebo zrušení tohoto označení

- 1 Na obrazovce Úvodní obrazovka ťukněte na položku  $\mathbb{H}$  a potom ťukněte na položku .
- 2 Ťukněte na kontakt, který chcete přidat do oblíbených položek nebo z nich odebrat.
- 3 Ťukněte na položku  $\leq$ .

### Zobrazení oblíbených kontaktů

- 1 Na obrazovce Úvodní obrazovka ťukněte na položku ∷a poté ťukněte na položku .
- 2 Ťukněte na volbu Oblíbené.

### Přiřazení kontaktu do skupiny

- 1 V aplikaci Kontakty ťukněte na kontakt, který chcete přiřadit do skupiny.
- 2 Ťukněte na položku  $\blacktriangleright$  a poté ťukněte na řádek bezprostředně pod volbou Skupiny.
- 3 Zaškrtněte políčka u skupin, do kterých chcete kontakt přidat.
- 4 Ťukněte na tlačítko Hotovo.

# Odesílání informací o kontaktu

### Odeslání vaší vizitky

- 1 Na obrazovce Úvodní obrazovka ťukněte na položku  $\mathbb{H}$  a poté ťukněte na položku .
- 2 Dotkněte se ikony Moje vizitka a podržte ji.
- 3 Ťukněte na možnost «, vyberte způsob přenosu a postupujte podle pokynů na obrazovce.

### Odeslání kontaktu

- 1 Na obrazovce Úvodní obrazovka ťukněte na položku ;;; a poté ťukněte na položku .
- 2 Ťukněte na podrobnosti kontaktu, které chcete odeslat, a podržte je.
- 3 Ťukněte na možnost «, vyberte způsob přenosu a postupujte podle pokynů na obrazovce.

### Odeslání několika kontaktů současně

- 1 Na obrazovce Úvodní obrazovka ťukněte na položku ;;; a poté ťukněte na položku .
- 2 Stiskněte tlačítko a potom ťukněte na volbu Označit několik.
- 3 Označte kontakty, které chcete odeslat, nebo vyberte všechny kontakty, pokud je chcete odeslat všechny.
- 4 Ťukněte na možnost «» a poté vyberte dostupný způsob přenosu a postupujte podle pokynů na obrazovce.

# Zálohování kontaktů

K zálohování kontaktů můžete použít paměťovou kartu , kartu SIM nebo nástroj pro synchronizaci online, například službu Microsoft® Exchange ActiveSync®.

### Export všech kontaktů na paměťovou kartu

- 1 Na Úvodní obrazovka ťukněte na položku  $\mathbb{H}$  a poté ťukněte na položku  $\mathbb{R}$ .
- 2 Stiskněte tlačítko a potom ťukněte na možnosti Exportovat kontakty > Karta
- SD.
- 3 Ťukněte na možnost OK.

# Zprávy

# Použití textových a multimediálních zpráv

Prostřednictvím služby SMS (Short Message Service) může zařízení posílat a přijímat zprávy SMS. Pokud váš tarif zahrnuje službu MMS (Multimedia Messaging Service), můžete také posílat a přijímat zprávy obsahující mediální soubory, například obrázky a video.

Počet znaků, který lze odeslat v jedné zprávě SMS, se liší podle operátora sítě a používaného jazyka. Pokud překročíte limit znaků, budou všechny jednotlivé zprávy propojeny a odeslány společně jako jedna zpráva. Za každou odeslanou zprávu SMS vám bude naúčtován poplatek.

- Pokud používáte zařízení s více uživateli, musíte se přihlásit jako vlastník, tj. primární uživatel, chcete-li odesílat a přijímat zprávy.
- Chcete-li posílat zprávy MMS, musíte mít v zařízení správné nastavení těchto zpráv. Další informace naleznete v části Nastavení Internetu a zasílání zpráv.
- $-\bullet$ Zobrazené zprávy jsou uvedeny jako konverzace, což znamená, že všechny zprávy odeslané určité osobě a od této osoby přijaté jsou seskupeny společně.

### Vytvoření a odeslání zprávy

- 1 Na obrazovce Úvodní obrazovka ťukněte na ikonu ::: a poté na možnost **a** l.
- 2 Ťukněte na tlačítko  $+$
- 3 Ťukněte na tlačítko " potom na možnost Přidat příjemce a vyberte kontakt ze seznamu. Pokud příjemce nemáte ve svém seznamu kontaktů, zadejte jeho číslo ručně a ťukněte na tlačítko .
- 4 Po přidání všech příjemců ťukněte na možnost Hotovo.
- 5 Ťukněte na možnost Psát zprávu a zadejte text.
- 6 Pokud chcete přidat soubor médií, ťukněte na ikonu  $\mathcal{Q}$  a vyberte požadovanou možnost.
- 7 Chcete-li zprávu odeslat, ťukněte na možnost Odeslat.
- Opustíte-li psaní zprávy bez odeslání, uloží se jako koncept. U konverzace se zobrazí označení Koncept.

### Čtení zprávy o přijetí

- 1 Na Úvodní obrazovka ťukněte na ikonu ::: a poté na možnost ...
- 2 Ťukněte na požadovanou konverzaci.
- 3 Pokud nebyla zpráva dosud stažena, ťukněte a podržte prst na položce zprávy, potom ťukněte na volbu Stáhnout zprávu.
- Pokud se ve stavovém řádku zobrazí ikona D, můžete z něj otevírat zprávy. Stačí jen za stavový řádek zatáhnout směrem dolů a ťuknout na zprávu.

### Odpověď na zprávu

- 1 Na Úvodní obrazovka ťukněte na ikonu ::: a poté na možnost a ..
- 2 Ťukněte na konverzaci obsahující zprávu.
- 3 Zadejte odpověď a ťukněte na položku Odeslat.

### Předání zprávy

- 1 Na obrazovce Úvodní obrazovka ťukněte na ikonu ::: a poté na možnost a ..
- 2 Ťukněte na konverzaci obsahující zprávu, kterou chcete předat.
- 3 Dotkněte se zprávy, kterou chcete předat dál, podržte ji a následně ťukněte na položku Předat zprávu.
- 4 Ťukněte na tlačítko "potom na možnost Přidat příjemce a vyberte kontakt ze seznamu. Pokud příjemce nemáte ve svém seznamu kontaktů, zadejte jeho číslo ručně a ťukněte na tlačítko +.
- 5 Po přidání všech příjemců ťukněte na možnost Hotovo.
- 6 V případě potřeby zprávu upravte a ťukněte na možnost Odeslat.
- V kroku 4 také můžete ťuknout na položku Komu a zadat telefonní číslo příjemce ručně.

### Odstranění zprávy

- 1 Na obrazovce Úvodní obrazovka ťukněte na ::: a pak ťukněte na ...
- 2 Ťukněte na konverzaci obsahující zprávu, kterou chcete odstranit.
- 3 Dotkněte se zprávy, kterou chcete odstranit, podržte ji a ťukněte na volby Odstranit zprávu > Odstranit.

### Odstranění konverzací

- 1 Na obrazovce Úvodní obrazovka ťukněte  $\cdots$  a poté vyhledejte  $\blacksquare$ .
- 2 Ťukněte na a poté ťukněte na možnost Odstranit konverzace.
- 3 Zaškrtněte políčka u konverzací, které chcete odstranit, a poté ťukněte na  $m > 1$ Odstranit.

### Uložení souboru obsaženého v přijaté zprávě

- 1 Na Úvodní obrazovka ťukněte na ikonu ::: a poté na možnost a
- 2 Ťukněte na konverzaci, kterou chcete otevřít.
- 3 Pokud nebyla zpráva dosud stažena, ťukněte na zprávu a podržte na ní prst, potom ťukněte na volbu Stáhnout zprávu.
- 4 Dotkněte se souboru, který chcete uložit, a podržte ho, potom zvolte požadovanou možnost.

#### Označení zprávy hvězdičkou

- 1 Na Úvodní obrazovka ťukněte na ikonu ::: a poté na možnost ...
- 2 Ťukněte na konverzaci, kterou chcete otevřít.
- 3 Ve zprávě, kterou chcete označit hvězdičkou, ťukněte na položku  $\chi$ .
- 4 Hvězdičku ze zprávy odstraníte ťuknutím na položku ↓.

### Zobrazení zpráv s hvězdičkou

- 1 Na obrazovce Úvodní obrazovka ťukněte na ikonu  $\mathbb{H}$  a poté na možnost  $\blacksquare$ .
- 2 Ťukněte na položku a poté na položku Zprávy označ. hvězdičkou.
- 3 Zobrazí se seznam se všemi zprávami s hvězdičkou.

### Hledání zpráv

- 1 Na obrazovce Úvodní obrazovka ťukněte na ikonu  $\mathbb{H}$  a poté na možnost  $\blacksquare$ .
- $2$  Tukněte na volbu  $Q$ .
- 3 Zadejte klíčová slova vyhledávání a ťukněte na tlačítko pro potvrzení.

# Možnosti zpráv SMS a MMS

### Změna nastavení oznámení o zprávách

- 1 Na obrazovce Úvodní obrazovka ťukněte na ikonu  $\mathbb{H}$  a poté na možnost  $\mathbb{H}$ .
- 2 Ťukněte na položku a potom na položku Nastavení.
- 3 Chcete-li nastavit zvuk oznámení, ťukněte na volbu Tón při oznámení a vyberte požadovanou možnost.
- 4 Chcete-li nastavit ostatní oznámení, zaškrtněte odpovídající políčka nebo zaškrtnutí těchto políček zrušte.

### Aktivace doručenky odchozích zpráv

- 1 Na obrazovce Úvodní obrazovka ťukněte na ikonu ::: a poté na možnost a ..
- 2 Ťukněte na položku a poté ťukněte na položky Nastavení > Nastavení oznámení.
- 3 Označte políčko Doručenka.

### Zobrazení zpráv uložených na kartě SIM

- 1 Na obrazovce Úvodní obrazovka ťukněte na ikonu ::: a poté na možnost **a** l
- 2 Ťukněte na položku a poté ťukněte na položku Nastavení > Zprávy na kartě SIM.

# Rychlé zasílání zpráv a videochat

Pomocí aplikace pro zasílání rychlých zpráv a videochat Google Hangouts™ můžete ve svém zařízení chatovat s přáteli. Tuto aplikaci lze používat i v počítačích, na zařízeních se systémem Android™ a dalších zařízeních. Každou konverzaci můžete proměnit ve videohovor s více přáteli a můžete jim zasílat zprávy, i když jsou právě offline. Máte také možnost snadného zobrazení a sdílení fotografií.

Před použitím aplikace Hangouts™ se ujistěte, že máte k dispozici funkční připojení k Internetu a účet Google™. Přejděte na web http://support.google.com/hangouts a klikněte na odkaz "Hangouts v zařízení s Androidem", kde naleznete podrobnější pokyny k používání této aplikace.

Funkce videohovoru pracuje pouze na zařízeních s čelním fotoaparátem.

### Práce s aplikací Hangouts<sup>™</sup>

- 1 Na obrazovce Úvodní obrazovka ťukněte na :::.
- 2 Najděte položku Hangouts a ťukněte na ni.

# E-mail

# Začínáme s e-mailem

Pomocí aplikace e-mail můžete současně ovládat několik e-mailových účtů, včetně podnikových účtů Microsoft Exchange Active Sync. Přístup k e-mailům, které obdržíte na svůj účet služby Gmail™ můžete v zařízení získat buď pomocí aplikace E-mail nebo aplikace Gmail™.

### Použití e-mailových účtů

### Nastavení e-mailového účtu v zařízení

- 1 Na obrazovce Úvodní obrazovka ťukněte na položku :::.
- 2 Najděte položku E-mail a ťukněte na ni.
- 3 Dokončete nastavení dle pokynů zobrazených na obrazovce.
- -6-U některých e-mailových služeb může být potřeba, abyste se obrátili na poskytovatele emailové schránky a požádali jej o podrobné informace o nastavení e-mailového účtu.

### Nastavení e-mailového účtu jako hlavního účtu

- 1 Na obrazovce Úvodní obrazovka ťukněte na položku  $\mathbb{H}.$
- 2 Najděte položku E-mail a ťukněte na ni.
- 3 Stiskněte tlačítko a potom ťukněte na volbu Nastavení.
- 4 Vyberte účet, který chcete použít jako výchozí účet pro vytváření a odesílání emailů.
- 5 Zaškrtněte políčko Výchozí účet. Kdykoliv otevřete v aplikaci e-mail, zobrazí se složka přijatých zpráv výchozího účtu.
- Pokud máte jen jeden e-mailový účet, tento účet je zároveň i výchozím účtem.

### Přidání dalšího e-mailového účtu

- 1 Na obrazovce Úvodní obrazovka ťukněte na :::.
- 2 Najděte položku E-mail a ťukněte na ni.
- 3 Pokud používáte několik e-mailových účtů, ťukněte na položku a potom na položku Přidat účet.
- 4 Zadejte e-mailovou adresu a heslo a ťukněte na volbu Další. Pokud nelze automaticky stáhnout nastavení e-mailového účtu, můžete nastavení kdykoli dokončit ručně.
- 5 Po zobrazení výzvy zadejte název svého e-mailového účtu, abyste jej snadno poznali.
- 6 Po dokončení ťukněte na možnost Další.

### Odebrání e-mailového účtu ze zařízení

- 1 Na obrazovce Úvodní obrazovka ťukněte na položku  $\mathbb{S}$ .
- 2 Najděte položku E-mail a ťukněte na ni.
- 3 Stiskněte tlačítko a poté ťukněte na možnost Nastavení.
- 4 Vyberte účet, který chcete odstranit.
- 5 Ťukněte na možnost Odstranit účet > OK.

# Gmail™ a další služby Google™

Pokud máte účet Google™, můžete ke čtení, psaní a organizaci e-mailových zpráv použít aplikaci Gmail™ v zařízení. Po nastavení účtu Google™ tak, aby fungoval ve vašem zařízení, můžete také chatovat s přáteli s využitím aplikace Google Talk™, synchronizovat aplikaci kalendáře v zařízení se službou Google Calendar™ a stahovat aplikace a hry z webu Android Market™.

Ţ Některé služby a funkce zmíněné v této kapitole nemusí být podporovány ve všech zemích nebo regionech všemi sítěmi a mobilními operátory ve všech oblastech.

### Nastavení účtu služby Google™ v zařízení

- 1 Na obrazovce Úvodní obrazovka ťukněte na položku .
- 2 Najděte položku Nastavení > Přidat účet > Google a ťukněte na ni.
- 3 Podle pokynů v průvodci registrací si vytvořte účet Google™ nebo se přihlaste k existujícímu účtu.
- Účet Google™ můžete také vytvořit nebo se k němu přihlásit v průvodci nastavením při prvním spuštění zařízení. Nebo můžete přejít do režimu online a vytvořit účet na adrese www.google.com/accounts.

#### Otevření aplikace Gmail™

- 1 Na obrazovce Úvodní obrazovka ťukněte na ikonu :::.
- 2 Najděte položku Gmail.

# Použití e-mailu

### Vytvoření a odeslání e-mailové zprávy

- 1 Na obrazovce Úvodní obrazovka ťukněte na  $\mathbb{H}$  a potom najdete položku E-mail a ťukněte na ni.
- 2 Pokud používáte více e-mailových účtů, ťukněte na položku a vyberte účet, pomocí kterého chcete odeslat e-mail, a potom v rozevírací nabídce ťukněte na položku Doručená pošta.
- $3$  Ťukněte na položku  $\rightarrow a$  zadejte jméno příjemce nebo jeho e-mailovou adresu příjemce nebo ťukněte na položku  $\mathbb{R}^+$  a v seznamu Kontakty vyberte jednoho nebo více příjemců.
- 4 Zadejte předmět a text e-mailové zprávy a ťukněte na ikonu

### Stažení nových e-mailových zpráv

- 1 Na obrazovce Úvodní obrazovka ťukněte na :::.
- 2 Najděte položku E-mail a ťukněte na ni.
- 3 Používáte-li více e-mailových účtů, ťukněte na položku a vyberte položku Doručená pošta účtu, který chcete zkontrolovat.
- 4 Chcete-li stáhnout nové zprávy, ťukněte na položku  $\mathbb{C}$ .
- $-6-$ Pokud je otevřena složka doručených zpráv, přejeďte na obrazovce směrem dolů, čímž se obnoví seznam zpráv.

#### Čtení e-mailových zpráv

- 1 Na obrazovce Úvodní obrazovka ťukněte na :::
- 2 Najděte položku E-mail a ťukněte na ni.
- 3 Pokud používáte více e-mailových účtů, ťukněte na položku a vyberte účet, který chcete zkontrolovat, a potom v rozevírací nabídce ťukněte na položku Doručená pošta. Chcete-li zkontrolovat všechny e-mailové účty současně, ťukněte na položku a poté v rozevírací nabídce ťukněte na položku Všechny přijaté zprávy.
- 4 Posouvejte se ve složce doručených e-mailů nahoru nebo dolů a ťukněte na emailovou zprávu, kterou si chcete přečíst.

### Zobrazení přílohy e-mailové zprávy

- 1 Najděte e-mail obsahující přílohu, kterou chcete zobrazit, a ťukněte na něj. Emailové zprávy s přílohami jsou označeny ikonou @.
- 2 Po otevření e-mailové zprávy ťukněte na položku Načíst. Příloha se začne stahovat.
- 3 Po stažení přílohy ťukněte na položku Zobrazit.

### Uložení e-mailové adresy odesílatele do kontaktů

- 1 Na obrazovce Úvodní obrazovka ťukněte na položku :::.
- 2 Najděte položku E-mail a ťukněte na ni.
- 3 Vyhledejte zprávu ve složce doručených e-mailových zpráv a ťukněte na ni.
- 4 Ťukněte na jméno odesilatele a poté ťukněte na položku OK.
- 5 Vyberte existující kontakt nebo ťukněte na položku Vytvořit nový kontakt.
- 6 Upravte informace o kontaktu a ťukněte na položku Hotovo.

### Odpověď na e-mailovou zprávu

- 1 Ve složce doručených e-mailových zpráv najděte zprávu, na kterou chcete odpovědět, ťukněte na ni a pak ťukněte na možnost Odpovědět nebo Odpovědět všem.
- 2 Zadejte odpověď a poté ťukněte na položku

### Předání e‑mailové zprávy

- 1 Ve složce doručených e-mailových zpráv najděte zprávu, kterou chcete předat dál, a ťukněte na položku Přeposlat.
- 2 Zadejte e-mailovou adresu příjemce ručně nebo ťukněte na položku  $\mathbb{R}^+$  nebo vyberte příjemce ze seznamu kontaktů.
- 3 Zadejte text zprávy a poté ťukněte na položku

### Odstranění e‑mailové zprávy

- 1 Ve schránce příchozí pošty zaškrtněte políčko zprávy, kterou chcete smazat, a potom ťukněte na položku ffi.
- 2 Ťukněte na volbu Odstranit.
- V zobrazení schránky příchozí pošty můžete zprávu odstranit i listováním doprava.

### Vyhledávání e-mailů

- 1 Na obrazovce Úvodní obrazovka ťukněte na  $\mathbb{S}$  a potom najdete položku E-mail a ťukněte na ni.
- 2 Pokud používáte více e-mailových účtů, ťukněte na položku  $\blacktriangleright$  a vyberte název účtu, který chcete zkontrolovat, a potom v rozevírací nabídce ťukněte na položku Doručená pošta. Pokud chcete vyhledávat ve všech e-mailových účtech najednou, ťukněte na položku a potom na položku Kombinované zobraz..
- 3 Ťukněte na volbu q.
- 4 Zadejte hledaný text a potom ťukněte na tlačítko o na klávesnici.
- 5 Zobrazí se seznam výsledků vyhledávání seřazených podle data. Ťukněte na email, který chcete otevřít.

### Změna intervalu pro kontrolu e-mailů

- 1 Na Úvodní obrazovka ťukněte na položku :::.
- 2 Najděte položku E-mail a ťukněte na ni.
- 3 Ťukněte na položku ja potom na položku Nastavení.
- 4 Vyberte účet, u kterého chcete změnit interval pro kontrolu e-mailů.
- 5 Ťukněte na položky Četnost kontroly doručené pošty > Četnost kontroly a vyberte požadovanou možnost.

### Nastavení automatické odpovědi při nepřítomnosti v kanceláři v účtu Exchange Active Sync

- 1 Na obrazovce Úvodní obrazovka ťukněte na ikonu  $\mathbb{H}$  a poté na možnost E-mail.
- 2 Stiskněte tlačítko a potom ťukněte na volbu Nastavení.
- 3 Vyberte účet EAS (Exchange Active Sync), kterému chcete nastavit automatickou odpověď při nepřítomnosti v kanceláři.
- 4 Ťukněte na volbu V nepřítomnosti.
- 5 Ťukněte na ikonu  $\circledcirc$  vedle položky V nepřítomnosti. Položka  $\circledcirc$  se změní na  $\circledcirc$ .
- 6 V případě potřeby označte pole Nastavit rozsah času a nastavte časový rozsah automatické odpovědi.
- 7 Do textového pole těla zprávy zadejte zprávu o nepřítomnosti v kanceláři.
- 8 Výběr potvrďte ťuknutím na volbu OK.

# Socialife™

# Používání aplikace Socialife™

Pokud chcete získávat své oblíbené zprávy, videa a informační kanály ze sociálních sítí na jednom místě, použijte aplikaci Socialife™ od společnosti Sony. Úvodní obrazovka aplikace Socialife™ poskytuje přehledné zobrazení aktivity vašich přátel na sítích Facebook a Twitter a informační kanály, které máte objednány. Obsahuje barevná označení a velikosti článků pro snadné čtení. Můžete přidat a oříznout fotografie tváří přátel a ilustrovat tak jednotlivé položky.

Aplikace Socialife™ není dostupná na všech trzích.

### Otevření aplikace Socialife™

- 1 Na obrazovce Úvodní obrazovka ťukněte na položku :::.
- 2 Najděte položku **a** a ťukněte na ni.

# **Hudba**

# Přenos hudby do zařízení

Existují různé způsoby, jak přenést hudbu z počítače do zařízení:

- Propojte zařízení s počítačem pomocí kabelu USB a přetahujte hudební soubory přímo v aplikaci správce souborů v počítači. Další informace naleznete v tématu Připojení zařízení k počítači na stránce 82.
- Používáte-li počítač PC, můžete použít aplikaci Media Go™ od společnosti Sony, která umožňuje uspořádání hudebních souborů, vytváření seznamů skladeb, nastavení odběrů kanálů podcast a další úkony. Chcete-li získat další informace a stáhnout si aplikaci Media Go™, přejděte na stránku http://mediago.sony.com/enu/ features.
- Používáte-li počítač Apple® Mac®, můžete mediální soubory přenést z aplikace iTunes do zařízení pomocí aplikace Sony™ Bridge for Mac. Chcete-li získat další informace a stáhnout si aplikaci Sony™ Bridge for Mac, přejděte na stránku www.sonymobile.com/global-en/tools/bridge-for-mac/.

# Poslech hudby

Aplikace WALKMAN umožňuje poslech vaší oblíbené hudby a zvukových knih.

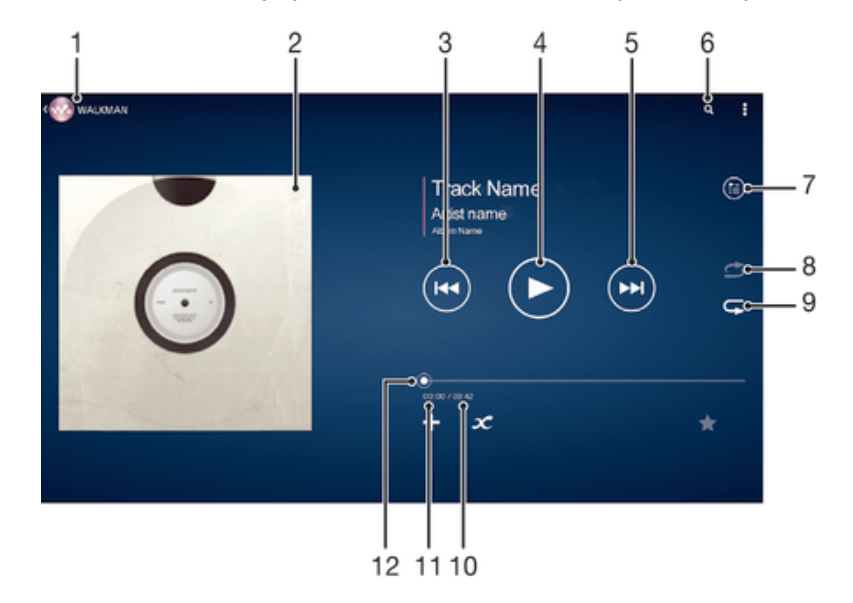

- 1 Procházení hudby
- 2 Obal alba (je-li k dispozici)
- 3 Ťuknutím přejdete na předchozí skladbu ve frontě přehrávání. Dotekem a podržením se posunete dozadu v aktuální skladbě.
- 4 Přehrání nebo pozastavení skladby
- 5 Ťuknutím přejdete na další skladbu ve frontě přehrávání. Dotekem a podržením se rychle posunete dopředu v aktuální skladbě.
- 6 Hledání skladeb ve službě Music Unlimited a všech skladeb uložených v zařízení
- 7 Zobrazení aktuálního seznamu přehrávaných skladeb
- 8 Přehrávání skladeb v aktuální frontě přehrávání v náhodném pořadí
- 9 Opakování všech skladeb v aktuální frontě přehrávání
- 10 Celková délka aktuální skladby
- 11 Uplynulá doba přehrávání aktuální skladby

12 Ukazatel průběhu – přetažením ukazatele nebo ťuknutím na něj provedete rychlý posun dopředu nebo dozadu.

### Přehrávání skladby

- 1 Na obrazovce Úvodní obrazovka ťukněte na ikonu ::: a poté na možnost ...
- 2 Pokud se nezobrazí úvodní obrazovka aplikace WALKMAN, klepněte na položku ...
- 3 Vyberte kategorii hudby, například Interpreti, Alba nebo Skladby, a pak vyhledejte skladbu, kterou chcete otevřít.
- 4 Ťuknutím na skladbu zahájíte její přehrávání.
- Ţ Položky chráněné autorskými právy nemusí být možné přehrát. Ověřte, zda máte k obsahu, který chcete sdílet, požadované oprávnění.

### Vyhledání informací o skladbě online

- Během přehrávání skladby v aplikaci WALKMAN ťuknutím na obal alba zobrazte tlačítko infinite  $\infty$  a pak ťukněte na tlačítko  $\infty$ .
- Tlačítko infinite  $\infty$  poskytuje přístup k několika zdrojům informací, včetně videí na serveru YouTube™, textů písní a informací o interpretech na webu Wikipedia.

### Nastavení hlasitosti zvuku

• Stiskněte tlačítko ovládání hlasitosti.

### Minimalizace aplikace WALKMAN

Během přehrávání skladby se ťuknutím na položku  $\hat{w}$  vrátíte na obrazovku Úvodní obrazovka. Aplikace "WALKMAN" bude i nadále přehrávat na pozadí.

### Otevření aplikace "WALKMAN" spuštěné na pozadí

- 1 Během přehrávání skladby na pozadí můžete klepnutím na ikonu  $\Box$  otevřít okno s posledními spuštěnými aplikacemi.
- 2 Klepněte na aplikaci "WALKMAN".

# Úvodní obrazovka aplikace WALKMAN

Úvodní obrazovka aplikace WALKMAN poskytuje přehled o všech skladbách v zařízení i o skladbách, které jsou k dispozici prostřednictvím služby Music Unlimited. Můžete zde spravovat alba a seznamy skladeb, vytvářet zkratky a s využitím aplikace SensMe™ channels uspořádat hudbu podle nálady a tempa.

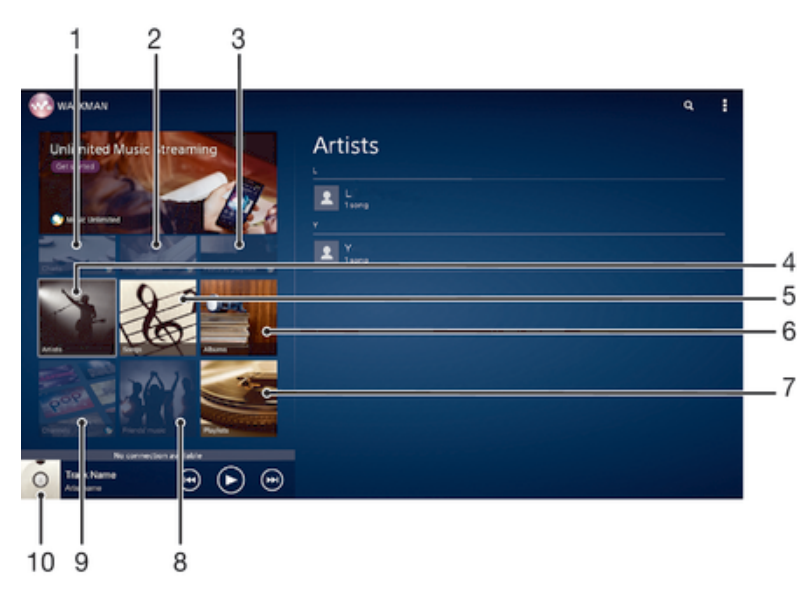

- 1 Žebříčky nabízené službou Music Unlimited
- 2 Hudební novinky nabízené službou Music Unlimited
- 3 Vybrané seznamy skladeb nabízené službou Music Unlimited
- 4 Procházení hudby podle interpreta
- 5 Procházení hudby po skladbách
- 6 Procházení hudby po albech
- 7 Procházení všech seznamů skladeb
- 8 Shromažďování odkazů na hudbu a na obsah související s hudbou, které jste vy a přátelé sdíleli pomocí služeb online
- 9 Správa a úprava hudby pomocí kanálů služby Music Unlimited
- 10 Otevření přehrávače hudby WALKMAN
- U Služby Sony Entertainment Network, Video Unlimited a Music Unlimited nejsou k dispozici na všech trzích. Je třeba samostatné předplatné. Na tyto služby se vztahují dodatečné právní podmínky.

#### Zobrazení úvodní obrazovky aplikace WALKMAN

- 1 Na obrazovce Úvodní obrazovka ťukněte na volby  $\cdots > \infty$ .
- 2 Pokud se nezobrazí úvodní obrazovka aplikace WALKMAN, klepněte na položku .

### Přidání zkratky na skladbu

- 1 Z úvodní obrazovky aplikace WALKMAN přejděte na skladbu, na kterou chcete vytvořit zkratku.
- 2 Dotkněte se názvu skladby a podržte jej.
- 3 Ťukněte na tlačítko Přidat jako zkratku. Zkratka se zobrazí na úvodní obrazovce aplikace WALKMAN.
- Nelze přidávat zkratky na skladby ze služby Music Unlimited.

#### Změna uspořádání zkratek

• Na úvodní obrazovce aplikace WALKMAN stiskněte a podržte zkratku, dokud se nezvětší, a pak ji přetáhněte do nového umístění.

#### Odstranění zkratky

- Na úvodní obrazovce aplikace WALKMAN stiskněte a podržte zkratku, dokud se nezvětší, a pak ji přetáhněte na položku  $m$ .
- . Můžete odstranit pouze zkratky, které sami vytvoříte.
- $-\bullet$ Na položku můžete sice přetáhnout i výchozí zkratky, ty však nebudou odstraněny, ale jen skryty.

#### Aktualizace hudby s využitím nejnovějších informací

- 1 Na úvodní obrazovce aplikace WALKMAN ťukněte na položku ...
- 2 Ťukněte na možnosti Stáhnout informace o hudbě > Zahájit. Zařízení provede hledání online a stáhne nejnovější dostupný obal alba a podrobnosti o skladbě.
- <sup>- $\frac{1}{2}$ </sup> Při stahování podrobností o hudbě se aktivuje aplikace SensMe<sup>™</sup> channels.

#### Povolení aplikace SensMe™ channels

- Na úvodní obrazovce aplikace WALKMAN ťukněte na ikonu  $\overline{a}$  a pak na možnosti Stáhnout informace o hudbě > Zahájit.
- Tato aplikace vyžaduje připojení k síti Wi-Fi®.

### Odstranění skladby

- 1 Otevřete úvodní obrazovku aplikace WALKMAN a přejděte na skladbu, kterou chcete odstranit.
- 2 Dotkněte se názvu skladby a podržte jej a poté ťukněte na možnost Odstranit.
- Tímto způsobem lze také odstranit alba.

# Seznamy skladeb

Na úvodní obrazovce aplikace WALKMAN můžete z hudby uložené v zařízení vytvářet vlastní seznamy skladeb.

### Vytváření vlastních seznamů skladeb

- 1 Otevřete úvodní obrazovku aplikace WALKMAN.
- 2 Chcete-li přidat interpreta, album nebo skladbu do seznamu skladeb, stiskněte a podržte název požadované položky.
- 3 V otevřené nabídce ťukněte na možnost Přidat do > Vytvořit nový sez. skladeb.
- 4 Zadejte název seznamu skladeb a ťukněte na možnost OK.
- Nový seznam skladeb můžete vytvořit také ťuknutím na obal alba a pak na tlačítko  $+$ .

### Přehrávání vlastních seznamů skladeb

- 1 Otevřete úvodní obrazovku aplikace WALKMAN a ťukněte na možnost Sezn. skladeb.
- 2 V části Sezn. skladeb ťukněte na seznam skladeb.
- 3 Ťuknutím na skladbu zahájíte její přehrávání.

### Přidání skladeb do seznamu skladeb

- 1 Otevřete úvodní obrazovku aplikace WALKMAN.
- 2 Přejděte na skladbu nebo album, které chcete přidat do seznamu skladeb, dotkněte se názvu skladby nebo alba a podržte je.
- 3 Ťukněte na tlačítko Přidat do.
- 4 Ťukněte na název seznamu skladeb, do kterého chcete album nebo skladbu přidat. Album nebo skladba budou přidány do seznamu skladeb.

### Odebrání skladby ze seznamu skladeb

- 1 V seznamu skladeb se dotkněte a podržte prst na názvu skladby, kterou chcete odstranit.
- 2 V zobrazeném seznamu ťukněte na volbu Odstranit ze sezn. skladeb.

### Odstranění seznamu skladeb

- 1 Otevřete úvodní obrazovku aplikace WALKMAN a ťukněte na možnost Sezn. skladeb.
- 2 Dotkněte se seznamu skladeb, který chcete odstranit, a podržte jej.
- 3 Ťukněte na tlačítko Odstranit.
- 4 Potvrďte akci dalším ťuknutím na možnost Odstranit.
- Výchozí seznamy skladeb nelze odstranit.

# Sdílení hudby

### Odeslání skladby

- 1 Otevřete úvodní obrazovku aplikace WALKMAN.
- 2 Přejděte na skladbu nebo album, které chcete odeslat, dotkněte se názvu skladby a podržte jej.
- 3 Ťukněte na tlačítko Sdílet.
- 4 Vyberte aplikaci v seznamu a postupujte podle pokynů na obrazovce.
- Stejným způsobem můžete odeslat také alba a seznamy skladeb.

## Sdílení hudby na serveru Facebook™

Funkce Hudba přátel umožňuje shromažďovat odkazy na hudbu a na obsah související s hudbou, které můžete sdílet se svými přáteli prostřednictvím služby Facebook™.

### Přidání komentáře "To se mi líbí" k písni ve službě Facebook™

- 1 Během přehrávání písně v aplikaci "WALKMAN" ťukněte na obal alba.
- 2 Ťuknutím na tlačítko ni přidáte komentář "To se mi líbí" k písni ve službě Facebook™. Můžete také přidat komentář do pole pro komentáře.
- 3 Ťuknutím na tlačítko Sdílet odešlete píseň do služby Facebook™. Pokud je píseň úspěšně přijata, služba Facebook™ vám zašle potvrzovací zprávu.

### Správa hudby od přátel

- 1 Otevřete úvodní obrazovku aplikace WALKMAN a ťukněte na možnosti Hudba přátel > Nedávné.
- 2 Ťuknutím na položku ji otevřete a podle potřeby upravte.
- 3 Ťuknutím na tlačítko **D** zadáte na serveru Facebook™ ke skladbě komentář "To se mi líbí". Pokud chcete, přidejte komentář do pole komentářů.

### Zobrazení sdílené hudby

- 1 Otevřete úvodní obrazovku aplikace WALKMAN a ťukněte na možnosti Hudba přátel > Sdílení.
- 2 Přejděte na položku, kterou chcete otevřít, a ťukněte na ni. Zobrazí se všechny komentáře dané položky (pokud nějaké jsou).

# Vylepšení zvuku

### Zlepšení kvality zvuku pomocí ekvalizéru

- 1 Během přehrávání skladby v aplikaci "WALKMAN" ťukněte na položku ...
- 2 Ťukněte na volby Nastavení > Zvukové efekty > Vylepšení zvuku.
- 3 Chcete-li si zvuk přizpůsobit ručně, přetáhněte tlačítka frekvenčního pásma nahoru nebo dolů. Chcete-li zvuk přizpůsobit automaticky, ťukněte na volbu a vyberte styl.

### Zapnutí funkce prostorového zvuku

- 1 Pokud je otevřena aplikace "WALKMAN", ťukněte na ikonu ...
- 2 Ťukněte na volby Nastavení > Vylepšení zvuku > Prostorový zvuk (VPT).
- 3 Vyberte nastavení a potvrďte ho ťuknutím na položku OK.

# Vizualizér

Vizualizér vytváří vizuální efekty během přehrávání skladeb. Efekty vytvářené u každé skladby závisí na její charakteristice. Mění se například v závislosti na změnách hlasitosti, rytmu a frekvence. Navíc lze změnit schéma pozadí.

### Zapnutí vizualizéru

- 1 V aplikaci "WALKMAN" ťukněte na volbu ...
- 2 Ťukněte na tlačítko Vizualizér.
- Ťuknutím na obrazovku přepnete do zobrazení na celé obrazovce.

### Změna schématu pozadí

- 1 V aplikaci "WALKMAN" ťukněte na volbu ...
- 2 Ťukněte na volbu Vizualizér.
- 3 Ťukněte na tlačítko = > Schéma a vyberte schéma.

# Rozpoznávání hudby pomocí služby TrackID™

Služba pro rozpoznávání hudby TrackID™ se používá k identifikaci hudební skladby hrající ve vašem okolí. Stačí jen nahrát krátký úryvek skladby a během několika sekund získáte informace o jejím interpretovi, názvu a albu. Skladby identifikované pomocí technologie TrackID™ si můžete zakoupit. Také si můžete prohlédnout grafy služby TrackID™, abyste věděli, co uživatelé služby TrackID™ na celém světě hledají. Chcete-li dosáhnout těch nejlepších výsledků, používejte technologii TrackID™ v tichém prostředí.

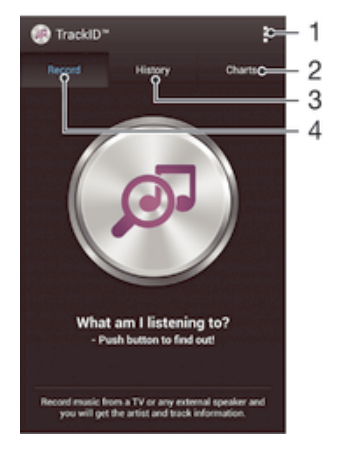

- 1 Zobrazení možností služby TrackID
- 2 Zobrazení aktuálních hudebních grafů
- 3 Zobrazení historie výsledků hledání
- 4 Nahrávání a identifikace hudby
- Ţ Aplikace a služba TrackID™ nejsou podporovány ve všech zemích a oblastech nebo všemi sítěmi či poskytovateli služeb ve všech oblastech.

### Identifikace hudby prostřednictvím technologie TrackID™

- 1 Na obrazovce Úvodní obrazovka ťukněte na ikonu :::.
- 2 Vyhledejte aplikaci TrackID™, ťukněte na ni a otočte zařízení ke zdroji hudby.
- 3 Ťukněte na tlačítko . Pokud služba TrackID™ skladbu rozpozná, výsledky se zobrazí na obrazovce.
- $-\bullet$ Chcete-li se vrátit na úvodní obrazovku aplikace TrackID™, stiskněte tlačítko <sup>+</sup>).

### Zobrazení grafů technologie TrackID™

• Otevřete obrazovku aplikace TrackID™ a pak ťukněte na volbu Žebříčky. Zobrazí se graf z vaší oblasti.

### Zobrazení grafů technologie TrackID™ z jiného regionu

- 1 Otevřete obrazovku aplikace TrackID™ a pak ťukněte na volbu Žebříčky.
- 2 Ťukněte na možnosti » Oblasti a vyberte zemi nebo region.

### Nákup skladby rozpoznané aplikací TrackID™

- 1 Když aplikace TrackID™ rozpozná určitou skladbu, ťukněte na položku Stáhnout.
- 2 Dokončete nákup podle pokynů v zařízení.
- $-\frac{1}{2}$ Skladbu, kterou chcete zakoupit, můžete vybrat i na kartě Historie nebo Žebříčky, které otevřete z úvodní obrazovky aplikace TrackID™.

#### Sdílení skladby

- 1 Když aplikace TrackID™ rozpozná určitou skladbu, ťukněte na možnost Sdílet a vyberte metodu sdílení.
- 2 Dokončete postup podle pokynů v zařízení.

#### Zobrazení informací o interpretovi skladby

• Když aplikace TrackID™ rozpozná určitou skladbu, ťukněte na položku Interpret.

### Odstranění skladby z historie skladeb

- 1 Otevřete obrazovku aplikace TrackID™ a pak ťukněte na volbu Historie.
- 2 Ťukněte na název skladby a pak na volbu Odstranit.
- 3 Výběr potvrďte ťuknutím na volbu Ano.

## Služba online Music Unlimited

Music Unlimited je předplacená služba, která prostřednictvím připojení mobilní sítě nebo připojení Wi-Fi® nabízí přístup k milionům skladeb. Můžete spravovat a upravovat osobní knihovnu hudby v cloudu prostřednictvím celé řady zařízení nebo synchronizovat seznamy skladeb a hudbu pomocí počítače s operačním systémem Windows<sup>®</sup>. Další informace najdete na webu *www.sonventertainmentnetwork.com.* 

Služby Sony Entertainment Network, Video Unlimited a Music Unlimited nejsou k dispozici na všech trzích. Je třeba samostatné předplatné. Na tyto služby se vztahují dodatečné právní podmínky.

### Zahájení práce se službou Music Unlimited

- 1 Otevřete úvodní obrazovku aplikace WALKMAN.
- 2 Ťukněte na možnost Music Unlimited a podle pokynů na obrazovce začněte pracovat se službou Music Unlimited.

# rádio FM

# Poslech rádia

Rádio FM v zařízení funguje stejným způsobem jako kterékoli jiné rádio FM. Můžete například procházet a poslouchat stanice rádia FM a ukládat je jako oblíbené položky. Před použitím rádia je třeba připojit k zařízení kabelovou náhlavní soupravu nebo sluchátka. Důvodem je skutečnost, že náhlavní souprava nebo sluchátka fungují jako anténa. Po připojení jednoho z těchto doplňků můžete v případě potřeby přepnout zvuk rádia do reproduktoru zařízení.

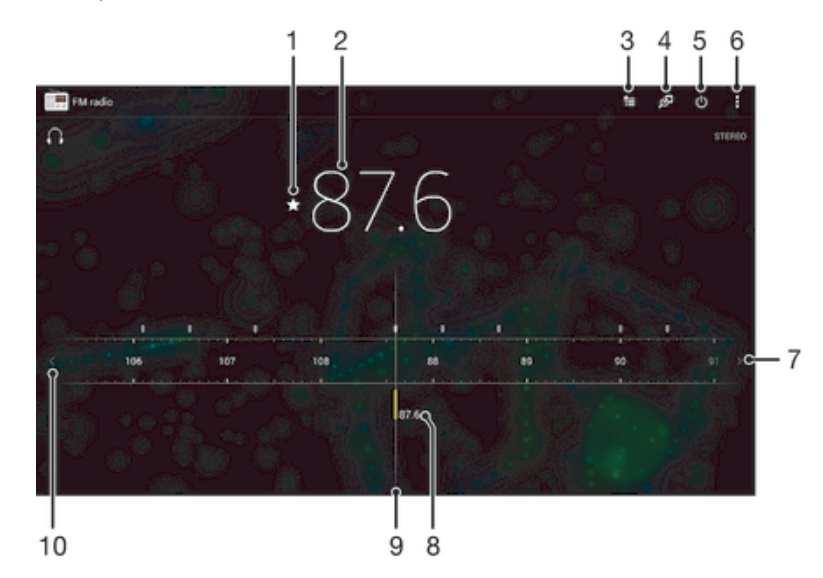

- 1 Uložení stanice jako oblíbené položky nebo její odebrání
- 2 Naladěná frekvence
- 3 Seznam oblíbených položek
- 4 Identifikace skladeb pomocí aplikace TrackID™
- 5 Tlačítko pro zapnutí a vypnutí rádia
- 6 Zobrazení možností nabídky
- 7 Posunutím ve frekvenčním pásmu směrem vpravo najděte kanál
- 8 Uložená oblíbená stanice
- 9 Vylaďovací stupnice
- 10 Posunutím ve frekvenčním pásmu směrem vlevo najděte kanál

### Poslech rádia FM

- 1 Připojte k zařízení náhlavní soupravu nebo sluchátka.
- 2 Na obrazovce Úvodní obrazovka ťukněte na :::.
- 3 Vyhledejte položku Rádio FM a ťukněte na ni. Při posouvání v rámci frekvenčního pásma se zobrazují dostupné kanály.
- Ţ Když spustíte rádio FM, automaticky se zobrazí dostupné stanice. Pokud jsou u stanice k dispozici informace RDS, zobrazí se po několika sekundách poslechu této stanice.

#### Přepínání mezi rozhlasovými stanicemi

• Táhněte frekvenční pásmo vlevo nebo vpravo.

### Spuštění nového hledání kanálů rádia

- 1 Když je spuštěné rádio, stiskněte tlačítko ...
- 2 Ťukněte na položku Hledat kanály. Rádio prohledá celé frekvenční pásmo a zobrazí všechny dostupné kanály.

### Přepnutí zvuku rádia do reproduktoru

- 1 Stiskněte při zapnutém rádiu tlačítko ...
- 2 Ťukněte na volbu Přehrát v reproduktoru.
- $\frac{1}{2}$ Chcete-li přepnout zvuk zpět do kabelové náhlavní soupravy nebo sluchátek, stiskněte tlačítko a ťukněte na položku Přehrát ve sluchátkách.

#### Identifikace skladby z rádia FM pomocí služby TrackID™

- 1 Když je píseň přehrávána rádiem FM vašeho zařízení, ťukněte na tlačítko .
- 2 Zobrazí se ukazatel průběhu, zatímco aplikace TrackID™ skladbu zkoumá. V případě úspěchu se zobrazí výsledek identifikace nebo seznam možných skladeb.
- 3 Stisknutím tlačítka je vrátíte k rádiu FM.
- $\mathbf{r}$ Aplikace a služba TrackID™ nejsou podporovány ve všech zemích a oblastech nebo všemi sítěmi či poskytovateli služeb ve všech oblastech.

## Oblíbené kanály rádia

### Uložení kanálu do oblíbených položek

- 1 Když je rádio spuštěné, přejděte na kanál, který chcete uložit do oblíbených položek.
- 2 Tukněte na volbu  $\sqrt{\ }$ .
- 3 Zadejte název a barvu kanálu a poté stiskněte možnost Uložit.

### Poslech oblíbené radiostanice

- 1 Ťukněte na tlačítko ...
- 2 Vyberte požadovanou možnost.

### Odebrání kanálu z oblíbených položek

- 1 Když je rádio spuštěné, přejděte na kanál, který chcete odebrat.
- 2 Ťukněte na položku  $\Diamond$  a poté na položku Odstranit.

## Nastavení zvuku

### Přepínání mezi režimem monofonního a stereofonního zvuku

- 1 Když je spuštěné rádio, stiskněte tlačítko ...
- 2 Ťukněte na volbu Vynutit stereofonní zvuk.
- 3 Chcete-li rádio opět poslouchat v režimu monofonního zvuku, stiskněte tlačítko a ťukněte na volbu Vynutit monofonní zvuk.

### Výběr oblasti pro rádio

- 1 Stiskněte při zapnutém rádiu tlačítko .
- 2 Ťukněte na volbu Nastavit oblast rádia.
- 3 Vyberte možnost.

#### Nastavení vizualizéru

- 1 Když je spuštěné rádio, ťukněte na volbu ...
- 2 Ťukněte na tlačítko Vizualizér.
- 3 Vyberte požadovanou možnost.

# Fotoaparát

# Přehled ovládacích prvků fotoaparátu

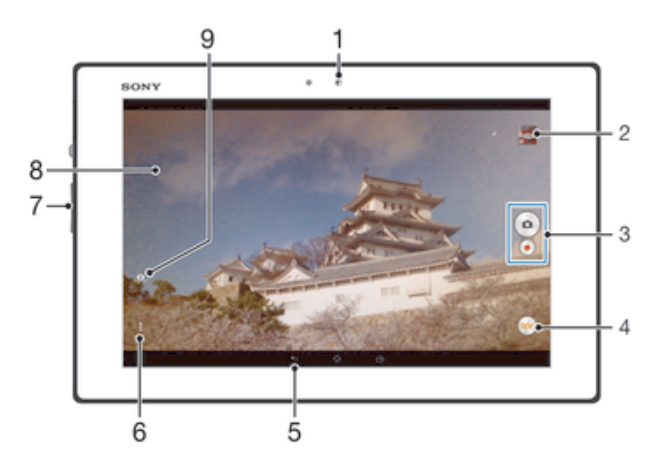

- 1 Čelní fotoaparát
- 2 Prohlížení fotografií a videoklipů
- 3 Pořizování fotografií nebo nahrávání videoklipů
- 4 Ikony nastavení fotoaparátu
- 5 Přechod k předchozímu kroku nebo ukončení režimu fotoaparátu
- 6 Zobrazení všech nastavení
- 7 Zvětšení a zmenšení
- 8 Hlavní obrazovka kamery
- 9 Přepínání mezi předním a zadním fotoaparátem

### Fotografování ze zamykací obrazovky

- 1 Chcete-li aktivovat obrazovku, krátce stiskněte tlačítko pro zapnutí/vypnutí (!).
- 2 Fotoaparát aktivujete tažením prstu doleva v horní části displeje.
- 3 Jakmile se aplikace fotoaparátu spustí, ťukněte na položku .

#### Pořízení fotografie ťuknutím na tlačítko fotoaparátu na obrazovce

- 1 Aktivujte fotoaparát.
- 2 Zaměřte fotoaparát na objekt.
- 3 Ťukněte na tlačítko fotoaparátu na obrazovce. Fotografie je pořízena v okamžiku uvolnění prstu.

### Pořízení autoportrétu pomocí čelního fotoaparátu

- 1 Aktivujte fotoaparát.
- 2 Ťukněte na ikonu v levém horním rohu obrazovky a poté vyhledejte a vyberte položku Přední fotoaparát.
- 3 Pokud chcete pořídit fotografii, stiskněte tlačítko spouště fotoaparátu. Fotografie je pořízena v okamžiku uvolnění prstu.

### Záznam videa ťuknutím na obrazovku

- 1 Aktivujte fotoaparát.
- 2 Zaměřte fotoaparát na předmět.
- 3 Ťuknutím na ikonu o spusťte nahrávání.
- 4 Ťuknutím na ikonu o zastavte nahrávání.
- ļ Tato funkce je dostupná pouze v režimu snímání Super auto.

### Zobrazení fotografií a videoklipů

- 1 Aktivujte fotoaparát a ťuknutím na příslušnou miniaturu otevřete požadovanou fotografii nebo video.
- 2 Fotografie a videa můžete zobrazovat listováním doleva nebo doprava.

### Odstranění fotografie nebo nahraného videa

- 1 Vyhledejte fotografii nebo video, které chcete odstranit.
- $\check{\tau}$ uknutím na obrazovku zobrazte tlačítko fil. 2 Ťuknutím na obrazovk<br>3 Ťukněte na tlačítko m.
- 
- 4 Výběr potvrďte ťuknutím na možnost Odstr..

# Rozpoznávání obličeje

Funkci rozpoznávání obličeje lze používat pro správné zaostření obličejů mimo střed snímku. Fotoaparát automaticky rozpozná až pět obličejů a označí je bílými rámečky. Žlutý rámeček ukazuje, který obličej byl vybrán pro zaostření. Fotoaparát zaostřuje na nejbližší rozpoznaný obličej. Je také možné klepnout na jeden z rámečků a vybrat tvář, která má být zaostřena.

### Zapnutí funkce rozpoznávání obličeje

- 1 Aktivujte fotoaparát.
- 2 Ťukněte na ikonu a vyberte možnost a.
- $3$  Ťukněte na položku a potom na položku  $\bullet$ .
- 4 Ťukněte na možnosti Režim zaostření > Rozpoznávání tváře.

### Pořízení fotografie pomocí funkce rozpoznávání obličeje

- 1 Když je spuštěn fotoaparát a je zapnuta funkce Rozpoznávání tváře, namiřte fotoaparát na fotografovaný objekt. Rozpoznat lze až pět obličejů, každý rozpoznaný obličej bude orámován.
- 2 Stiskněte tlačítko fotoaparátu do poloviny. Zaostřený obličej bude zvýrazněn žlutým rámečkem.
- 3 Chcete-li fotografovat, zcela stiskněte tlačítko spouště fotoaparátu.

# Použití funkce Smile Shutter™ ke snímání smějících se obličejů

Pomocí technologie Smile Shutter™ můžete fotografovat tváře v momentu, kdy se usmějí. Fotoaparát rozpozná až pět tváří a vybere jednu tvář pro rozpoznání úsměvu a automatické zaostření. Když se vybraná osoba usměje, fotoaparát ji automaticky vyfotografuje.

### Zapnutí funkce Smile Shutter™

- 1 Aktivujte fotoaparát.
- 2 Ťukněte na položku a potom na položku  $\bullet$ .
- 3 Ťukněte na možnost Detekce úsměvu a vyberte úroveň úsměvu.

### Pořízení fotografie pomocí funkce Smile Shutter™

- 1 Spusťte fotoaparát, zapněte funkci Smile Shutter™ a namiřte fotoaparát na fotografovaný objekt. Fotoaparát vybere, který obličej bude zaostřen.
- 2 Vybraný obličej se orámuje barevně a fotografie bude pořízena automaticky.
- 3 Není-li rozpoznán žádný úsměv, stiskem tlačítka spouště fotoaparátu pořídíte fotografii ručně.

# Přidání zeměpisné polohy k fotografiím

Po zapnutí funkce zeměpisných souřadnic lze k fotografiím při jejich pořizování přidávat přibližné údaje o zeměpisné poloze (zeměpisné souřadnice). Zeměpisná poloha se určuje pomocí bezdrátových sítí nebo technologie GPS.

Zobrazuje-li se na obrazovce fotoaparátu položka ,j, je funkce zeměpisných souřadnic zapnutá, avšak zeměpisná poloha nebyla nalezena. Zobrazuje-li se položka , je funkce zeměpisných souřadnic zapnutá a je k dispozici zeměpisná poloha, takže je možné fotografii opatřit zeměpisnými údaji. Není-li zobrazen žádný z těchto dvou symbolů, je funkce zeměpisných souřadnic vypnuta.

Zapnutí funkce ukládání zeměpisných souřadnic

- 1 Na obrazovce Úvodní obrazovka ťukněte na položku :::.
- 2 Ťukněte na možnosti Nastavení > Služby určování polohy.
- 3 Posuvník vedle položky Přístup k údajům o mé poloze přetáhněte doprava.
- 4 Aktivujte fotoaparát.
- 5 Ťukněte na položku a potom na položku  $\chi$ .
- 6 Posuvník vedle položky Zeměpisné souřadnice přetáhněte doprava.
- 7 Ťukněte na položku OK.

# Obecné nastavení fotoaparátu

### Přehled nastavení režimu záznamu

- in Super auto Optimalizuje nastavení tak, aby bylo vhodné pro jakoukoli scénu.
- **a** Ručně Umožňuje ruční nastavení fotoaparátu.
- **Obrazový** efekt Použití zvláštních efektů na fotografii
- **Plynulé panorama**

Pomocí tohoto nastavení můžete pořizovat širokoúhlé panoramatické fotografie. Stačí stisknout tlačítko spouště a plynule pohybovat fotoaparátem z jedné strany na druhou.

## Rychlé spuštění

Nastavení funkce Rychlé spuštění umožňuje spustit fotoaparát při zamčené obrazovce.

#### Pouze spustit

Po aktivaci tohoto nastavení můžete fotoaparát spustit i při zamčené obrazovce. Stačí jen stisknout a podržet tlačítko fotoaparátu.

#### Spustit a pořídit fotografii

Po aktivaci tohoto nastavení můžete spustit fotoaparát a pořídit snímek i při zamčené obrazovce. Stačí jen stisknout a podržet tlačítko spouště fotoaparátu.

#### Spustit a zaznamenat video

Po aktivaci tohoto nastavení můžete spustit fotoaparát a začít natáčet video i při zamčené obrazovce. Stačí jen stisknout a podržet tlačítko spouště fotoaparátu.

Vyp

### Zeměpisné souřadnice

Umožňuje označit fotografie údaji o místě, kde jste je pořídili.

### Fotografování dotykem

Oblast zaostření můžete vybrat tak, že se prstem dotknete obrazovky fotoaparátu. Fotografie je pořízena v okamžiku zvednutí prstu. Toto nastavení je k dispozici pouze v případě, že je režim zaostřování nastaven na zaostření ťuknutím.

### Zvuk závěrky

Vyberte, zda chcete během záznamu videa zapnout nebo vypnout zvuk závěrky.

### Ukládání dat

Můžete si zvolit, zda svá data chcete ukládat na vyměnitelnou kartu SD nebo vnitřní úložiště zařízení.

Vnitřní úložiště Fotografie a videa jsou ukládány do paměti zařízení.

#### Karta SD

Fotografie a videa jsou ukládány na kartu SD.

## Vyvážení bílé

Tato funkce nastaví vyvážení bílé v závislosti na světelných podmínkách. Ikona nastavení vyvážení bílé  $\parallel$  je k dispozici na obrazovce fotoaparátu.

- WB<br>AUTO **Auto** Nastaví vyvážení bílé automaticky podle světelných podmínek.
- Žárovka -☆ Upravuje vyvážení barev pro podmínky s teplým světlem, jako je například prostředí s žárovkami.
- **edge Zářivka** Nastaví vyvážení bílé pro zářivkové osvětlení.
- Denní světlo ☀ Nastaví vyvážení barev pro jasné venkovní světlo.
- Zataženo  $\triangle$ Nastaví vyvážení bílé pro oblačné počasí.
- Ţ Toto nastavení je dostupné pouze v režimu snímání Ručně.

# Použití nastavení fotoaparátu

#### Přizpůsobení nastavení fotoaparátu

- 1 Aktivujte fotoaparát.
- 2 Chcete-li zobrazit všechna nastavení, ťukněte na ikonu .
- 3 Vyberte nastavení, které chcete upravit, a upravte je podle potřeby.

### Přehled nastavení fotoaparátu

### Rozlišení

Před fotografováním můžete vybrat z několika velikostí a formátů fotografií. Snímek s větším rozlišením vyžaduje víc paměti.

#### 8MP

#### 3264×2448(4:3)

Obrázek s rozlišením 8 megapixelů a poměrem stran 4:3. Hodí se pro fotografie, které budete prohlížet na neširokoúhlé obrazovce nebo tisknout ve vysokém rozlišení.

#### 5MP

### 3104×1746(16:9)

Obrázek s rozlišením 5 megapixelů a poměrem stran 16:9. Hodí se pro fotografie, které budete prohlížet na neširokoúhlé obrazovce nebo tisknout ve vysokém rozlišení.

### 2MP

#### 1632×1224(4:3)

Obrázek s rozlišením 2 megapixely a poměrem stran 4:3. Hodí se pro fotografie, které chcete prohlížet na neširokoúhlé obrazovce.

#### 2MP

#### 1920×1080(16:9)

Obrázek s rozlišením 2 megapixely a poměrem stran 16:9. Hodí se pro fotografie, které budete prohlížet na širokoúhlé obrazovce.

### Samospoušť

Samospoušť vám umožňuje pořídit fotografii bez držení zařízení. Tato funkce slouží pro pořizování autoportrétů nebo skupinových fotografií, kde chcete, aby v záběru nikdo nechyběl. Samospoušť můžete také použít, abyste se vyhnuli třesu fotoaparátu při pořizování fotografií.

#### Zapnuto (10 sekund)

Umožňuje nastavení 10sekundové prodlevy mezi ťuknutím na obrazovku fotoaparátu a pořízením fotografie.

### Zapnuto (2 sekundy)

Umožňuje nastavení 2sekundové prodlevy mezi ťuknutím na obrazovku fotoaparátu a pořízením fotografie.

Vyp

Fotografie je pořízena v okamžiku, kdy ťuknete na obrazovku fotoaparátu.

### Smile Shutter™

Než pořídíte fotografii, určete druh úsměvu, na který bude fotoaparát reagovat, nastavením funkce Smile Shutter™.

### Režim zaostření

Funkce zaostření určuje, která oblast fotografie bude ostrá. Když je zapnuto nepřetržité zaostřování, fotoaparát nepřetržitě přizpůsobuje zaostření tak, aby oblast ve žlutém zaostřovacím rámečku zůstala ostrá.

#### Jednoduchý autofokus

Fotoaparát automaticky zaostří na vybraný předmět. Nepřetržité zaostřování je zapnuto. Dotkněte se obrazovky kamery a podržte prst na stejném místě, dokud se žlutý zaostřovací rámeček po zaostření nezmění na modrý rámeček. Fotografie je pořízena v okamžiku, kdy zvednete prst.

#### Vícebod. autofokus

Fotoaparát automaticky zaostří na několik oblastí fotografie. Dotkněte se obrazovky kamery a podržte prst na stejném místě, dokud se žlutý zaostřovací rámeček po zaostření nezmění na modrý rámeček. Fotografie je pořízena v okamžiku, kdy zvednete prst. Nepřetržité zaostřování je vypnuto.

#### Rozpoznávání tváře

Fotoaparát automaticky rozpozná až pět lidských tváří a označí je na obrazovce rámečky. Fotoaparát automaticky zaostří na nejbližší tvář. Můžete také vybrat tvář, na kterou chcete zaostřit, a to tak, že na ni ťuknete na obrazovce. Po ťuknutí na obrazovku fotoaparátu se zobrazí modrý rámeček označující vybranou tvář, která je zaostřena. Rozpoznávání tváře nelze použít pro všechny druhy scén. Nepřetržité zaostřování je zapnuto.

#### Zaostření dotykem

Oblast zaostření lze nastavit dotknutím se příslušného místa na obrazovce fotoaparátu. Nepřetržité zaostřování je vypnuto. Dotkněte se obrazovky kamery a podržte prst na stejném místě, dokud se žlutý zaostřovací rámeček po zaostření nezmění na modrý rámeček. Fotografie je pořízena v okamžiku, kdy zvednete prst.

#### Sledování objektu

Pokud ťuknutím v hledáčku vyberete určitý objekt, fotoaparát ho za vás bude sledovat.

Toto nastavení je dostupné pouze v režimu snímání Ručně.

### **HDR**

Nastavení HDR (High Dynamic Range) můžete použít při fotografování se silným protisvětlem nebo v podmínkách s ostrým kontrastem. Technologie HDR kompenzuje ztrátu detailů a vytváří obraz, který vykresluje jak tmavé, tak světlé oblasti.

Ţ Toto nastavení je dostupné pouze v režimu snímání Normálně.

### ISO

Zvýšením citlivosti ISO lze omezit rozmazání obrázku způsobené špatným osvětlením nebo pohybem fotografovaných objektů.

#### Automaticky

Nastavuje citlivost ISO automaticky.

 $100$ Nastaví citlivost ISO na hodnotu 100. 200 Nastaví citlivost ISO na hodnotu 200. 400 Nastaví citlivost ISO na hodnotu 400. 800 Nastaví citlivost ISO na hodnotu 800.

1600 Nastaví citlivost ISO na hodnotu 1600.

Ţ Toto nastavení je dostupné pouze v režimu snímání Ručně.

### Měření expozice

Tato funkce změří množství světla dopadajícího na scénu, kterou chcete zachytit, a automaticky určí vyváženou expozici.

Středové Nastaví expozici podle středu obrázku.

Průměrové Vypočítá expozici podle množství světla na celém obrázku.

Bodové Nastaví expozici na velmi malé části obrázku, který chcete pořídit.

Ţ Toto nastavení je dostupné pouze v režimu snímání Ručně.

### Stabilizátor obrazu

Při fotografování může být složité držet zařízení v klidu. Stabilizátor pomáhá kompenzovat nepatrné pohyby ruky.

Ţ Toto nastavení je dostupné pouze v režimu snímání Ručně.

### Náhled

Můžete nastavit, že se má po pořízení fotografie nebo videa zobrazit náhled.

Bez omezení Po pořízení fotografie nebo videa se zobrazí příslušný náhled.

5 sekund Po pořízení fotografie nebo videa se na 5 sekund zobrazí příslušný náhled.

3 sekundy Po pořízení fotografie nebo videa se na 3 sekundy zobrazí příslušný náhled.

Upravit Po pořízení se fotografie nebo video otevře pro úpravy.

Vyp Po pořízení se fotografie nebo video uloží a nezobrazí se žádný náhled.

# Nastavení videokamery

### Přizpůsobení nastavení videokamery

- 1 Aktivujte fotoaparát.
- 2 Ťukněte na ikony nastavení na obrazovce.
- 3 Chcete-li zobrazit všechna nastavení, ťukněte na volbu .
- 4 Vyberte nastavení, které chcete změnit, a podle potřeby je upravte.

### Přehled nastavení videokamery

### Rozlišení videa

Umožňuje přizpůsobit rozlišení videa různým formátům.

Full HD 1980×1080(16:9) Formát Full HD (Full High Definition) s poměrem stran 16 : 9. 1980 × 1080 pixelů.

HD 1280×720(16:9) Formát HD (High Definition) s poměrem stran 16 : 9. 1280 × 720 pixelů.

Zpráva MMS

Slouží k záznamu videa vhodného k posílání v multimediálních zprávách. Doba záznamu tohoto formátu videa je omezena, aby se video do multimediální zprávy vešlo.

Ţ Toto nastavení je dostupné pouze v režimu snímání Ručně.

### Samospoušť

Samospoušť vám umožňuje natočit video bez držení zařízení. Můžete ji použít při natáčení skupinového videa, kde budou všichni v záběru. Samospoušť můžete použít také v případech, kdy chcete při natáčení videa předejít chvění fotoaparátu.

#### Zapnuto (10 sekund)

Umožňuje nastavení 10sekundové prodlevy mezi ťuknutím na obrazovku fotoaparátu a zahájením nahrávání videa.

#### Zapnuto (2 sekundy)

Umožňuje nastavení 2sekundové prodlevy mezi ťuknutím na obrazovku fotoaparátu a zahájením nahrávání videa.

Vyp

Záznam videa se spustí, jakmile ťuknete na obrazovku fotoaparátu.

### Režim zaostření

Nastavení zaostření určuje, která oblast videa bude ostrá. Když je zapnuto nepřetržité zaostřování, fotoaparát nepřetržitě přizpůsobuje zaostření tak, aby oblast v bílém zaostřovacím rámečku zůstala ostrá.

#### Jednoduchý autofokus

Fotoaparát automaticky zaostří na vybraný předmět. Nepřetržité zaostřování je zapnuto.

#### Rozpoznávání tváře

Fotoaparát automaticky rozpozná až pět lidských tváří a označí je na obrazovce rámečky. Fotoaparát automaticky zaostří na nejbližší tvář. Můžete také vybrat tvář, na kterou chcete zaostřit, a to tak, že na ni ťuknete na obrazovce. Po ťuknutí na obrazovku fotoaparátu se zobrazí žlutý rámeček označující vybranou tvář, která je zaostřena. Rozpoznávání tváře nelze použít pro všechny druhy scén. Nepřetržité zaostřování je zapnuto.

Sledování objektu

Pokud ťuknutím v hledáčku vyberete určitý objekt, fotoaparát ho za vás bude sledovat.

Ţ Toto nastavení je dostupné pouze v režimu snímání Ručně.

### Měření expozice

Tato funkce změří množství světla dopadajícího na scénu, kterou chcete zachytit, a automaticky určí vyváženou expozici.

Středové Nastaví expozici podle středu obrázku.

Průměrové Vypočítá expozici podle množství světla na celém obrázku.

Bodové

Nastaví expozici na velmi malé části obrázku, který chcete pořídit.

Toto nastavení je dostupné pouze v režimu snímání Ručně.

# Mikrofon

Vyberte, chcete-li při natáčení videa zachytit okolní zvuky.

# Album

# Prohlížení fotografií a videí

Na kartě Obrázky v aplikaci Album si můžete prohlížet fotografie a přehrávat videa pořízená fotoaparátem nebo prohlížet podobný obsah, který jste si do zařízení uložili. Všechny fotografie a videa se zobrazují v chronologicky seřazené mřížce.

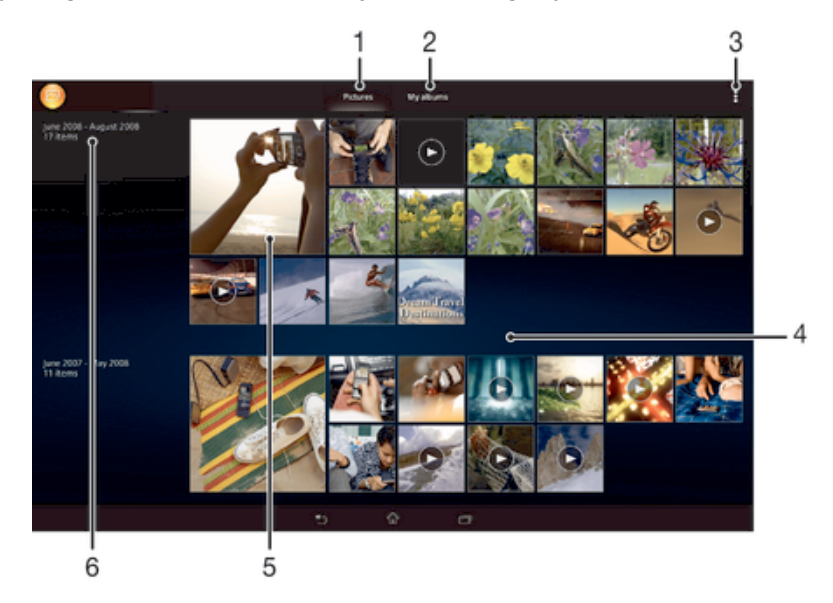

- Zobrazení fotografií a videí na kartě Obrázky
- 2 Zobrazení fotografií a videí na kartě Moje alba
- 3 Zobrazení možností nabídky
- 4 Posunem nahoru nebo dolů zobrazíte obsah
- 5 Chcete-li zobrazit fotografii nebo video, ťukněte na ně
- 6 Datum položek ve skupině

### Zobrazení fotografií a videí

- 1 Na obrazovce Úvodní obrazovka ťukněte na položku :::.
- 2 Vyhledejte položku Album a ťukněte na ni.
- 3 Ťuknutím na fotografii nebo video daný obsah zobrazíte.
- 4 Listováním vlevo zobrazíte další fotografii nebo videoklip. Předchozí fotografii nebo video zobrazíte listováním doprava.

### Změna velikosti miniatur

• Během prohlížení miniatur fotografií a videoklipů v albu můžete pomocí roztažením dvou prstů provést přiblížení a sevřením prstů můžete provést oddálení.

### Funkce lupy u fotografií

• Během prohlížení fotografie můžete pomocí sevření prstů provést přiblížení a pomocí roztažení prstů můžete provést oddálení.

### Zobrazení prezentace fotografií

- 1 Ťuknutím na obrazovku při prohlížení fotografie zobrazte panel nástrojů a potom ťukněte na možnost » Prezentace, chcete-li spustit prohlížení všech fotografií v albu.
- 2 Ťuknutím na fotografii prezentaci ukončíte.

### Přehrávání videa

- 1 Otevřete kartu Obrázky nebo kartu Moje alba v albu.
- 2 Najděte v seznamu nebo mřížce videoklip, který chcete otevřít.
- 3 Ťuknutím na videoklip zahájíte jeho přehrávání.
- 4 Pokud se ovládací prvky nezobrazují, zobrazte je ťuknutím na obrazovku. Chcete-li ovládací prvky skrýt, ťukněte na obrazovku znovu.

### Pozastavení videoklipu

- 1 Když hraje videoklip, zobrazte ťuknutím na obrazovku ovládací prvky.
- $2$  Tukněte na volbu $\blacksquare$

### Rychlé posouvání videa vpřed nebo vzad

- 1 Když hraje videoklip, zobrazte ťuknutím na obrazovku ovládací prvky.
- 2 Posunutím indikátoru průběhu vlevo zahajte rychlé posunutí zpět, posunutím vpravo zahajte rychlé posunutí vpřed.

### Nastavení hlasitosti videa

• Stiskněte tlačítko ovládání hlasitosti.

## Sdílení a správa fotografií a videí

Fotografie a videa uložená v zařízení můžete sdílet. Také je můžete různými způsoby spravovat. S fotografiemi například můžete pracovat po dávkách, odstraňovat je nebo je propojovat s kontakty.

 $\bullet$ Položky chráněné autorskými právy možná nebudete moci kopírovat, posílat nebo přenášet. Některé položky nemusí být odeslány, protože je jejich soubor příliš velký.

### Sdílení fotografie nebo videa

- 1 V aplikaci Album vyhledejte fotografii nebo video, které chcete sdílet, a ťukněte na ně.
- 2 Ťuknutím na obrazovku zobrazíte panely nástrojů. Pak ťukněte na položku  $\ll$
- 3 Ťukněte na aplikaci, kterou chcete použít ke sdílení fotografie, a poté fotografii podle zobrazených pokynů odešlete.

#### Použití fotografie jako obrázku kontaktu

- 1 Ťuknutím na obrazovku při prohlížení fotografie zobrazte panel nástrojů a potom ťukněte na možnosti » Použít jako > Obrázek kontaktu.
- 2 Zobrazí-li se výzva, vyberte možnosti Kontakty > Jen jednou a pak vyberte kontakt.

#### Použití fotografie jako tapety

- 1 Ťuknutím na obrazovku při prohlížení fotografie zobrazte panel nástrojů a potom ťukněte na možnosti » Použít jako > Tapeta.
- 2 Postupujte podle pokynů na obrazovce.

### Otočení fotografie

- 1 Ťuknutím na obrazovku při prohlížení fotografie zobrazte panel nástrojů a potom ťukněte na možnost .
- 2 Vyberte položku Otočit. Fotografie bude uložena v nové orientaci.

#### Odstranění fotografie nebo videa

- 1 Ťuknutím na obrazovku při prohlížení fotografie zobrazte panel nástrojů a potom ťukněte na možnost  $m$ .
- 2 Ťukněte na tlačítko Odstranit.

### Práce se skupinami fotografií a videí v aplikaci Album

- 1 V zobrazení miniatur fotografií a videí v albu ťukněte na tlačítko , a potom na tlačítko Vybrat položky.
- 2 Ťukněte na položky, se kterými chcete pracovat. Vybrané položky jsou zvýrazněny modrým rámečkem.
- 3 S vybranými položkami můžete pracovat pomocí nástrojů na panelech nástrojů.
- Režim výběru můžete aktivovat také dotykem a podržením položky, dokud její rámeček nezmodrá. Potom můžete ťuknutím vybírat další položky.

### Analýza tváří na fotografiích v aplikaci Album

Můžete analyzovat veškeré fotografie v zařízení a vyhledat v nich tváře. Po aktivaci zůstává funkce analýzy tváří zapnutá a automaticky prohledává nově přidané snímky. Po provedení analýzy můžete seskupit všechny snímky určité osoby v jedné složce.

### Zapnutí funkce analýzy fotografií

- 1 Na obrazovce Úvodní obrazovka ťukněte na položku :::.
- 2 Ťukněte na položky Album > Moje alba > Tváře.
- 3 Všechny fotografie v zařízení budou analyzovány a podle výsledku seskupeny ve složce Nepojmenované tváře.

### Přiřazení jména tváři

- 1 Na panelu Tváře ťukněte na složku Nepojmenované tváře, přejděte do složky Další obličeje a vyberte tvář, ke které chcete přiřadit jméno.
- 2 Ťukněte na tlačítko Přidat jméno.
- 3 Zadejte jméno a ťukněte na možnosti Hotovo > Přidat jako novou osobu.

### Úprava jména přiřazeného tváři

- 1 Když si určitou tvář prohlížíte v zobrazení celé obrazovky, ťuknutím na obrazovku zobrazte panel nástrojů a potom ťukněte na možnosti » Upravit štítky jmen.
- 2 Ťukněte na tlačítko OK.
- 3 Ťukněte na jméno přiřazené k tváři, které chcete upravit.
- 4 Upravte jméno a ťukněte na možnosti Hotovo > Přidat jako novou osobu.

# Úprava fotografií pomocí aplikace Editor fotografií

Fotografie, které jste pořídili fotoaparátem, můžete upravovat a používat na ně efekty. Můžete například změnit světelné efekty. Po uložení upravené fotografie zůstane v zařízení její původní, nezměněná verze.

### Úprava fotografie

• Ťuknutím na obrazovku při prohlížení fotografie zobrazte panel nástrojů a potom ťukněte na možnost  $\Box$ .

### Oříznutí fotografie

- 1 Ťuknutím na obrazovku při prohlížení fotografie zobrazte panel nástrojů a potom ťukněte na možnost  $\Box$ .
- 2 Zobrazí-li se výzva, vyberte možnosti Editor fotografií > Jen jednou.
- 3 Ťukněte na možnosti  $\pm$  > Oříznout.
- 4 Ťukněte na položku  $\Box$  a vyberte požadovanou možnost.
- 5 Chcete-li upravit rámeček oříznutí, dotkněte se okraje rámečku oříznutí a podržte jej stisknutý. Poté, co čtverečky okrajích zmizí, změňte velikost rámečku tažením dovnitř nebo ven.
- 6 Chcete-li změnit velikost všech stran ořezávacího rámečku najednou, dotkněte se jednoho ze čtyř rohů. Podržte jej, aby čtverečky na okrajích zmizely, a poté roh přetáhněte.
- 7 Chcete-li posunout rámeček oříznutí do jiné oblasti fotografie, dotkněte se bodu uvnitř rámečku, podržte jej a přetáhněte jej do požadované pozice.
- 8 Ťukněte na tlačítko Použít oříznutí.
- 9 Chcete-li kopii oříznuté fotografie uložit, ťukněte na možnost Uložit.

### Použití speciálních efektů na fotografii

- 1 Ťuknutím na obrazovku při prohlížení fotografie zobrazte panel nástrojů a potom ťukněte na možnost  $\Box$ .
- 2 Zobrazí-li se výzva, vyberte možnosti Editor fotografií > Jen jednou.
- $3$  Ťukněte na položku  $\pm$  a vyberte požadovanou možnost.
- 4 Chcete-li uložit kopii upravené fotografie, ťukněte na položku Uložit.

### Vylepšení fotografie pomocí rozšířeného nastavení

- 1 Ťuknutím na obrazovku při prohlížení fotografie zobrazte panel nástrojů a potom ťukněte na možnost  $\mathbb{R}$ .
- 2 Zobrazí-li se výzva, vyberte možnosti Editor fotografií > Jen jednou.
- 3 Ťukněte na položku  $\Box$  a vyberte požadovanou možnost.
- 4 Chcete-li uložit kopii upravené fotografie, ťukněte na položku Uložit.

### Úprava nastavení osvětlení fotografie

- 1 Ťuknutím na obrazovku při prohlížení fotografie zobrazte panel nástrojů a potom ťukněte na možnost  $\Box$ .
- 2 Zobrazí-li se výzva, vyberte možnosti Editor fotografií > Jen jednou.
- 3 Ťukněte na položku  $\oslash$  a vyberte požadovanou možnost.
- 4 Chcete-li uložit kopii upravené fotografie, ťukněte na položku Uložit.

### Nastavení úrovně sytosti barev na fotografii

- 1 Ťuknutím na obrazovku při prohlížení fotografie zobrazte panel nástrojů a potom ťukněte na možnost  $\mathbb{R}$ .
- 2 Zobrazí-li se výzva, vyberte možnosti Editor fotografií > Jen jednou.
- 3 Ťukněte na položku  $\otimes$  a vyberte požadovanou možnost.
- 4 Chcete-li uložit kopii upravené fotografie, ťukněte na položku Uložit.

# Alba fotografií

Karta Moje alba v aplikaci Album obsahuje všechna alba fotografií, včetně alb fotografií a videí pořízených fotoaparátem a obsahu, který sdílíte online prostřednictvím služeb jako PlayMemories, Picasa a Facebook. Po přihlášení k těmto službám můžete spravovat obsah, komentovat fotografie a videa a zobrazovat komentáře od přátel. V aplikaci Album můžete také k fotografiím přidávat zeměpisné značky, provádět základní úpravy a sdílet obsah pomocí metod, jako je bezdrátová technologie Bluetooth®, e-mail a zasílání zpráv.

Ţ Služba online PlayMemories není k dispozici ve všech zemích nebo oblastech.

#### Zobrazení fotografií ze služeb online v aplikaci Album

- 1 Na obrazovce Úvodní obrazovka ťukněte na položku .
- 2 Vyhledejte položky Album > Moje alba a ťukněte na ně.
- 3 Ťukněte na požadovanou službu online.
- 4 Ťukněte na možnost Připojit. Zobrazí se všechna dostupná alba online, která jste do dané služby odeslali.
- 5 Ťuknutím na libovolné album zobrazíte jeho obsah. Potom ťukněte na některou fotografii.
- 6 Listováním vlevo zobrazíte další fotografii nebo videoklip. Předchozí fotografii nebo video zobrazíte listováním doprava.

#### Zobrazení a přidávání komentářů k obsahu alb online

- 1 Během prohlížení fotografie z alba online zobrazte ťuknutím na obrazovku panel nástrojů a potom ťuknutím na položku z zobrazte komentáře.
- 2 Zadejte komentáře do pole pro zadávání textu a ťukněte na položku Vystavit.

Přidání komentáře "To se mi líbí" k fotografiím či videoklipům ve službě Facebook™

• Během zobrazení fotografie nebo videa některého z alb na síti Facebook™ ťukněte na obrazovku (zobrazí se nástrojové lišty), poté ťukněte na položku . Tím této položce udělíte komentář "To se mi líbí" na síti Facebook™.

## Zobrazení fotografií na mapě

Přidání informací o poloze do fotografií se také označuje jako funkce zeměpisných souřadnic. Své fotografie můžete zobrazit a označit na mapě a ukázat přátelům a rodině, kde jste danou fotografii pořídili. Další informace naleznete v tématu Přidání zeměpisné polohy k fotografiím na stránce 59.

 $\frac{1}{2}$ Pokud jste zapnuli detekci zeměpisné polohy a aktivovali ve fotoaparátu funkci zeměpisných souřadnic, můžete fotografie přímo označovat a později si je prohlížet na mapě.

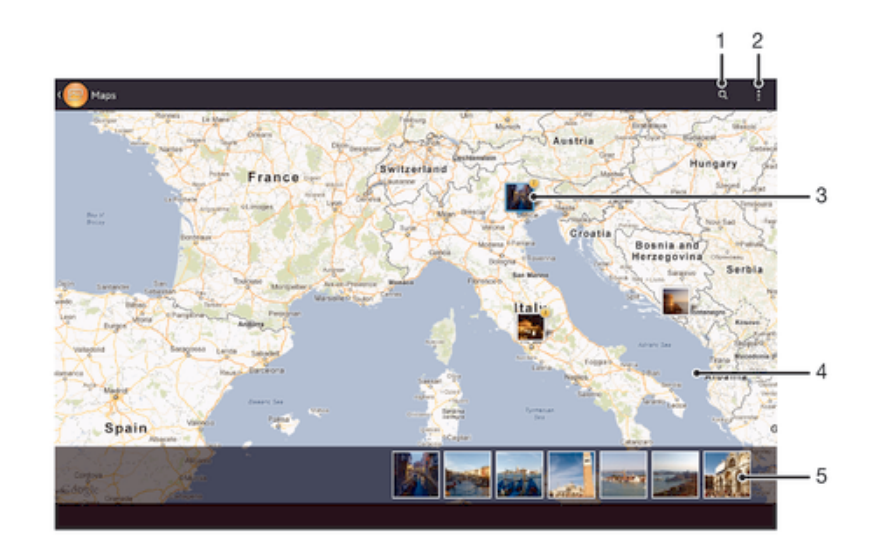

- 1 Hledání místa na mapě
- 2 Zobrazení možností nabídky
- 3 Skupina fotografií nebo videoklipů se stejnými zeměpisnými souřadnicemi
- 4 Dvojitým ťuknutím zobrazení přiblížíte. Sevřením prstů jej oddálíte. Tažením zobrazíte další části mapy
- 5 Miniatury vybrané skupiny fotografií nebo videoklipů. Ťuknutím na položku ji zobrazíte přes celou obrazovku
- ÷ó Pokud bylo ve stejném místě pořízeno více fotografií, objeví se na mapě jen jedna z nich. Celkový počet fotografií se zobrazí v pravém horním rohu. Příklad:  $\mathbb{E}$ . Chcete-li zobrazit všechny fotografie ve skupině, ťukněte na fotografii na obalu alba a pak ťukněte na jednu z miniatur ve spodní části obrazovky.

### Přidání zeměpisných značek k fotografii

- 1 Ťuknutím na obrazovku při prohlížení fotografie zobrazíte panel nástrojů a potom ťuknutím na možnost Ťuknutím nast. polohu otevřete obrazovku s mapou.
- 2 Najděte požadované umístění a ťuknutím k němu přidejte fotografii.
- 3 Umístění lze upravit ťuknutím na místo na mapě, na které chcete fotografii přesunout.
- 4 Potom ťuknutím na tlačítko OK zeměpisné značky uložíte a vrátíte se do prohlížeče fotografií.

### Zobrazení fotografií se zeměpisnými souřadnicemi na mapě

- 1 Na obrazovce Úvodní obrazovka ťukněte na položku :::.
- 2 Ťukněte na položky Album > Moje alba > Mapy.
- 3 Ťuknutím na fotografii ji zobrazíte přes celou obrazovku.

### Zobrazení fotografií se zeměpisnými souřadnicemi v režimu zeměkoule

- 1 Na obrazovce Úvodní obrazovka ťukněte na položku :::.
- 2 Ťukněte na položky Album > Moje alba > Zeměkoule.
- 3 Ťuknutím na fotografii ji zobrazíte přes celou obrazovku.

### Změna zeměpisných souřadnic fotografie

- 1 Během prohlížení fotografie na mapě v aplikaci Album se fotografie dotkněte, podržte ji, dokud její rámeček nezmodrá, a ťukněte na požadované místo na mapě.
- 2 Ťukněte na tlačítko OK.

#### Změna zobrazení mapy

• Během prohlížení mapy v aplikaci Album ťukněte na tlačítko i a potom vyberte možnost Klasické zobrazení nebo Satelitní zobrazení.

# **Videoklipy**

# Sledování videí v aplikaci Filmy

V aplikaci Filmy můžete přehrávat filmy a videoklipy, které jste si uložili nebo stáhli do zařízení. Aplikace Filmy navíc umožňuje ke každém filmu získat obrázek plakátu, shrnutí obsahu a informace o žánru nebo o režisérovi. Můžete navíc přehrávat filmy ze zařízení, která jsou připojena ke stejné síti.

- Ţ Videa pořízená pomocí fotoaparátu zařízení se nezobrazují v aplikaci Filmy, ale v aplikaci Album.
- Ţ Některé soubory videí nemusí být možné v aplikaci Filmy přehrát.

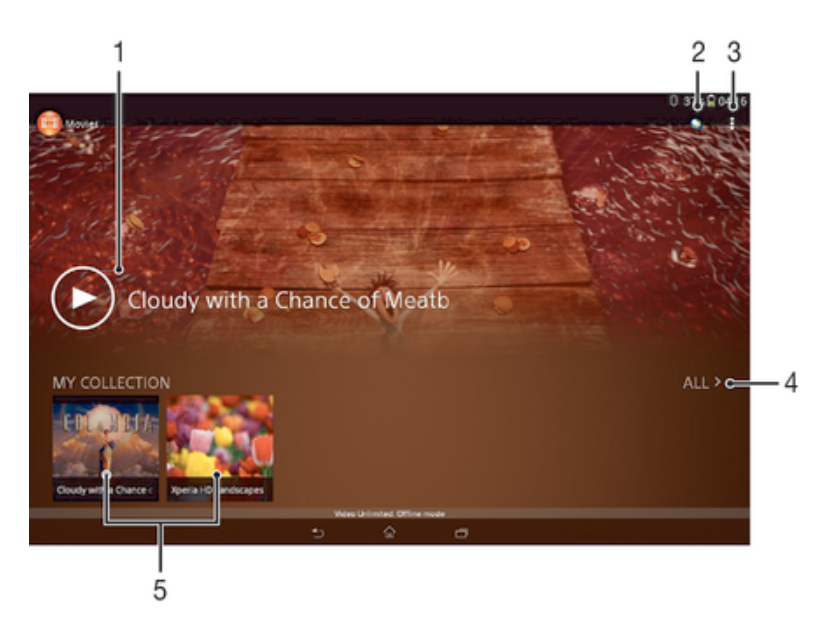

## Přehled aplikace Filmy

- 1 Otevření aplikace Video Unlimited
- 2 Zobrazení možností nabídky
- 3 Ťuknutím se přehraje naposledy sledované video
- 4 Procházení všech videí stažených nebo uložených do zařízení
- 5 Po ťuknutí lze přehrát uložená nebo stažená videa
- Ţ Služby Sony Entertainment Network, Video Unlimited a Music Unlimited nejsou k dispozici na všech trzích. Je třeba samostatné předplatné. Na tyto služby se vztahují dodatečné právní podmínky.

### Přehrávání videoklipů v aplikaci Filmy

- 1 Na obrazovce Úvodní obrazovka ťukněte na ikonu ::: a poté na možnost Filmy.
- 2 Najděte video, které chcete přehrát, a ťukněte na něj. Pokud se video na obrazovce nezobrazí, ťukněte na položku Vše na kartě Moje sbírka a poté vyhledejte a ťukněte na video, které chcete přehrát.
- 3 Ťuknutím na obrazovku zobrazíte nebo skryjete ovládací prvky.
- 4 Ťuknutím na ikonu neřehrávání pozastavíte. Ťuknutím na ikonu přehrávání obnovíte.
- 5 Přetažením indikátoru průběhu vlevo se ve videu posunete dozadu. Přetažením indikátoru průběhu vpravo se posunete dopředu.

### Přehrávání videa na vnějším zařízení
- 1 Když se přehrává video, zobrazte ťuknutím na obrazovku ovládací prvky.<br>2 Ťukněte na možnosti **! > Throw**.
- $\check{\mathsf{T}}$ ukněte na možnosti **i > Throw**.
- 3 Vyberte vnější zařízení, na kterém chcete video přehrát. Není-li žádné zařízení dostupné, přidejte ho podle pokynů na obrazovce.

### Změna nastavení aplikace Filmy

- 1 Na obrazovce Úvodní obrazovka ťukněte na ikonu ::: a poté na možnost Filmy.
- 2 Ťukněte na položky » Nastavení a upravte nastavení podle potřeby.

### Změna nastavení zvuku při přehrávání videoklipu

- 1 Při přehrávání videoklipu zobrazte ovládací prvky ťuknutím na obrazovku.
- 2 Ťukněte na položku a potom na položku Nastavení zvuku.
- 3 Zaškrtněte políčka u nastavení zvuku, která chcete aktivovat.
- 4 Po dokončení ťukněte na možnost OK.

### Sdílení videa

- 1 Během přehrávání videoklipu ťukněte na tlačítko a potom na tlačítko Sdílet.
- 2 V otevřené nabídce ťukněte na aplikaci, kterou chcete použít ke sdílení videa, a poté je odešlete podle uvedeného návodu.

# Přenos videí do zařízení

Než začnete používat aplikaci Filmy, je vhodné přenést do vašeho zařízení filmy, televizní pořady a další videoobsah z jiných zařízení, například z počítače. Obsah lze přenést několika způsoby:

- Propojte zařízení s počítačem pomocí kabelu USB a přetahujte soubory videa přímo v aplikaci správce souborů v počítači. Další informace naleznete v tématu Připojení zařízení k počítači na stránce 82.
- Používáte-li počítač PC, můžete použít aplikaci Media Go™ od společnosti Sony™, která umožňuje uspořádání obsahu a přenos souborů videa do zařízení z počítače. Chcete-li získat další informace a stáhnout si aplikaci Media Go™, přejděte na stránku http://mediago.sony.com/enu/features.
- Používáte-li počítač Apple® Mac®, můžete soubory videa přenést z aplikace iTunes do zařízení pomocí aplikace Sony™ Bridge for Mac. Chcete-li získat další informace a stáhnout si aplikaci Sony™ Bridge for Mac, přejděte na stránku www.sonymobile.com/global-en/tools/bridge-for-mac/.

# Správa videoklipů

### Ruční získání informací o filmu

- 1 Ujistěte se, že zařízení má aktivní datové připojení.
- 2 Na obrazovce Úvodní obrazovka ťukněte na ikonu ::: a poté na možnost Filmy.
- 3 Na kartě Moje sbírka ťukněte na možnost Vše a vyhledejte miniaturu souboru, o kterém chcete informace zjistit.
- 4 Dotkněte se miniatury videa a podržte ji a poté ťukněte na možnost Hledat informace.
- 5 Zadejte klíčová slova vybraného videoklipu do vyhledávacího pole a potom ťukněte na tlačítko pro potvrzení na klávesnici. Všechny shody jsou zobrazeny v seznamu.
- 6 Vyberte výsledek hledání a ťukněte na možnost Hotovo. Začne stahování informací.
- Informace o nově přidaných videích můžete získat automaticky při každém spuštění aplikace Filmy, je-li v nastavení zaškrtnuto políčko Získat podrobnosti o videu. Mohou být účtovány poplatky za přenos dat.
- Nejsou-li stažené informace správné, opakujte hledání s jinými klíčovými slovy.

#### Vymazání informací o videu

- 1 Na obrazovce Úvodní obrazovka ťukněte na ikonu ::: a poté na možnost Filmy.
- 2 Na kartě Moje sbírka ťukněte na možnost Vše a vyhledejte video, které chcete upravit.
- 3 Dotkněte se náhledu videa a podržte jej a poté ťukněte na možnost Vymazat informace.

### Odstranění videa

- 1 Na obrazovce Plocha ťukněte na ikonu ::: a poté na možnost Filmy.
- 2 Na kartě Moje sbírka ťukněte na možnost Vše a vyhledejte video, které chcete odstranit.
- 3 Dotkněte se miniatury videoklipu a podržte ji. Potom ťukněte na položku Odstranit v zobrazeném seznamu.
- 4 Potvrďte akci dalším ťuknutím na možnost Smazat.

# Služba Video Unlimited

Využijte službu Video Unlimited k půjčování a nákupu filmů a televizních pořadů, na které se můžete dívat nejen na svém zařízení Android™, ale také v počítači

a zařízeních PlayStation® Portable (PSP®), PlayStation® 3 a PlayStation® Vita. Vyberte si z hollywoodských novinek, akčních filmů, komedií, klasik a řady dalších kategorií.

Musíte si vytvořit účet Video Unlimited, pokud si chcete kupovat nebo půjčovat filmy prostřednictvím služby Video Unlimited. Pokud již máte účet PlayStation® nebo účet Sony Entertainment Network, pak můžete použít ten.

- Pokud používáte zařízení s více uživateli, musíte se přihlásit jako vlastník, tj. primární uživatel, chcete-li používat službu Video Unlimited.
- Sony Entertainment Network se službou Video Unlimited a Music Unlimited není k dispozici na každém trhu. Je vyžadováno samostatné předplatné. Mohou platit dodatečné podmínky.

### Začínáme se službou Video Unlimited

- 1 Na obrazovce Úvodní obrazovka ťukněte na položku :::.
- 2 Najděte položku  $\mathbf{Q}_i$  a ťukněte na ni.
- 3 Když spouštíte službu Video Unlimited poprvé, ťukněte na možnost Pokračovat na obrazovce Vítejte a zadejte své datum narození, je-li vyžadováno, poté opět ťukněte na možnost Pokračovat a přejděte na hlavní obrazovku služby Video Unlimited.
- 4 Ťukněte na možnost » Přihlásit, poté se podle pokynů přihlaste ke svému účtu nebo si vytvořte nový, chcete-li si kupovat nebo půjčovat filmy.

# Webový prohlížeč

# O aplikaci Webový prohlížeč

Na většině trhů je předinstalován prohlížeč Google Chrome™ pro zařízení Android™. Přejděte na web http://support.google.com/chrome a klikněte na odkaz "Chrome pro mobily", kde naleznete podrobnější pokyny k používání webového prohlížeče.

Aplikace Google Chrome™ není k dispozici na všech trzích.

### Otevření webového prohlížeče

- 1 Na obrazovce Úvodní obrazovka ťukněte na položku :::.
- 2 Najděte položku **a** a ťukněte na ni.

# Možnosti připojení

# Sdílení obsahu se zařízeními s technologií DLNA Certified™

Mediální obsah uložený v zařízení můžete zobrazit nebo přehrávat na jiných zařízeních, např. v televizoru, či počítači. Aby bylo možné obsah sdílet, je třeba, aby tato zařízení měla technologii DLNA Certified™ od skupiny Digital Living Network Alliance a aby byla všechna zařízení připojena ke stejné síti Wi-Fi®. Zároveň lze zobrazit nebo přehrávat obsah z jiných zařízení s technologií DLNA Certified™ ve vašem zařízení.

Po aktivaci sdílení obsahu mezi zařízeními můžete například poslouchat ve svém zařízení hudební soubory uložené ve vašem domácím počítači nebo prohlížet fotografie pořízené fotoaparátem zařízení na vašem televizoru s velkou obrazovkou.

## Přehrávání souborů ze zařízení s technologií DLNA Certified™ v zařízení

Při přehrávání souborů z jiného zařízení s technologií DLNA Certified™ v zařízení slouží toto jiné zařízení jako server. Jinými slovy sdílí data v síti. Zařízení sloužící jako server musí mít povolenu funkci sdílení obsahu a musí zařízení udělit povolení k přístupu. Musí být také připojeno ke stejné síti Wi-Fi® jako vaše zařízení.

### Přehrávání sdílených skladeb v zařízení

- 1 Ujistěte se, že jsou zařízení, se kterými chcete sdílet soubory, připojena ke stejné síti Wi-Fi® jako vaše zařízení.
- 2 Na obrazovce Úvodní obrazovka ťukněte na ikonu  $\mathbb{H}$  a poté na možnost WALKMAN.
- 3 Vyberte zařízení ze seznamu připojených zařízení.
- 4 Procházejte složky připojeného zařízení a vyberte skladbu, kterou chcete přehrát. Skladba se začne automaticky přehrávat.

### Přehrávání sdílených videoklipů na zařízení

- 1 Ujistěte se, že jsou zařízení, se kterými chcete sdílet soubory, připojena ke stejné síti Wi-Fi® jako vaše zařízení.
- Na obrazovce Úvodní obrazovka ťukněte na ikonu  $\mathbb{R}$  a poté na možnost Filmy.
- 3 Vyberte zařízení ze seznamu připojených zařízení.
- 4 Procházejte složky připojeného zařízení a vyberte videoklip, který chcete přehrát.

### Zobrazení sdílené fotografie v zařízení

- 1 Ujistěte se, zda jsou zařízení, se kterými chcete sdílet soubory, připojena ke stejné síti Wi-Fi® jako vaše zařízení.
- 2 Na obrazovce Úvodní obrazovka ťukněte na položku :::.
- 3 Najděte položku Album > Moje alba a ťukněte na ni. Zobrazí se všechna dostupná alba online a připojená zařízení.
- 4 Vyberte zařízení ze seznamu připojených zařízení.
- 5 Procházejte složky připojeného zařízení a vyberte fotografii, kterou chcete zobrazit.

### Příprava přehrávání obsahu ze zařízení na zařízení s certifikací DLNA™

Než budete moci zobrazit nebo přehrát mediální soubory ze zařízení v jiném zařízení s certifikací DLNA™, je třeba v zařízení povolit funkci sdílení souborů. Zařízení, se kterými obsah sdílíte, se nazývají klientská zařízení. Například televizor nebo tablet může sloužit jako klientské zařízení. Zařízení během zpřístupňování obsahu pro klientská zařízení funguje jako mediální server. Po aktivaci sdílení souborů v zařízení musíte také povolit přístup ke klientským zařízením. Tato zařízení se následně zobrazí jako registrovaná zařízení. Zařízení čekající na oprávnění k přístupu jsou uvedena jako nevyřízená zařízení.

### Nastavení sdílení souborů s ostatními zařízeními s certifikací DLNA Certified™

- 1 Připojte zařízení k síti Wi-Fi®.
- 2 Na obrazovce Úvodní obrazovka ťukněte na ikonu  $\mathbb{S}$  a poté na možnost  $\mathbb{S}$ .
- 3 Ťukněte na položku a potom na položku Server médií.
- 4 Pokud chcete zapnout funkci Sdílet média, přetáhněte jezdec. Ve stavovém řádku se zobrazí položka <sub>□</sub>. Nyní může vaše zařízení sloužit jako mediální server.
- 5 Ke stejné síti Wi-Fi®, kterou používá vaše zařízení, můžete připojit počítač i jiná zařízení.
- 6 Na stavovém řádku zařízení se zobrazí oznámení. Otevřete oznámení a nastavte příslušné oprávnění k přístupu pro další zařízení.
- Výše popsané pokyny se mohou u jednotlivých použitých klientských zařízení lišit. Další informace najdete v uživatelské příručce ke klientskému zařízení. Pokud nelze zařízení připojit, zkontrolujte, zda síť Wi-Fi® funguje.
- Nabídku Server médií můžete otevřít také ťuknutím na volby Nastavení > Konektivita Xperia™ > Nastavení serveru médií. Pokud zobrazení Server médií zavřete, funkce sdílení souborů zůstane aktivní na pozadí.

### Ukončení sdílení souborů s jinými zařízeními s certifikací DLNA Certified™

- 1 Na obrazovce Úvodní obrazovka ťukněte na ikonu  $\mathbb{H}$  a poté na možnost  $\mathbb{Q}$ .
- 2 Ťukněte na položku a potom na položku Server médií.
- 3 Přetažením posuvníku vypněte funkci Sdílet média.

### Nastavení oprávnění pro čekající zařízení

- 1 Na obrazovce Úvodní obrazovka ťukněte na ikonu ::: a poté na možnost ...
- 2 Ťukněte na položku a potom na položku Server médií.
- 3 Vyberte zařízení ze seznamu Čekající zařízení.
- 4 Vyberte úroveň přístupových oprávnění.

### Změna názvu zaregistrovaného zařízení

- 1 Na obrazovce Úvodní obrazovka ťukněte na ikonu ::: a poté na možnost ...
- 2 Ťukněte na položku a potom na položku Server médií.
- 3 Vyberte zařízení ze seznamu Registrovaná zařízení a poté vyberte možnost Změnit jméno.
- 4 Zadejte nový název zařízení.

### Změna úrovně přístupu zaregistrovaného zařízení

- 1 Na obrazovce Úvodní obrazovka ťukněte na ikonu ::: a poté na možnost ...
- 2 Ťukněte na položku ja potom na položku Server médií.
- 3 Vyberte zařízení ze seznamu Registrovaná zařízení.
- 4 Ťukněte na možnost Změnit úroveň přístupu a vyberte požadovanou možnost.

### Získání nápovědy ke sdílení obsahu s dalšími zařízeními s certifikací DLNA Certified™

- 1 Na obrazovce Úvodní obrazovka ťukněte na ikonu ::: a poté na možnost ...
- 2 Ťukněte na položku a potom na položku Server médií.
- $3$  Tukněte na položku $\odot$ .

### Přehrávání souborů na zařízení Digital Media Renderer

Pomocí technologie DLNA™ můžete posílat mediální obsah uložený v zařízení na jiné zařízení připojené ke stejné síti Wi-Fi®. Toto zařízení musí být schopné fungovat jako zařízení Digital Media Renderer (DMR), což znamená, že musí umět zobrazit a přehrát obsah přijatý ze zařízení. Zařízením DMR může být například televizor s funkcí DLNA nebo počítač s operačním systémem Windows® 7 nebo novějším.

- Nastavení potřebná k povolení zařízení Digital Media Renderer se mohou lišit v závislosti na použitém zařízení. Podrobnosti naleznete v uživatelské příručce k příslušnému zařízení.
- Obsah s technologií DRM (Digital Rights Management) nelze přehrát v zařízení Digital Media Renderer pomocí technologie DLNA™.

### Zobrazení fotografií nebo videoklipů ze zařízení na zařízení DMR

- 1 Ujistěte se, že jste zařízení DMR správně nastavili a že je připojeno ke stejné síti Wi-Fi® jako vaše zařízení.
- 2 Na obrazovce Úvodní obrazovka ťukněte na položku :::.
- 3 Vyhledejte položku Album a ťukněte na ni.
- 4 Vyhledejte a otevřete soubor, který chcete zobrazit.
- 5 Ťuknutím na obrazovku zobrazte panel nástrojů. Pak ťukněte na položku a a vyberte zařízení DMR, se kterým chcete sdílet obsah. Vybrané soubory se začnou ve vybraném zařízení přehrávat, a to v chronologickém pořadí.
- 6 Chcete-li se od zařízení DMR odpojit, ťukněte na položku a vyberte své zařízení. Přehrávání souboru na zařízení DMR se zastaví, ale na vašem zařízení bude pokračovat.
- $-6-$ Videoklipy můžete také sdílet pomocí aplikace Filmy na svém zařízení ťuknutím na daný videoklip a poté na možnost ...

### Přehrávání hudební skladby ze zařízení na zařízení DMR

- 1 Ujistěte se, že jste zařízení DMR správně nastavili a že je připojeno ke stejné síti Wi-Fi® jako vaše zařízení.
- 2 Na obrazovce Úvodní obrazovka ťukněte na ikonu ::: a poté na možnost WALKMAN.
- 3 Vyberte kategorii hudby, vyhledejte skladbu, kterou chcete sdílet, a ťukněte na ni.
- 4 Ťukněte na položku â a vyberte zařízení DMR, se kterým chcete sdílet obsah. Skladba se automaticky přehraje na vybraném zařízení.
- 5 Chcete-li se od zařízení DMR odpojit, ťukněte na položku  $\hat{a}$  a vyberte své zařízení. Přehrávání skladby na zařízení DMR se zastaví, ale na vašem zařízení bude pokračovat.

## **NFC**

Díky technologii NFC (Near Field Communications) můžete s dalšími zařízeními sdílet data, jako jsou videa, fotografie, adresy webových stránek, hudební soubory nebo kontakty. Technologii NFC můžete použít i ke snímání značek, které vám poskytnou více informací o produktech nebo službách nebo ve vašem zařízení aktivují určité funkce.

NFC je bezdrátová technologie s maximálním dosahem jednoho centimetru, takže zařízení sdílející data musí být umístěna blízko sebe. Než budete moci technologii NFC použít, musíte ji zapnout v nastavení a mít aktivní obrazovku zařízení.

Technologie NFC nemusí být dostupná ve všech zemích nebo regionech.

### Zapnutí funkce NFC

- 1 Na obrazovce Úvodní obrazovka ťukněte na :::.
- 2 Najděte položku Nastavení > Další... a ťukněte na ni.
- 3 Označte políčko NFC.
- -64 Pokud používáte zařízení s více uživateli, každý z nich může vypínat a zapínat funkci NFC a změny nastavení se dotknou všech uživatelů.

## Detekční oblast NFC

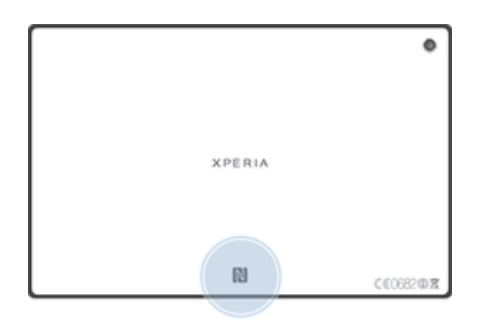

Umístění oblasti zjišťování technologie NFC se u různých zařízení liší. Chcete-li prostřednictvím technologie NFC sdílet data s druhým zařízením, přečtěte si uživatelskou příručku druhého zařízení.

### Sdílení kontaktu s jiným zařízením prostřednictvím technologie NFC

- 1 Zkontrolujte, zda je v obou zařízeních zapnuta funkce NFC a zda jsou oba displeje aktivní.
- 2 Chcete-li zobrazit kontakty, přejděte na obrazovku Úvodní obrazovka, ťukněte na ::: a poté ťukněte na ..
- 3 Ťukněte na kontakt, který chcete sdílet.
- 4 Podržte své zařízení i přijímající zařízení zadními stranami k sobě, aby se obě zařízení navzájem dotýkala oblastmi zjišťování NFC. Jakmile se zařízení spojí, přehrají krátký zvuk. Objeví se miniatura kontaktu.
- 5 Ťuknutím na ni spustíte přenos.
- 6 Po dokončení přenosu se údaje o kontaktu zobrazí na obrazovce přijímajícího zařízení a také se v něm uloží.

### Sdílení hudebního souboru s jiným zařízením pomocí technologie NFC

- 1 Zkontrolujte, zda je ve vašem i v přijímajícím zařízení zapnuta funkce NFC a zda jsou obrazovky obou zařízení aktivní.
- 2 V aplikaci "WALKMAN™" ťukněte na volbu ::: a pak stiskněte tlačítko ...
- 3 Vyberte kategorii hudby a vyhledejte skladbu, kterou chcete sdílet.
- 4 Ťuknutím na některou skladbu zahájíte její přehrávání. Chcete-li skladbu pozastavit, ťukněte na ikonu . Přenos funguje bez ohledu na to, zda se skladba přehrává nebo je pozastavena.
- 5 Podržte obě zařízení zadními stranami k sobě tak, aby se detekční oblasti NFC dotýkaly. Jakmile se zařízení spojí, přehrají krátký zvuk. Objeví se miniatura skladby.
- 6 Ťuknutím na ni spustíte přenos.
- 7 Po ukončení přenosu je hudební soubor okamžitě přehrán na přijímacím zařízení. Současně se soubor v přijímajícím zařízení uloží.
- Ţ. Položky chráněné autorskými právy možná nebudete moci kopírovat, posílat nebo přenášet.

### Sdílení fotografie nebo videoklipu s jiným zařízením prostřednictvím technologie **NFC**

- 1 Zkontrolujte, zda je v obou zařízeních zapnuta funkce NFC a zda jsou oba displeje aktivní.
- 2 Chcete-li v zařízení zobrazit fotografie nebo videa, přejděte na obrazovku Úvodní obrazovka a ťukněte na ::: a poté najděte ikonu Album a ťukněte na ni.
- 3 Ťukněte na fotografii nebo videoklip, který chcete sdílet.
- 4 Podržte své zařízení i přijímající zařízení zadními stranami k sobě, aby se obě oblasti zjišťování NFC navzájem dotýkaly. Jakmile se zařízení spojí, přehrají krátký zvuk. Objeví se miniatura fotografie nebo videoklipu.
- 5 Ťuknutím na ni spustíte přenos.
- 6 Po dokončení přenosu se fotografie nebo video zobrazí na obrazovce přijímajícího zařízení. Současně se položka v přijímajícím zařízení uloží.
- Technologii NFC můžete využít i ke sdílení videa z aplikace Filmy.

### Sdílení webové adresy s jiným zařízením prostřednictvím technologie NFC

- 1 Zkontrolujte, zda je v obou zařízeních zapnuta funkce NFC a zda jsou oba displeje aktivní.
- 2 Na obrazovce Úvodní obrazovka ťukněte :::.
- 3 Chcete-li otevřít webový prohlížeč, najděte ikonu o a ťukněte na ni.
- 4 Načtěte webovou stránku, kterou chcete sdílet.
- 5 Podržte své zařízení i přijímající zařízení zadními stranami k sobě, aby se obě oblasti zjišťování NFC navzájem dotýkaly. Jakmile se zařízení spojí, přehrají krátký zvuk. Objeví se miniatura webové stránky.
- 6 Ťuknutím na ni spustíte přenos.
- 7 Po dokončení přenosu se webová stránka zobrazí na obrazovce přijímajícího zařízení.

# Bezdrátová technologie Bluetooth®

Funkce Bluetooth® slouží k odesílání souborů do jiných zařízení Bluetooth® nebo k připojení příslušenství, například handsfree. Zapněte funkci Bluetooth® v zařízení a vytvořte bezdrátová připojení k dalším zařízením Bluetooth®, jako jsou počítače, soupravy handsfree a telefony. Připojení Bluetooth® pracují nejlépe na vzdálenost do 10 metrů při přímé viditelnosti zařízení neomezené překážkami. V některých případech budete muset provést ruční párování zařízení s dalšími zařízeními Bluetooth®.

Ţ Slučitelnost a kompatibilita zařízení Bluetooth® se různí.

### Zapnutí funkce Bluetooth® v režimu viditelného zařízení

- 1 Stáhněte stavový řádek dolů a ťukněte na ikonu  $\chi$ .
- $2$  Ťuknutím na vypínač vedle položky Bluetooth zapněte funkci Bluetooth®.
- 3 Ťukněte na položku Bluetooth. Zobrazí se název vašeho zařízení a seznam všech dostupných zařízení Bluetooth®.
- 4 Ťuknutím na název vašeho zařízení nastavíte jeho viditelnost pro ostatní zařízení Bluetooth®.

### Úprava doby viditelnosti vašeho zařízení pro ostatní zařízení Bluetooth®

- 1 Přetáhněte stavový řádek směrem dolů a ťukněte na volbu  $\chi$ .
- 2 Vyhledejte položku Bluetooth a ťukněte na ni.
- 3 Stiskněte tlačítko a vyberte možnost Časový limit viditelnosti.
- 4 Vyberte požadovanou možnost.

### Pojmenování vašeho zařízení

Své zařízení můžete pojmenovat. Tento název se zobrazí ostatním zařízením, když zapnete funkci Bluetooth® a povolíte viditelnost vašeho zařízení.

### Pojmenování zařízení

- 1 Ujistěte se, že je zapnutá funkce Bluetooth®.
- 2 Přetáhněte stavový řádek směrem dolů a ťukněte na volbu  $\mathcal{X}$ .
- 3 Najděte položku Bluetooth a ťukněte na ni.
- 4 Ťukněte na položku i a vyberte volbu Přejmenovat tablet.
- 5 Zadejte název pro své zařízení.
- 6 Ťukněte na volbu Přejmenovat.

### Spárování s jiným zařízením Bluetooth®

Po spárování s jiným zařízením můžete například připojit své zařízení k náhlavní soupravě Bluetooth<sup>®</sup> nebo soupravě Bluetooth<sup>®</sup> do auta a použít ji k přehrávání hudby.

Jakmile své zařízení spárujete s jiným zařízením Bluetooth®, budou si obě zařízení toto spárování pamatovat. Při párování vašeho zařízení se zařízením Bluetooth® budete možná muset zadat přístupový kód. Vaše zařízení automaticky vyzkouší obecný přístupový kód 0000. Pokud tento kód nefunguje, vyhledejte správný kód v dokumentaci k zařízení Bluetooth®. Při příštím připojení spárovaného zařízení Bluetooth® již není třeba přístupový kód znovu zadávat.

- Ţ Některá zařízení Bluetooth®, například většina náhlavních souprav Bluetooth®, vyžadují spárování i připojení k druhému zařízení.
- Ţ Zařízení můžete spárovat s několika zařízeními Bluetooth®, ale lze jej vždy připojit pouze k jednomu profilu Bluetooth®.

### Spárování vašeho zařízení s jiným zařízením Bluetooth®

- 1 Ujistěte se, že zařízení, které chcete spárovat s vaším zařízením, má aktivovanou funkci Bluetooth® v režimu viditelném pro jiná zařízení Bluetooth®.
- 2 Stáhněte stavový řádek dolů a ťukněte na ikonu  $\chi$ .
- 3 Vyhledejte položku Bluetooth a ťukněte na ni. Zobrazí se seznam všech dostupných zařízení Bluetooth®.
- $4$  Vyberte zařízení Bluetooth®, které chcete spárovat s vaším zařízením.
- 5 V případě potřeby zadejte přístupový kód nebo potvrďte stejný přístupový kód na obou zařízeních. Vaše zařízení a druhé zařízení Bluetooth® jsou nyní spárovány.

### Připojení vašeho zařízení k jinému zařízení Bluetooth®

- $1$  Pokud se připojujete k zařízení Bluetooth®, které před připojením vyžaduje spárování, podle příslušného postupu spárujte obě zařízení.
- 2 Přetáhněte stavový řádek směrem dolů a ťukněte na volbu  $\chi$ .
- 3 Vyhledejte položku Bluetooth a ťukněte na ni.
- $4$  Ťukněte na zařízení Bluetooth®, ke kterému chcete své zařízení připojit.

### Zrušení spárování zařízení Bluetooth®

- 1 Stáhněte stavový řádek dolů a ťukněte na ikonu ».
- 2 Vyhledejte položku Bluetooth a ťukněte na ni.
- 3 U nastavení Párovaná zařízení ťukněte na položku  $\chi$  vedle názvu zařízení, jehož spárování chcete zrušit.
- 4 Ťukněte na tlačítko Zrušit párování.

### Odesílání a přijímání položek pomocí technologie Bluetooth®

Sdílejte položky s dalšími zařízeními kompatibilními s bezdrátovou technologií Bluetooth®, jako jsou telefony nebo počítače, pomocí technologie Bluetooth®. Můžete odesílat a přijímat následující druhy položek:

- Fotografie a videa
- Hudba a další zvukové soubory
- Webové stránky

### Odeslání obsahu pomocí technologie Bluetooth®

- <sup>1</sup> Přijímající zařízení: Ujistěte se, že je funkce Bluetooth<sup>®</sup> zapnutá a že je zařízení viditelné pro ostatní zařízení Bluetooth®.
- 2 Odesílající zařízení: Otevřete aplikaci obsahující položku, kterou chcete odeslat, a přejděte k této položce.
- 3 V závislosti na aplikaci a na položce, kterou chcete odeslat, může být nutné například stisknout a podržet položku, otevřít položku a stisknout tlačítko ... Mohou existovat i jiné způsoby, jak odeslat položku.
- 4 Vyberte položku Bluetooth.
- 5 Zobrazí-li se výzva, zapněte funkci Bluetooth®.
- 6 Ťukněte na název přijímajícího zařízení.
- 7 Přijímající zařízení: Pokud jste vyzváni, přijměte připojení.
- 8 Odesílající zařízení: Pokud jste k tomu vyzváni, potvrďte přenos do přijímajícího zařízení.
- 9 Přijímající zařízení: Potvrďte příchozí položku.

### Přijímání obsahu pomocí Bluetooth®

- <sup>1</sup> Ujistěte se, že je zapnutá funkce Bluetooth<sup>®</sup> a že je vaše zařízení viditelné pro ostatní zařízení Bluetooth®.
- 2 Počkejte, až odesílající zařízení začne navazovat spojení s vaším zařízením.
- 3 V případě zobrazení výzvy zadejte do obou zařízení stejný kód nebo potvrďte navržený kód.
- 4 Po zobrazení oznámení příchozího souboru přetáhněte stavový řádek dolů a ťuknutím na oznámení přijměte přenos souboru.
- 5 Ťuknutím na položku Přijmout zahájíte přenos souboru.
- 6 Chcete-li zobrazit průběh přenosu, přetáhněte stavový řádek dolů.
- 7 Chcete-li otevřít přijatou položku, přetáhněte stavový řádek dolů a ťukněte na příslušné oznámení.

### Zobrazení souborů přijatých přes připojení Bluetooth®

- 1 Stáhněte stavový řádek dolů a ťukněte na volbu  $\chi$ .
- 2 Vyhledejte položku Bluetooth a ťukněte na ni.
- 3 Stiskněte tlačítko a vyberte možnost Zobrazit přijaté soubory.

# Připojení zařízení k počítači

Připojením zařízení k počítači lze zahájit přenos obrázků, hudby a dalších typů souborů. Nejjednodušší způsoby připojení jsou prostřednictvím kabelu USB nebo bezdrátové technologie Bluetooth®.

Když zařízení připojíte k počítači prostřednictvím kabelu USB, budete vyzvání, abyste do počítače nainstalovali určitý software, například aplikaci PC Companion v případě PC, nebo Sony™ Bridge for Mac v případě počítačů Apple® Mac®. Aplikace PC Companion a Sony™ Bridge for Mac vám pomohou získat přístup k dalším počítačovým aplikacím, které slouží k přenosu a správě médií, aktualizacím zařízení, synchronizaci obsahu a dalším funkcím.

Ne všechen obsah chráněný autorskými právy lze přenášet mezi zařízením a počítačem.

### Přenos a manipulace s obsahem pomocí kabelu USB

Soubory lze snadno spravovat a přenášet mezi počítačem a zařízením pomocí připojení kabelem USB. Jakmile jsou obě zařízení propojena, můžete pomocí prohlížeče souborů v počítači přetáhnout obsah mezi zařízením a počítačem nebo mezi vnitřním úložištěm zařízení a kartou SD.

Pokud do zařízení přesouváte hudbu, video, obrázky nebo ostatní mediální soubory, je nejvhodnější použít aplikaci Media Go™ v počítači. Aplikace Media Go™ převádí mediální soubory, abyste je mohli používat v zařízení.

### Přenos obsahu mezi zařízením a počítačem pomocí kabelu USB

- 1 Připojte své zařízení k počítači pomocí kabelu USB. Na stavovém řádku na obrazovce zařízení se zobrazí zpráva Připojeno vnitřní úložiště a karta SD.
- 2 Počítač: Na ploše spusťte aplikaci Průzkumník Microsoft® Windows® a počkejte, dokud se v této aplikaci vnitřní úložiště zařízení a karta SD nezobrazí jako externí disky.
- 3 Počítač: Přetáhněte požadované soubory mezi zařízením a počítačem.

Přenos obsahu mezi vnitřním úložištěm a kartou SD přes rozhraní USB

- 1 Připojte své zařízení k počítači pomocí kabelu USB. Na stavovém řádku na obrazovce zařízení se zobrazí zpráva Připojeno vnitřní úložiště a karta SD.
- 2 Počítač: Na ploše spusťte aplikaci Průzkumník Microsoft® Windows® a počkejte, dokud se v této aplikaci vnitřní úložiště zařízení a karta SD nezobrazí jako externí disky.
- 3 Počítač: Přetahujte požadované soubory mezi vnitřním úložištěm zařízení a kartou SD.

### Přímý přenos mezi interním úložištěm a kartou SD v zařízení

- 1 Na obrazovce Úvodní obrazovka ťukněte na položku :::.
- 2 Najděte položku Nastavení > Úložiště > Přenést data na kartu SD a ťukněte na ni.
- 3 Označte typy souborů, které chcete přenést na kartu SD.
- 4 Ťukněte na volbu Přenést.
- $\bullet$ Přímý způsob přenosu znamená, že není požadováno připojení k počítači kabelem USB.

### Přenos souborů v režimu přenosu médií prostřednictvím sítě Wi-Fi®

Prostřednictvím připojení k síti Wi-Fi® lze přenášet soubory mezi zařízením a dalšími zařízeními s podporou protokolu MTP. Před připojením je nejprve nutné obě zařízení spárovat. Pokud přesouváte hudbu, videa, obrázky nebo další mediální soubory mezi zařízením a počítačem, je nejvhodnější použít aplikaci Media Go™ v počítači. Aplikace Media Go™ převádí mediální soubory, abyste je mohli používat v zařízení.

Chcete-li používat tuto funkci, potřebujete zařízení s možností připojení k síti Wi-Fi®, které podporuje přenos médií, například počítač se systémem Microsoft® Windows Vista® nebo Windows<sup>®</sup> 7

### Bezdrátové párování zařízení s počítačem v režimu přenosu médií

- 1 Zkontrolujte, zda je v zařízení povolen režim přenosu médií. Za běžných okolností je ve výchozím nastavení povolen.
- 2 Připojte zařízení k počítači pomocí kabelu USB.
- 3 Počítač: Jakmile se na obrazovce zobrazí název zařízení, klikněte na položku Konfigurace sítě a podle pokynů proveďte spárování počítače.
- 4 Po spárování odpojte obě zařízení od kabelu USB.
- $\mathbf{r}$ Výše uvedené pokyny lze použít pouze v případě, že je v počítači nainstalován systém Windows® 7 a počítač je síťovým kabelem připojen k přístupovému bodu sítě Wi-Fi®.

### Bezdrátové propojení spárovaných zařízení v režimu přenosu médií

- 1 Zkontrolujte, zda je v zařízení povolen režim přenosu médií. Za běžných okolností je ve výchozím nastavení povolen.
- 2 Přetáhněte stavový řádek směrem dolů a ťukněte na volbu  $\chi$ .
- 3 Ťukněte na možnosti Konektivita Xperia™ > Připojitelnost USB.
- 4 Ťukněte na spárované zařízení, k němuž se chcete připojit, v seznamu Důvěryhodná zařízení.
- 5 Ťukněte na možnost Připojit.
- ļ Zkontrolujte, že je zapnutá funkce Wi-Fi®.

### Odpojení zařízení bezdrátově spárovaného v režimu přenosu médií

- 1 Přetáhněte stavový řádek směrem dolů a ťukněte na volbu  $\mathcal{X}$ .
- 2 Ťukněte na možnosti Nastavení > Konektivita Xperia™ > Připojitelnost USB.
- 3 Ťukněte na spárované zařízení, které chcete odpojit, v seznamu Důvěryhodná zařízení.
- 4 Ťukněte na možnost Odpojit.

### Zrušení párování s jiným zařízením

- 1 Stáhněte stavový řádek dolů a ťukněte na ikonu  $\mathcal{X}$ .
- 2 Ťukněte na možnosti Nastavení > Konektivita Xperia™ > Připojitelnost USB.
- 3 Ťukněte na spárované zařízení, které chcete odebrat.
- 4 Ťukněte na tlačítko Zapom..

# PC Companion

PC Companion je počítačová aplikace poskytující přístup k dalším funkcím a službám, které vám pomohou při přenosu hudby, videa a obrázků do zařízení a z něho. Pomocí aplikace PC Companion můžete také aktualizovat zařízení a získat nejnovější verzi softwaru. Instalační soubory aplikace PC Companion jsou uloženy v zařízení. Instalace této aplikace je spuštěna při připojení zařízení k počítači pomocí kabelu USB.

Aplikaci PC Companion lze používat pouze v počítačích, které jsou připojeny k internetu a používají některý z následujících operačních systémů:

- Microsoft® Windows® 7
- Microsoft® Windows® 8
- Microsoft® Windows Vista®
- Microsoft® Windows® XP (Service Pack 3 nebo vyšší)

### Spuštění aplikace PC Companion

- 1 Ujistěte se, že je v počítači nainstalována aplikace PC Companion.
- 2 V počítači otevřete aplikaci PC Companion, klikněte na položku Start a otevřete některou z funkcí, které chcete používat.

### Media Go™

Počítačová aplikace Media Go™ usnadňuje přenos a správu mediálního obsahu v zařízení a v počítači. Aplikaci Media Go™ můžete nainstalovat a spouštět z aplikace PC Companion.

Aplikaci Media Go™ lze používat pouze v následujících operačních systémech:

- Microsoft® Windows® 7
- Microsoft® Windows Vista®
- Microsoft® Windows® XP Service Pack 3 nebo vyšší

### Přenos obsahu pomocí aplikace Media Go™

- 1 Připojte zařízení k počítači pomocí podporovaného kabelu USB.
- 2 Zařízení: Na stavovém řádku se zobrazí text Vnitřní úložiště je připojeno.
- 3 Počítač: Nejprve spusťte software PC Companion v počítači. V softwaru PC Companion spusťte aplikaci Media Go™ kliknutím na položku Media Go. V některých případech je třeba vyčkat na instalaci aplikace Media Go™.
- 4 Pomocí aplikace Media Go™ přetáhněte soubory mezi počítačem a zařízením.

# Připojení zařízení k televizoru pomocí kabelu

Po připojení zařízení k televizoru si můžete prohlížet obsah uložený v zařízení na větší obrazovce. Jakmile zařízení připojíte k televizoru, otevře se aplikace TV launcher. Tato aplikace umožňuje přehrávat multimediální soubory uložené v zařízení na televizoru a jiných zařízeních.

÷ó Kabel MHL může být nutné zakoupit samostatně.

### Zobrazení obsahu zařízení na televizoru s podporou vstupu rozhraní MHL

- 1 Připojte zařízení k televizoru pomocí kabelu MHL. se po úspěšném připojení zobrazí na stavovém řádku zařízení.
- 2 Automaticky se spustí aplikace TV launcher. Postupujte podle instrukcí k zobrazení souborů médií na televizoru.

Zobrazení obrazu ze zařízení na televizoru se vstupem HDMI™

- 1 Připojte k zařízení adaptér MHL a tento adaptér připojte ke zdroji napájení USB.
- 2 Připojte adaptér k televizoru pomocí kabelu HDMI™. Po navázání připojení se na stavovém řádku zařízení zobrazí ikona ...
- 3 Automaticky se spustí aplikace TV launcher. Podle pokynů spusťte přehrávání médií na televizoru.

### Zobrazení nápovědy o používání dálkového ovládání televizoru

- 1 Zatímco je zařízení připojeno k televizoru, přetáhněte stavový řádek dolů. Otevře se Panel upozornění.
- 2 Ťukněte na volbu Připojeno pomocí MHL.
- Panel Upozornění lze otevřít i stisknutím žlutého tlačítka na dálkovém ovládání televizoru.

#### Odpojení zařízení od televizoru

• Odpojte kabel MHL™ nebo adaptér MHL od zařízení.

## Zrcadlení obrazovky

Pomocí funkce Zrcadlení obrazovky můžete zobrazit obrazovku zařízení na televizoru nebo na jiném velkém displeji bez použití kabelového připojení. Technologie Wi-Fi Direct™ vytvoří bezdrátové spojení mezi dvěma zařízeními, takže se můžete posadit a prohlížet si oblíbené fotografie z pohodlí gauče. Pomocí této funkce můžete také poslouchat hudbu ze zařízení prostřednictvím reproduktorů televizoru.

- $\bullet$ Abyste mohli využívat výše popsanou funkci, musí váš televizor musí podporovat funkci zrcadlení obrazovky, která je založena na technologii Wi-Fi CERTIFIED Miracast™. Pokud váš televizor nepodporuje zrcadlení obrazovky, je třeba si samostatně zakoupit adaptér pro bezdrátové zobrazení.
- Ţ. Při používání zrcadlení obrazovky může být někdy kvalita obrazu negativně ovlivněna interferencemi z ostatních sítí Wi-Fi®.

#### Zrcadlení obrazovky zařízení na připojeném televizoru

- 1 Televizor: Při použití funkce zrcadlení obrazu ze zařízení na televizoru použijte také návod k obsluze připojeného televizoru.
- 2 Zařízení: Stáhněte stavový řádek dolů a ťukněte na ikonu  $\chi$ .
- 3 Vyhledejte položky Konektivita Xperia™ > Zrcadlení obrazovky a ťukněte na ně.
- 4 Ťukněte na možnost Zapnout funkci Zrcadlení obrazovky a vyberte zařízení.
- Při použití zrcadlení obrazovky nezakrývejte anténu Wi-Fi na vašem zařízení.

### Aplikace Smart Connect

Použijte aplikaci Smart Connect k nastavení akcí po připojení či odpojení příslušenství k zařízení. Aplikaci Smart Connect můžete také použít k nastavení spuštění určité akce nebo skupiny akcí v zařízení v konkrétních časech během dne.

Například po připojení náhlavní soupravy můžete nastavit událost tak, aby byly v zařízení spuštěny následující akce:

- V době od 7:00 do 9:00, když cestujete do práce, bude spuštěna aplikace "WALKMAN" a otevře se webový prohlížeč s denním tiskem.
- Cestou zpět z práce se spustí přehrávač FM rádia a otevře se aplikace Poznámky s nákupním seznamem.

#### Spuštění aplikace Smart Connect

- 1 Na Úvodní obrazovka ťukněte na položku :::.
- 2 Najděte položku **s** a ťukněte na ni.

#### Tvorba události aplikace Smart Connect

- 1 Spusťte aplikaci Smart Connect. Pokud aplikaci Smart Connect spouštíte poprvé, zavřete úvodní obrazovku ťuknutím na tlačítko OK.
- 2 Tukněte na volbu  $+$ .
- 3 Pojmenujte událost a poté ťukněte na tlačítko Vytvořit.
- 4 Do pole Kdy přidejte příslušenství, časový interval nebo obě možnosti.
- 5 Do pole Provést toto zadejte, jaké akce mají být v zařízení provedeny při připojení příslušenství nebo v zadanou dobu.
- 6 Do pole Na konci zadejte, jaké akce mají být provedeny při odpojení příslušenství nebo po skončení časového intervalu. Pokud jsou nastaveny obě podmínky, akce budou zahájeny buď při odpojení příslušenství, nebo po skončení časového intervalu.
- Pokud chcete přidat příslušenství Bluetooth®, musíte jej nejprve spárovat se svým zařízením.

### Úprava události aplikace Smart Connect

- 1 Spusťte aplikaci Smart Connect.
- 2 Na kartě Události ťukněte na událost.
- 3 Pokud je událost vypnutá, přetáhněte jezdec doprava.
- 4 Přizpůsobte nastavení podle požadavků.
- Chcete-li odebrat událost, ťukněte na řádek událostí, poté ťukněte na možnost  $\frac{1}{s}$  > Odstranit událost a potvrďte ťuknutím na možnost Smazat.

# Synchronizace dat v zařízení

# Informace o synchronizaci dat v zařízení

Kontakty, e-maily, události v kalendáři a další informace ve svém zařízení můžete synchronizovat s různými e-mailovými účty, synchronizačními službami a dalšími typy účtů, v závislosti na aplikacích nainstalovaných v zařízení. Synchronizace zařízení s jinými zdroji informací představuje snadný způsob získání aktuálních informací.

Máte tyto možnosti:

- Přístup ke kontaktům ze služeb Gmail™, Google Calendar™, kontaktům Google™ a kontaktům z dalších používaných služeb Google
- Přístup k firemní poště, kontaktům a aplikacím kalendáře
- Přístup ke kontaktům, kalendářům a albům v síti Facebook™ a k dalším službám, které používáte

# Synchronizace s účtem Google™

Udržujte informace v zařízení aktuální pomocí synchronizace zařízení s různými službami od poskytovatele Google™, bez ohledu na to, ze kterého zařízení svůj účet služeb Google™ právě používáte. Můžete například provádět synchronizaci kontaktů, účtu Gmail™, kalendáře a dat webového prohlížeče.

### Nastavení účtu Google™ pro synchronizaci

- 1 Na obrazovce Úvodní obrazovka ťukněte na položku :::.
- 2 Ťukněte na možnosti Nastavení > Přidat účet > Google.
- 3 Podle pokynů v průvodci registrací si vytvořte účet Google™ nebo se přihlaste k existujícímu účtu.
- 4 Chcete-li zálohovat data do účtu Google™, zaškrtněte políčko Zálohování a obnova a ťukněte na položku Další.
- 5 Ťukněte na nově vytvořený účet Google™ a poté ťukněte na položky, které chcete synchronizovat.

#### Ruční synchronizace s účtem Google™

- 1 Na obrazovce Úvodní obrazovka ťukněte na ikonu :::.
- 2 Ťukněte na možnosti Nastavení > Google.
- 3 Ťukněte na účet Google™, který chcete synchronizovat.
- 4 Stiskněte i a poté ťukněte na možnost Synchronizovat.

### Odstranění účtu Google™

- 1 Na obrazovce Úvodní obrazovka ťukněte na položku :::.
- 2 Ťukněte na možnosti Nastavení > Google.
- 3 Ťukněte na účet Google™, který si přejete odebrat ze seznamu účtů.
- 4 Stiskněte tlačítko a potom ťukněte na možnost Odebrat účet.
- 5 Potvrďte akci dalším ťuknutím na možnost Odebrat účet.

# Synchronizace firemní pošty, kalendáře a kontaktů

Pomocí zařízení můžete spravovat firemní poštu, schůzky v kalendáři a kontakty. Jejich zobrazení a správa jsou stejně snadné jako při použití počítače. Po nastavení můžete požadované informace najít v aplikaci E-mail, Kalendář a Kontakty.

 $\pmb{\P}$ Chcete-li získat přístup k výše popsaným funkcím, firemní informace musí být uloženy na serveru Microsoft® Exchange.

### Nastavení podnikového e-mailu, kalendáře a kontaktů pro synchronizaci

- 1 Na obrazovce Úvodní obrazovka ťukněte na položku  $\mathbb{S}$ .
- 2 Ťukněte na možnosti Nastavení > Přidat účet > Exchange ActiveSync.
- 3 Zadejte podnikovou e-mailovou adresu a heslo.
- 4 Ťukněte na tlačítko Další. Zařízení začne načítat informace o účtu. Pokud se operace nezdaří, vyžádejte si od správce podnikové sítě další informace, jako je například název domény a adresa serveru Exchange.
- 5 Ťuknutím na položku OK povolte podnikovému serveru kontrolovat vaše zařízení.
- 6 Vyberte, která data chcete synchronizovat se zařízením, například kontakty a položky kalendáře.
- 7 Pokud si to přejete, můžete aktivovat správce zařízení, který podnikovému serveru umožní kontrolu některých funkcí zabezpečení zařízení. Podnikovému serveru lze například povolit nastavení pravidel pro hesla a šifrování úložiště.
- 8 Po dokončení nastavení zadejte název podnikového účtu.

### Úprava nastavení firemní pošty, kalendáře a kontaktů

- 1 Na obrazovce Úvodní obrazovka ťukněte na položku  $\mathbb{S}$ .
- 2 Ťukněte na položku E-mail a poté na položku .
- 3 Ťukněte na možnost Nastavení a vyberte podnikový účet.
- 4 Změňte požadované nastavení.

### Nastavení intervalu synchronizace pro podnikový účet

- 1 Na obrazovce Úvodní obrazovka ťukněte na položku  $\mathbb{S}$ .
- 2 Ťukněte na položku E-mail a poté na položku .
- 3 Ťukněte na možnost Nastavení a vyberte podnikový účet.
- 4 Ťukněte na možnost Četnost kontroly a vyberte požadovaný interval.

### Odebrání podnikového účtu

- 1 Na obrazovce Úvodní obrazovka ťukněte na položku :::.
- 2 Ťukněte na položky Nastavení > Exchange ActiveSync a poté na podnikový účet.
- 3 Ťukněte na položku ∎a poté na položku Odebrat účet.
- 4 Potvrďte akci dalším ťuknutím na možnost Odebrat účet.

### Synchronizace se službou Facebook™

Existují dva způsoby, jak v zařízení používat službu Facebook™. Přístup ke svému účtu Facebook můžete získat použitím standardní aplikace Facebook, nebo ho můžete synchronizovat se zařízením a sdílet tak obsah ze služby Facebook™ s mnoha dalšími aplikacemi. Můžete například sdílet hudbu aplikace "WALKMAN" ve svém zařízení pomocí služby Facebook. Pokud své zařízení chcete synchronizovat se službou Facebook, musíte nejprve nastavit účet služby "Xperia™ with Facebook" – službou navrženou společností Sony, která umožňuje snadnou integraci.

### Nastavení úctu "Xperia™ with Facebook" v zařízení

- 1 Na obrazovce Úvodní obrazovka ťukněte na položku :::.
- 2 Ťukněte na volby Nastavení > Přidat účet > Xperia™ with Facebook.
- 3 Přihlaste se ke svému účtu Facebook™ podle instrukcí na obrazovce nebo si vytvořte nový účet.

#### Ruční synchronizace s účtem "Xperia™ with Facebook"

- 1 Na obrazovce Úvodní obrazovka ťukněte na položku :::.
- 2 Ťukněte na možnost Nastavení > Xperia™ with Facebook.
- 3 Vyberte účet, který chcete synchronizovat.
- 4 Stiskněte tlačítko a poté ťukněte na možnost Synchronizovat.

### Odstranění účtu "Xperia™ with Facebook"

- Při odebrání účtu služby "Xperia™ with Facebook" ze zařízení nedojde k odstraněni souvisejícího online účtu služby Facebook, takže ho můžete i nadále používat pomocí počítače.
- 1 Na obrazovce Úvodní obrazovka ťukněte na položku :::.
- 2 Ťukněte na možnost Nastavení > Xperia™ with Facebook.
- 3 Vyberte účet, který chcete odstranit.
- 4 Stiskněte tlačítko a poté ťukněte na možnost Odebrat účet.
- 5 Potvrďte akci dalším ťuknutím na možnost Odebrat účet.

# Mapy a polohy

# Služby a zdroje určení polohy

Zařízení lze použít ke zjištění polohy. Jsou k dispozici dva způsoby či zdroje: satelity GPS a bezdrátové sítě. Chcete-li rychle zjistit pouze přibližnou polohu, povolte bezdrátové sítě (Wi-Fi a mobilní sítě). Pokud potřebujete zjistit přesnější polohu a máte ničím nerušený výhled na oblohu, zapněte možnost satelitů GPS. V případech, kdy je připojení k bezdrátové síti slabé, byste měli povolit obě možnosti, abyste zajistili, že vaše poloha bude zjištěna. Při povolení služeb zjišťování polohy jsou obě možnosti ve výchozím nastavení aktivovány.

Ţ Společnost Sony nezaručuje přesnost služeb určení polohy, včetně navigačních a jiných služeb.

### Povolení služeb zjišťování polohy

- 1 Stáhněte stavový řádek dolů a ťukněte na ikonu  $\chi$ .
- 2 Ťukněte na tlačítko Služby určování polohy.
- 3 Posuvník vedle položky Přístup k údajům o mé poloze přetáhněte doprava.
- 4 Výběr potvrďte dvojím ťuknutím na volbu Souhlas.
- Ţ. Povolíte-li služby zjišťování polohy, ve výchozím nastavení se povolí funkce Satelity GPS a Služba určení polohy Google (Wi-Fi a mobilní sítě). Každou z těchto možností můžete ručně zakázat.

### Povolení přístupu aplikací Google k vaší poloze

- 1 Stáhněte stavový řádek dolů a ťukněte na ikonu  $\chi$ .
- 2 Ťukněte na možnosti Google > Nastavení umístění.
- 3 Posuvník vedle položky Umožnit apl. Google přístup k poloze přetáhněte doprava.
- $\mathbf{r}$ Služby zjišťování polohy můžete používat pouze v případě, že jste přihlášeni ke svému účtu Google™.

# Použití GPS

Zařízení je vybaveno přijímačem GPS (Global Positioning System), který k určení aktuální polohy využívá signály ze satelitů.

Ţ Pokud k nalezení polohy používáte služby využívající přijímač GPS, zajistěte přímý výhled na oblohu.

### Povolení GPS

- 1 Na úvodní obrazovce ťukněte na položku :::.
- 2 Ťukněte na možnost Nastavení > Služby určování polohy.
- 3 Označte zaškrtávacího políčka Satelity GPS.

### Maximalizace výkonu

Při prvním použití systému GPS může nalezení polohy trvat 5 až 10 minut. K usnadnění hledání doporučujeme ničím nerušený výhled na oblohu. Stůjte v klidu a nezakrývejte anténu GPS (zvýrazněnou oblast na obrázku). Signály GPS mohou procházet přes mraky a plasty, ale ne přes objekty, jako například budovy nebo hory. Není-li vaše poloha nalezena do několika minut, přesuňte se na jiné místo.

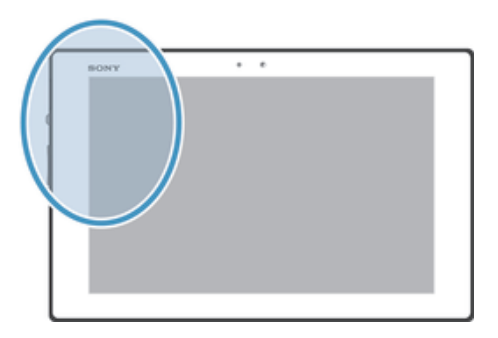

# Google Maps™

Můžete sledovat vaši pozici, dopravní situaci online a získat podrobné pokyny k dosažení cíle. Před výlety si můžete stáhnout a uložit mapy na paměťovou kartu, aby nebyly účtovány vysoké poplatky za roaming.

Ţ. Aplikace Google Maps™ vyžaduje použití připojení k Internetu. Při připojení k Internetu pomocí zařízení mohou být účtovány poplatky za přenos dat. Další informace získáte u svého mobilního operátora. Aplikace Google Maps™ nemusí být dostupná na každém trhu ani v každé zemi a oblasti.

### Použití služby Google Maps™

- 1 Na obrazovce Úvodní obrazovka ťukněte na položku :::.
- 2 Najděte položku Mapy a ťukněte na ni.
- Chcete-li používat službu Google Maps™, povolte jednu z metod určování umístění dostupných po ťuknutí na položky Nastavení > Služby určování polohy.

### Další informace o aplikaci Google Maps<sup>™</sup>

• Při používání aplikace Google Maps™ ťukněte na položku ∎a poté ťukněte na položku Nápověda.

# Zobrazení polohy přátel pomocí služby Google Latitude™

Se službou Google Latitude™ budete moci zobrazovat polohu přátel na mapách a sdílet s nimi svoji polohu i další informace.

# Kalendář a budík

# Kalendář

Zařízení obsahuje aplikaci Kalendář pro správu časového rozvrhu. Pokud máte účet ve službě Google™, můžete také synchronizovat aplikaci Kalendář v zařízení s webovým kalendářem.

### Nastavení zobrazení kalendáře

- 1 Na obrazovce Úvodní obrazovka ťukněte na ikonu  $\mathbb{H}$  a poté na možnost Kalendář.
- 2 Na panelu nabídky vyberte možnost.

### Zobrazení více kalendářů

- 1 Na obrazovce Úvodní obrazovka ťukněte na ikonu  $\mathbb{H}$  a poté na možnost Kalendář.
- 2 Označte příslušná políčka a vyberte kalendáře, které chcete zobrazit.

### Vytvoření události v kalendáři

- 1 Na obrazovce Úvodní obrazovka ťukněte na položku  $\mathbb{H}$  a poté ťukněte na položku Kalendář.
- 2 Ťukněte na tlačítko  $+$ .
- 3 Pokud jste kalendář synchronizovali s jedním či více účty, vyberte účet, do kterého chcete tuto událost přidat. Chcete-li tuto událost přidat pouze do zařízení, ťukněte na možnost Kalendář zařízení.
- 4 Zadejte název, čas, místo a popis události.
- 5 Ťukněte na možnost Další a vyberte připomenutí pro událost. Chcete-li přidat k události nové připomenutí, ťukněte na možnost +.
- 6 V případě potřeby vyberte jinou možnost v poli Opakování.
- 7 Ťukněte na tlačítko Hotovo.
- $\frac{1}{2}$ Jakmile se přiblíží čas schůzky, zařízení přehraje krátký zvuk, aby vám ji připomnělo. Na stavovém řádku se také zobrazí ikona  $\overline{31}$ .

### Zobrazení události v kalendáři

- 1 Na Úvodní obrazovka ťukněte na položku  $\mathbb{H}$  a poté ťukněte na položku Kalendář.
- 2 Ťukněte na událost, kterou chcete zobrazit.

### Změna nastavení kalendáře

- 1 Na obrazovce Úvodní obrazovka ťukněte na položku  $\mathbb{H}$  a poté ťukněte na položku Kalendář.
- 2 Stiskněte tlačítko a potom ťukněte na možnost Nastavení.
- 3 Ťukněte na nastavení, které chcete změnit, a podle potřeby je upravte.

# Budík

Zařízení můžete používat jako budík a jako upozornění budíku si vybrat libovolný zvuk uložený v zařízení. Je-li zařízení vypnuto, budík se nespustí. Spustí se však v případě, že je v zařízení nastaven tichý režim.

### Otevření obrazovky Budík

- 1 Na obrazovce Úvodní obrazovka ťukněte na položku  $\mathbb{S}$ .
- 2 Najděte položku Budík a hodiny a ťukněte na ni.

### Nastavení nového budíku

- Ťukněte na úvodní obrazovce na položku .
- Najděte položku Budík a hodiny a ťukněte na ni.
- Tukněte na možnost  $+$ .
- Ťukněte na volbu Čas a nastavte čas posouváním nahoru nebo dolů.
- Ťukněte na možnost Nastavit.
- V případě potřeby upravte další nastavení budíku.
- Ťukněte na možnost Hotovo.

### Úprava stávajícího budíku

- 1 Na obrazovce Úvodní obrazovka ťukněte na položku :::.
- Najděte položku Budík a hodiny a ťukněte na ni.
- Ťukněte na budík, který chcete upravit.
- Ťukněte na volbu Čas a nastavte čas posouváním nahoru nebo dolů.
- Ťukněte na možnost Nastavit.
- V případě potřeby upravte další nastavení budíku.
- Ťukněte na možnost Hotovo.
- Zobrazený formát času budíku odpovídá formátu vybranému v obecném nastavení času (například 12hodinový nebo 24hodinový formát).

### Deaktivace budíku

- 1 Na obrazovce Úvodní obrazovka ťukněte na položku :::.
- Vyhledejte položku Budík a hodiny a ťukněte na ni.
- Vedle budíku, který chcete deaktivovat, přetáhněte posuvník doleva.

### Aktivace stávajícího budíku

- 1 Na obrazovce Úvodní obrazovka ťukněte na položku :::.
- Vyhledejte položku Budík a hodiny a ťukněte na ni.
- Vedle budíku, který chcete aktivovat, přetáhněte posuvník doprava.

#### Odstranění budíku

- 1 Na obrazovce Úvodní obrazovka ťukněte na položku :::.
- Najděte položku Budík a hodiny a ťukněte na ni.
- 3 Ťukněte na položku ∎a poté na položku Odstranit.
- Chcete-li odstranit požadovaný budík, označte zaškrtávací políčko vedle něj.
- Ťukněte na položku Odstranit a poté na položku Ano.

### Nastavení vyzváněcího tónu budíku

- 1 Na obrazovce Úvodní obrazovka ťukněte na položku  $\mathbb{H}.$
- Vyhledejte položku Budík a hodiny a ťukněte na ni.
- Ťukněte na budík, který chcete upravit.
- Ťukněte na možnost Zvuk budíku, vyberte požadovanou možnost a ťukněte na položku Hotovo.
- Ťukněte na tlačítko Hotovo.

### Nastavení opakovaného buzení

- 1 Na obrazovce Úvodní obrazovka ťukněte na položku :::.
- Najděte položku Budík a hodiny a ťukněte na ni.
- Ťukněte na budík, který chcete upravit.
- Ťukněte na volbu Opakovat.
- Zaškrtněte políčky u požadovaných dnů a potom ťukněte na volbu OK.
- Ťukněte na volbu Hotovo.

### Zadání názvu budíku

- 1 Na obrazovce Úvodní obrazovka ťukněte na položku :::.
- Vyhledejte položku Budík a hodiny a ťukněte na ni.
- Ťukněte na budík, který chcete upravit.
- 4 Do pole Text budíku zadejte název budíku.
- Ťukněte na tlačítko Hotovo.

### Nastavení budíku, aby se spustil i v tichém režimu

- 1 Na obrazovce Úvodní obrazovka ťukněte na :::.
- 2 Vyhledejte položku Budík a hodiny, ťukněte na ni a poté ťuknutím vyberte budík.
- 3 Zaškrtněte políčko Budík v tichém režimu.
- 4 Ťukněte na tlačítko Hotovo.
- Funkce spuštění budíku v tichém režimu je při vytvoření nového budíku ve výchozím nastavení povolena.

Odložení zvonícího budíku

• Ťukněte na volbu Odložit.

Vypnutí zvonícího budíku

• Posuňte položku @ doprava.

# Podpora a údržba

# Aktualizace zařízení

Abyste získali optimální výkon a nejnovější vylepšení, aktualizujte v zařízení nejnovější verzi softwaru.

Pomocí aplikace Update Center v zařízení můžete spustit bezdrátovou aktualizaci, případně pomocí aplikace PC Companion v počítači provést aktualizaci s využitím propojení kabelem USB. V případě bezdrátové aktualizace můžete použít buď mobilní síť, nebo připojení k síti Wi-Fi®. Před aktualizací nezapomeňte zálohovat a uložit všechna data uložená v zařízení.

 $\bullet$ V případě aktualizace pomocí aplikace Update Center je navázáno datové připojení, při kterém vám mohou být účtovány poplatky. Dostupnost aktualizací přes mobilní síť závisí na konkrétním operátorovi. Další informace získáte u operátora své sítě.

## Bezdrátová aktualizace zařízení

Aktualizujte zařízení bezdrátově prostřednictvím aplikace Centrum aktualizací. Aktualizace softwaru můžete stáhnout ručně. Také můžete aktualizační službě povolit automatické stahování aktualizací, jakmile budou dostupné. Pokud je aktivována funkce automatických aktualizací a je dostupná nová aktualizace, ve stavovém řádku se zobrazí oznámení.

### Ruční stahování aktualizací z Update Center

- 1 Na úvodní obrazovce ťukněte na položku :::.
- 2 Najděte položku Středisko aktualizace a ťukněte na ni.
- 3 Vyberte požadovanou aktualizaci aplikace nebo systému a ťukněte na možnost  $\downarrow$ , nebo ťuknutím na možnost  $*$  stáhněte všechny aktualizace aplikací.
- $\mathbf{r}$ Aktualizace aplikace jsou spouštěny automaticky po stahování. Aktualizace systému nainstalujte ručně po jejich stažení. Po dokončení instalace bude zařízení automaticky restartováno. Za stahování aktualizací v mobilních sítích vám mohou být naúčtovány poplatky za připojení.

### Aktivace softwarových aktualizací pomocí aplikace Centrum aktualizací

- 1 Na úvodní obrazovce ťukněte na položku :::.
- 2 Najděte položku Středisko aktualizace a ťukněte na ni.
- 3 Ťukněte na a poté ťukněte na možnost Nastavení.
- 4 Ťukněte na položku Povolit automatická stahování a poté na položku Souhlas. Aktualizace budou nyní staženy automaticky, jakmile budou dostupné.
- Ţ Za stahování aktualizací v sítích 3G / mobilních sítích vám mohou být naúčtovány poplatky za připojení.

### Instalace aktualizací systému

- 1 Na úvodní obrazovce ťukněte na :::
- 2 Najděte položku Středisko aktualizace a ťukněte na ni.
- 3 Vyberte aktualizaci systému, kterou chcete nainstalovat, a poté ťukněte na tlačítko ...

### Aktualizace zařízení pomocí připojení kabelem USB

Některé aktualizace nelze stáhnout prostřednictvím bezdrátového připojení. O takových aktualizacích vás informuje oznámení na stavovém řádku. Chcete-li tyto aktualizace stáhnout a spustit, potřebujete kabel USB a počítač s nainstalovanou aplikací PC Companion. Aplikaci PC Companion můžete v počítači nainstalovat z instalačních souborů uložených v zařízení. Také ji můžete stáhnout ze stránek PC Companion.

### Stažení aplikace PC Companion ze zařízení

- 1 Připojte zařízení k počítači pomocí kabelu USB.
- 2 Jakmile budete požádáni, postupujte dle pokynů v zařízení a spusťte instalaci aplikace PC Companion v počítači.
- Aplikaci PC Companion lze také stáhnout z webu PC Companion.

#### Stažení aktualizací softwaru pomocí kabelu USB

- 1 Pokud již nemáte aplikaci PC Companion v počítači, který používáte, nainstalovánu, nainstalujte ji.
- 2 Připojte zařízení k počítači pomocí kabelu USB.
- 3 Počítač: Spusťte aplikaci PC Companion. Aplikace PC Companion během chvíle zjistí zařízení a vyhledá pro něj nový software.
- 4 Zařízení: Až se na stavovém řádku zobrazí oznámení, podle pokynů na obrazovce stáhněte požadované aktualizace softwaru.

#### Aktualizace zařízení pomocí počítače Apple® Mac®

- 1 Do počítače Apple® Mac®, který používáte, nainstalujte aplikaci Sony™ Bridge for Mac (pokud ještě není nainstalována).
- 2 Prostřednictvím kabelu USB připojte své zařízení k počítači Apple® Mac®.
- 3 Počítač: Spusťte aplikaci Sony™ Bridge for Mac. Po chvíli aplikace Sony™ Bridge for Mac zjistí přítomnost vašeho zařízení a vyhledá pro něj nový software.
- 4 Počítač: V případě zjištění nových aktualizací softwaru se zobrazí automaticky otevírané okno. Podle pokynů na obrazovce nainstalujte příslušné aktualizace softwaru.
- ! Aplikaci Sony<sup>™</sup> Bridge for Mac lze stáhnout z webu Bridge for mac.

### Obnova výchozího nastavení zařízení

Můžete obnovit původní nastavení zařízení, přičemž můžete odstranit všechna osobní data, nebo je v zařízení ponechat. Před obnovením si nezapomeňte zálohovat důležitá data uložená v zařízení.

### Provedení obnovení továrních dat

- Během procesu obnovení neprovádějte restart zařízení. Mohlo by dojít k jeho trvalému poškození.
- 1 Přetáhněte stavový řádek směrem dolů a ťukněte na volbu  $\mathcal{X}$ .
- 2 Najděte položku Zálohování a obnovení dat > Obnovení továrních dat a ťukněte na ni.
- 3 Pokud také chcete vymazat data uložená v interním úložišti zařízení, například obrázky nebo hudbu, zaškrtněte políčko Smazat vnitřní úložiště.
- 4 Ťukněte na volbu Resetovat tablet.
- 5 Potvrďte akci ťuknutím na možnost Odstranit vše.

### Zamykání a ochrana zařízení

### Číslo IMEI

Každé zařízení má své unikátní číslo IMEI (International Mobile Equipment Identity). Toto číslo si poznamenejte. Dojde-li ke krádeži vašeho zařízení, může mu mobilní operátor pomocí čísla IMEI zastavit přístup k síti ve vaší zemi.

### Zobrazení čísla IMEI

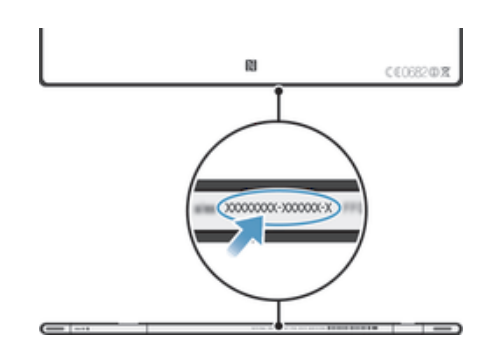

### Ochrana karty SIM

Zámek karty SIM chrání pouze vaše předplatné. S novou kartou SIM bude vaše zařízení i nadále fungovat. Pokud je zámek karty SIM zapnut, musíte zadat kód PIN (Personal Identity Number – osobní identifikační číslo). Pokud překročíte maximální povolený počet pokusů o zadání kódu PIN, karta SIM se zablokuje. V takovém případě musíte zadat kód PUK (Personal Unblocking Key – osobní odblokovací kód) a nový kód PIN. Kódy PIN, PIN2 a PUK získáte od svého mobilního operátora.

### Povolení zámku kódu PIN karty SIM

- 1 Na obrazovce Úvodní obrazovka ťukněte na položku :::.
- 2 Najděte položky Nastavení > Zabezpečení > Nastavení zámku karty SIM > Zamykat kartu SIM a ťukněte na ně.
- 3 Zadejte kód PIN karty SIM a ťukněte na položku OK.

### Změna kódu PIN karty SIM

- 1 Na obrazovce Úvodní obrazovka ťukněte na položku  $\mathbb{H}$ .
- 2 Najděte položky Nastavení > Zabezpečení > Nastavení zámku karty SIM > Zm. kód PIN karty SIM a ťukněte na ně.
- 3 Zadejte starý kód PIN karty SIM a ťukněte na volbu OK.
- 4 Zadejte nový kód PIN karty SIM a ťukněte na volbu OK.
- 5 Zadejte znovu nový kód PIN karty SIM a ťukněte na volbu OK.

### Změna kódu PIN2 karty SIM

- 1 Na obrazovce Úvodní obrazovka ťukněte na položku :::.
- 2 Najděte položky Nastavení > Nastavení hovorů > Povolená telefonní čísla > Změna kódu PIN2 a ťukněte na ně.
- 3 Zadejte starý kód PIN2 karty SIM a ťukněte na volbu OK.
- 4 Zadejte nový kód PIN2 karty SIM a ťukněte na volbu OK.
- 5 Potvrďte nový kód PIN2 a ťukněte na volbu OK.

### Odblokování zamčené karty SIM

- 1 Zadejte kód PUK a ťukněte na tlačítko OK.
- 2 Zadejte nový kód PIN a ťukněte na tlačítko OK.
- 3 Opakujte zadání nového kódu PIN a ťukněte na tlačítko OK.
- $\mathbf{r}$ V případě příliš velkého počtu nesprávných pokusů o zadání kódu PUK bude karta SIM zablokována. Pokud k tomu dojde, budete muset od poskytovatele služeb získat novou.

### Nastavení zámku obrazovky

Existuje několik způsobů, jak zamknout obrazovku zařízení. Například můžete použít funkci odemknutí pomocí obličeje, která odemkne obrazovku rozpoznáním vašeho obličeje. Také můžete nastavit bezpečnostní gesto, číselný kód PIN nebo textové heslo.

Je velmi důležité, abyste si gesto pro odemknutí obrazovky, kód PIN nebo heslo zapamatovali. Pokud je zapomenete, nebude možné obnovit důležitá data, jako jsou kontakty a zprávy. Další informace získáte od zákaznické podpory společnosti Sony.

### Nastavení zámku obrazovky

- 1 Na obrazovce Úvodní obrazovka ťukněte na možnosti ::: > Nastavení > Zabezpečení > Zámek obrazovky.
- 2 Vyberte požadovanou možnost.

### Nastavení funkce odemknutí pomocí obličeje

- 1 Na obrazovce Úvodní obrazovka ťukněte na  $\mathbb{H}$  a pak na volby Nastavení > Zabezpečení > Zámek obrazovky.
- 2 Ťukněte na volbu Odemknutí obličejem a podle pokynů zařízení pořiďte snímek svého obličeje.
- 3 Po úspěšném vyfotografování vašeho obličeje ťukněte na možnost Pokračovat.
- 4 Vyberte záložní metodu zámku a podle pokynů v zařízení dokončete zbývající kroky nastavení.
- $\mathbf{y}$ Funkce odemknutí pomocí obličeje je méně bezpečná než gesto pro zamknutí obrazovky, kód PIN či heslo. Vaše zařízení může odemknout i osoba, která se vám podobá.
- Nejlepších výsledků dosáhnete, když snímek obličeje pořídíte ve vnitřních prostorách, které jsou dobře, ale ne příliš jasně osvětleny, a zařízení podržíte v úrovni očí.

### Odemknutí obrazovky pomocí funkce odemknutí pomocí obličeje

- 1 Aktivujte obrazovku.
- 2 Podívejte se na zařízení pod stejným úhlem, pod jakým jste pořídili snímek obličeje pro funkci odemknutí.
- Pokud funkce odemknutí pomocí obličeje váš obličej nerozpozná, je nutné nakreslit záložní gesto nebo zadat kód PIN pro odemknutí obrazovky.

### Vypnutí funkce odemknutí pomocí obličeje

- 1 Na obrazovce Úvodní obrazovka ťukněte na ::: > Nastavení > Zabezpečení > Zámek obrazovky.
- 2 Nakreslete své gesto pro odemknutí obrazovky, nebo zadejte kód PIN.
- 3 Ťukněte na volbu Přesunutí prstem.

### Vytvoření gesta pro odemknutí obrazovky

- 1 Přetáhněte stavový řádek směrem dolů a ťukněte na volbu  $\chi$ .
- 2 Ťukněte na možnosti Zabezpečení > Zámek obrazovky > Vzor.
- 3 Postupujte podle pokynů v zařízení.

### Odemknutí obrazovky pomocí schématu odemknutí obrazovky

- 1 Aktivujte obrazovku.
- 2 Zadejte gesto pro odemknutí obrazovky.
- $\mathbf{y}$ Jestliže je schéma odemknutí, které zadáte na obrazovce, pětkrát po sobě odmítnuto, musíte vyčkat 30 sekund, než budete moci pokus opakovat.

### Změna gesta pro odemknutí obrazovky

- 1 Na obrazovce Úvodní obrazovka ťukněte na položku :::.
- 2 Najděte položku Nastavení > Zabezpečení > Zámek obrazovky a ťukněte na ni.
- 3 Zadejte gesto pro odemknutí obrazovky.
- 4 Ťukněte na volbu Vzor.
- 5 Postupujte podle pokynů v zařízení.

### Zakázání gesta pro odemknutí obrazovky

- 1 Na obrazovce Plocha ťukněte na možnosti ::: > Nastavení > Zabezpečení > Zámek obrazovky.
- 2 Nakreslete gesto pro odemknutí obrazovky.
- 3 Ťukněte na možnost Přesunutí prstem.

### Vytvoření kódu PIN pro odemčení obrazovky

- 1 Na obrazovce Plocha ťukněte na možnosti ::: > Nastavení > Zabezpečení > Zámek obrazovky > PIN.
- 2 Zadejte číselný kód PIN.
- $3 \,$  V případě potřeby ťuknutím na položku  $\sim$  minimalizujte klávesnici.
- 4 Ťukněte na volbu Pokračovat.
- 5 Znovu zadejte a potvrďte kód PIN.
- 6 V případě potřeby ťuknutím na položku  $\sim$  minimalizujte klávesnici.
- 7 Ťukněte na volbu OK.

### Zakázání kódu PIN pro odemknutí obrazovky

- 1 Na obrazovce Úvodní obrazovka ťukněte na možnosti ::: > Nastavení > Zabezpečení > Zámek obrazovky.
- 2 Zadejte kód PIN a poté ťukněte na položku Další.
- 3 Ťukněte na možnost Přesunutí prstem.

### Vytvoření hesla zámku obrazovky

- 1 Na obrazovce Úvodní obrazovka ťukněte na možnosti ::: > Nastavení > Zabezpečení > Zámek obrazovky > Heslo.
- 2 Zadejte heslo.
- $3 \,$  V případě potřeby ťuknutím na položku  $\sim$  minimalizujte klávesnici.
- 4 Ťukněte na volbu Pokračovat.<br>5 Znovu zadeite a potvrďte heslo
- 5 Znovu zadejte a potvrďte heslo.
- 6 V případě potřeby ťuknutím na položku  $\sim$  minimalizujte klávesnici.
- 7 Ťukněte na volbu OK.

### Vypnutí hesla pro odemknutí obrazovky

- 1 Na obrazovce Úvodní obrazovka ťukněte na možnosti ::: > Nastavení > Zabezpečení > Zámek obrazovky.
- 2 Zadejte heslo a ťukněte na možnost Další.
- 3 Ťukněte na možnost Přesunutí prstem.

# Aplikace Podpora

### Přístup k aplikaci podpory

- 1 Na obrazovce Aplikace ťukněte na položku .
- 2 Najděte požadovanou položku podpory a ťukněte na ni.

# Recyklace zařízení

Máte doma staré zařízení? Recyklujte jej! Recyklací nám umožníte znovu využít starší materiál a součásti a přispějete k ochraně životního prostředí. Další informace o možnostech recyklace ve vaší oblasti najdete na stránce blogs.sonymobile.com/ about-us/sustainability/commitment/overview/.

# **Reference**

# Přehled ikon stavu a upozornění

# Stavové ikony

Na obrazovce se mohou objevit následující stavové ikony:

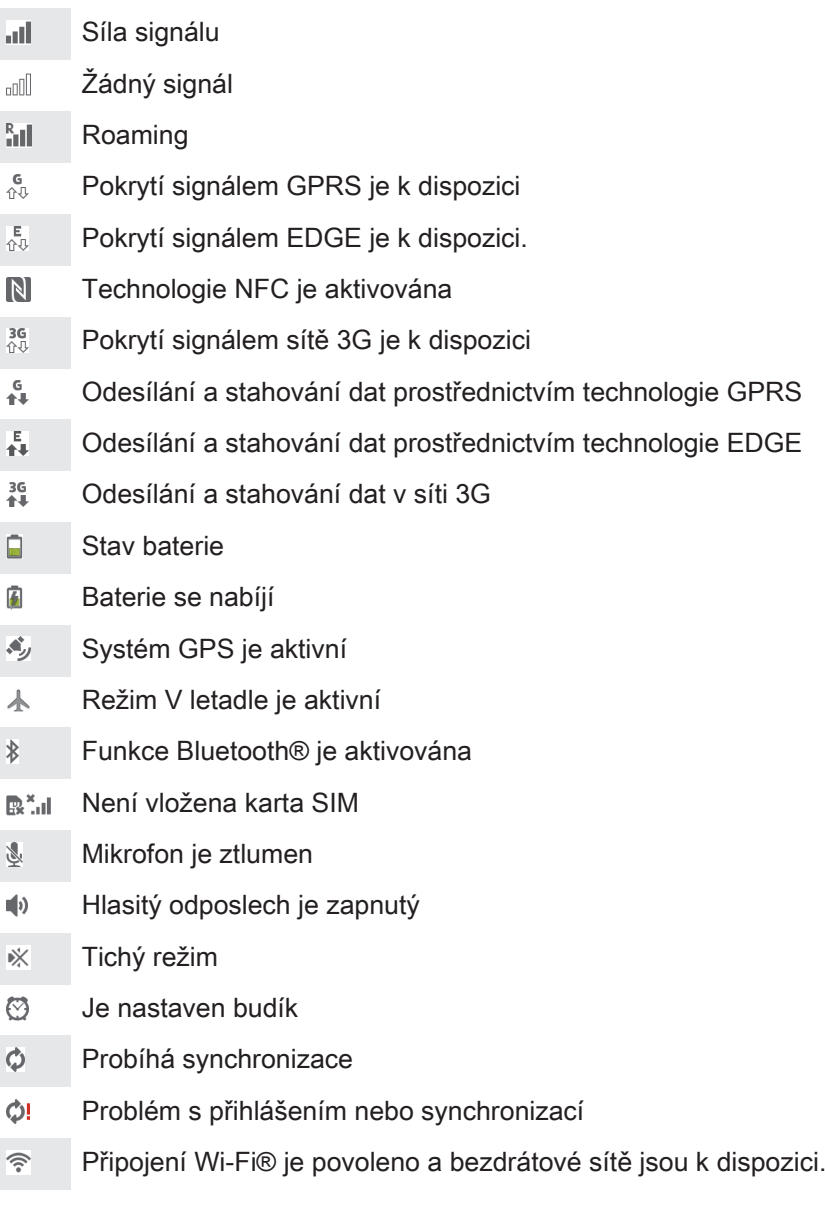

# Ikony oznámení

Na obrazovce se mohou objevit následující ikony oznámení:

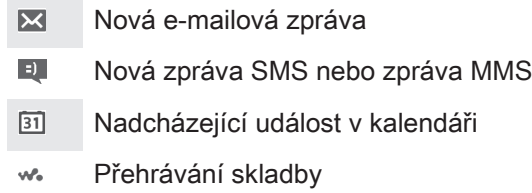

 $\mathbf{t}^\text{p}_i$ Zařízení je připojeno k počítači prostřednictvím kabelu USB

- Varování Δ
- $\overline{\mathbf{A}}$ Chybová zpráva
- Ò Jsou k dispozici aktualizace softwaru
- J. Stahování dat
- $\hat{\Upsilon}$ Odesílání dat
- Další (nezobrazená) oznámení G

## Přehled aplikací

- $\mathbb{C}$ K nastavení různých druhů budíků použijte aplikaci Budík a hodiny.
- K zobrazení webových stránek, správě záložek a správě obrázků a snímků **l**o použijte webový prohlížeč.
- $\frac{1}{111}$ K provádění základních výpočtů použijte aplikaci Kalkulačka.
- $\overline{31}$ K zaznamenávání událostí a správě schůzek použijte aplikaci Kalendář.
- K pořízení fotografií a záznamu videoklipů použijte fotoaparát.  $\bullet$
- Ke správě čísel v telefonu, e-mailových adres a dalších informací spojených  $\Delta \cdot$ s kontakty použijte aplikaci Kontakty.
- Získejte přístup ke staženým aplikacím.
- $\checkmark$ K odesílání a přijímání e-mailů prostřednictvím soukromého nebo firemního účtu použijte aplikaci E-mail.
- $\overline{f}$ Pokud se chcete setkávat prostřednictvím sociálních sítí s přáteli, kolegy a členy rodiny po celém světě, použijte aplikaci Facebook.
- 15 Procházejte a poslouchejte stanice rádia FM.
- K zobrazení a práci s fotografiemi a videem použijte aplikaci Album.  $\bullet$
- Ke čtení, psaní a třídění e-mailových zpráv použijte aplikaci Gmail™. M
- $|8|$ Vyhledávejte informace v zařízení a na webu.
- Zobrazte svou aktuální polohu, vyhledávejte další místa a počítejte trasy pomocí služby Google Maps™.
- Chcete-li do zařízení stahovat bezplatné i zpoplatněné aplikace, použijte  $\hat{\bm{\nu}}$ službu Google Play™.
- $\Rightarrow$ K odesílání a příjmu textových zpráv nebo zpráv MMS použijte aplikaci Zprávy.
- $\qquad \qquad \blacksquare$ K přehrávání videí v zařízení a sdílení obsahu s přáteli použijte aplikaci Filmy.
- wo Pomocí aplikace WALKMAN můžete uspořádávat a přehrávat hudbu, zvukové knihy a kanály podcast.
- E Přečtěte si zprávy a předpovědi počasí.
- $\mathscr{C}$ Telefonní hovory provedete ručním zadáním čísla nebo pomocí funkce chytrého vytáčení.
- $\mathbf{Q}$ K zapůjčení a zakoupení videí použijte aplikaci Video Unlimited.
- × Optimalizujte nastavení tak, aby odpovídalo vašim požadavkům.
- K rozhovorům s přáteli online použijte aplikaci Hangouts™.  $\bullet$
- $\mathcal{P}$ Můžete využít aplikaci pro rozpoznání skladeb, které slyšíte hrát v okolí, a získat podrobnosti o interpretovi a albu.
- $\begin{array}{|c|c|}\hline \textbf{Xperia}\\ \hline \textbf{Gare} \end{array}$ K přístupu k uživatelské podpoře v zařízení použijte aplikaci Podpora. Můžete například získat přístup k uživatelské příručce, podrobnostem ohledně odstraňování potíží a navíc také tipy a rady.
- Ke sdílení a prohlížení videoklipů z celého světa použijte aplikaci YouTube™.  $\frac{You}{Iube}$
- $\bullet$ Stáhněte a nainstalujte si nové aplikace a aktualizace.
- Ţ Některé aplikace nejsou podporovány všemi sítěmi nebo mobilními operátory ve všech oblastech.

# Důležité informace

# Leták s důležitými informacemi

Před použitím tohoto zařízení si přečtěte Důležité informace, které jsou součástí průvodce nastavením v zařízení nebo dodaného v balení.

### Ruční přístup k průvodci nastavením

- 1 Na obrazovce Úvodní obrazovka ťukněte na ikonu .
- 2 Ťukněte na možnost Nastavení > Instalační příručka.

# Omezení služeb a funkcí

Některé služby a funkce zmíněné v této uživatelské příručce nejsou podporovány ve všech zemích nebo oblastech a všemi sítěmi nebo poskytovateli služeb ve všech oblastech. Tato informace se bez omezení týká mezinárodního čísla tísňového volání 112 v sítích GSM. Chcete-li zjistit, zda je určitá služba nebo funkce k dispozici nebo zda jsou vyžadovány další poplatky za přístup nebo jejich použití, kontaktujte svého mobilního operátora nebo poskytovatele služeb.

Použití některých funkcí a aplikací popsaných v této příručce může vyžadovat přístup k internetu. Při připojení k internetu pomocí zařízení mohou být účtovány poplatky za přenos dat. Další informace získáte u svého poskytovatele bezdrátového připojení.

# Odolnost vůči vodě

Chcete-li zajistit odolnost zařízení vůči vodě, je třeba kryty portu Micro USB, karty microSD, karty microSIM a konektoru náhlavní soupravy pevně uzavřít.

Nevystavujte zařízení vlivu nadměrně prašných nebo vlhkých prostředí. Běžné opotřebení nebo nesprávné používání stejně jako poškození zařízení může snížit jeho způsobilost odolávat prachu a vlhkosti. Zařízení nepoužívejte v následujících podmínkách:

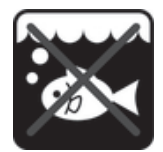

Mořská voda Bazén Bazén Potápění

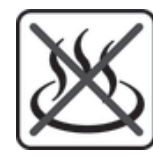

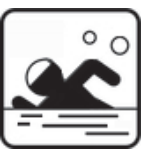

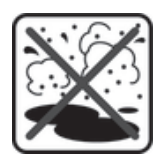

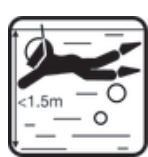

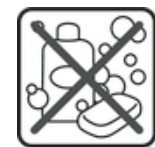

Horká voda Písek/bláto Další tekutiny chemikálie

Zařízení ani kryt portu Micro USB, karty microSD, karty microSIM nebo náhlavní soupravy nikdy neponořujte do vody, nevystavujte zařízení tekutinám nebo chemikáliím a neumísťujte do vlhkého prostředí s extrémně vysokými či nízkými teplotami. Pokud se do portu Micro USB, karty microSD, karty microSIM nebo konektoru náhlavní soupravy dostane voda, setřete ji suchým hadříkem. Odolnost portu Micro USB, karty microSD, karty microSIM a konektoru náhlavní soupravy vůči vodě není za všech podmínek a v každém prostředí zaručena.

Pokud do reproduktoru pronikne voda, před opětovným použitím jej ponechejte schnout přibližně tři hodiny.

Veškeré kompatibilní příslušenství včetně baterií, nabíječek, zařízení náhlavních souprav, kabelů Micro USB, karet microSIM a microSD™ není samo o sobě odolné vůči prachu a vodě.

Záruka se nevztahuje na poškození krytu nebo defekty poškozené zneužitím nebo nesprávným užíváním zařízení. Pokud máte další otázky ohledně používání produktů, obraťte se na centrum zákaznické podpory.

### Třída IP (krytí)

Zařízení disponuje třídou IP, což znamená, že podstoupil certifikované testy, které změřily jeho odolnost vůči prachu i vodě. První číslo v dvouciferném určení třídy IP představuje úroveň ochrany před pevnými předměty, včetně prachu. Druhé číslo představuje odolnost zařízení vůči vodě. Čím je číslo vyšší, tím je odpovídající ochrana lepší.

Třídy IP vašeho zařízení jsou IPX5, IPX7 a IP5X. To znamená, že je vaše zařízení chráněno proti prachu, účinkům ponoření do vody a proti vodnímu proudu s nízkým tlakem. To znamená, že zařízení můžete používat v extrémních podnebních podmínkách, např. během sněžení nebo deště, případě při vysoké úrovni vlhkosti. Zařízení můžete také používat v prašném nebo písečném prostředí nebo jsou-li vaše prsty vlhké. Další podrobnosti naleznete v tabulce.

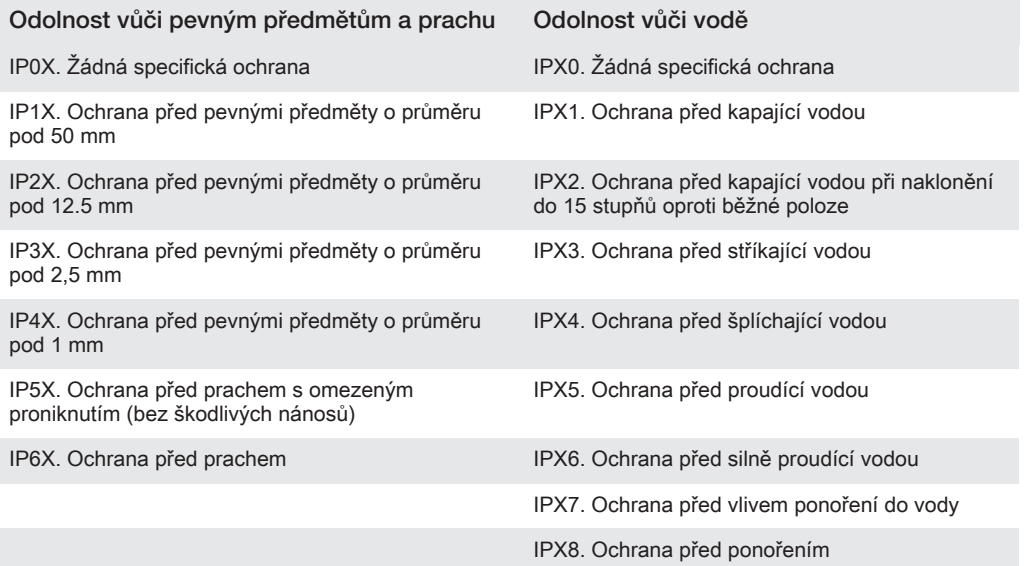

# Právní informace

### SonySGP321/SGP351

Tuto uživatelskou příručku vydala společnost Sony Mobile Communications AB nebo její místní dceřiná společnost bez jakékoli záruky. Zlepšení a změny této uživatelské příručky z důvodu opravy tiskových chyb nepřesností v aktuálních informacích nebo zdokonalení programů a vybavení může společnost Sony Mobile Communications AB provést kdykoli bez předchozího upozornění. Tyto změny budou zahrnuty v nových vydáních této uživatelské příručky.

© Sony Mobile Communications AB, 2013.

Všechna práva vyhrazena.

Toto zařízení je vybaveno funkcemi umožňujícími stahovat, ukládat a předávat dodatečný obsah, například vyzvánění. Použití takového obsahu může být omezeno nebo zakázáno právy třetích stran, mezi která patří mimo jiné omezení vyplývající ze zákonů o ochraně autorských práv. Za dodatečný obsah stažený do vašeho zařízení nebo předaný dál nesete plnou zodpovědnost vy, nikoli společnost Sony. Před použitím dodatečného obsahu prosím ověřte, zda je obsah řádně licencován nebo jinak povolen pro dané použití. Společnost Sony nezaručuje přesnost, spolehlivost nebo kvalitu žádného dodatečného obsahu nebo jiného obsahu třetí strany.<br>Společnost Sony nebude za žádných okolností odpovědná za nevhodné použití dodatečného obsahu nebo iiného obsahu třetí strany

Tato uživatelská příručka může odkazovat na služby nebo aplikace poskytované třetími stranami. Použití takových programů či služeb může vyžadovat samostatnou registraci u třetí strany a může podléhat dalším podmínkám použití. U aplikací zpřístupněných na webu třetí strany nebo jejím prostřednictvím si nejdřív přečtěte podmínky použití daného webu a platné zásady ochrany osobních údajů. Společnost Sony neposkytuje<br>záruku ani nezaručuje dostupnost či výkon jakéhokoli webu či služby nabízených třetími stranami. Všechny zde uvedené názvy produktů a společností jsou ochranné známky nebo registrované ochranné známky jednotlivých vlastníků. Všechna další zde výslovně neuvedená práva jsou vyhrazena. Všechny ostatní ochranné známky jsou majetkem příslušných vlastníků. Další podrobnosti získáte na adrese www.sonymobile.com.

#### 104

Všechny obrázky jsou pouze informativní a nemusí přesně odpovídat skutečnosti.

Tento výrobek je chráněn určitými právy na duševní vlastnictví společnosti Microsoft. Použití nebo šíření této

technologie mimo tento výrobek bez licence společnosti Microsoft je zakázáno.<br>Vlastníci obsahu pomocí technologie WMDRM (Windows Media digital rights management) chrání své duševní<br>vlastníctví včetně autorských práv. Tento

Licence k tomuto výrobku je udělena podle licencí MPEG-4 visual a AVC patent portfolio k osobnímu<br>a nekomerčnímu využití spotřebitelem kc (i) kódování videa podle vizuálního standardu MPEG-4 ("video<br>MPEG-4") nebo standardu k technologii dekódování zvuku MPEG Layer-3 poskytly společnosti Fraunhofer IIS a Thomson.